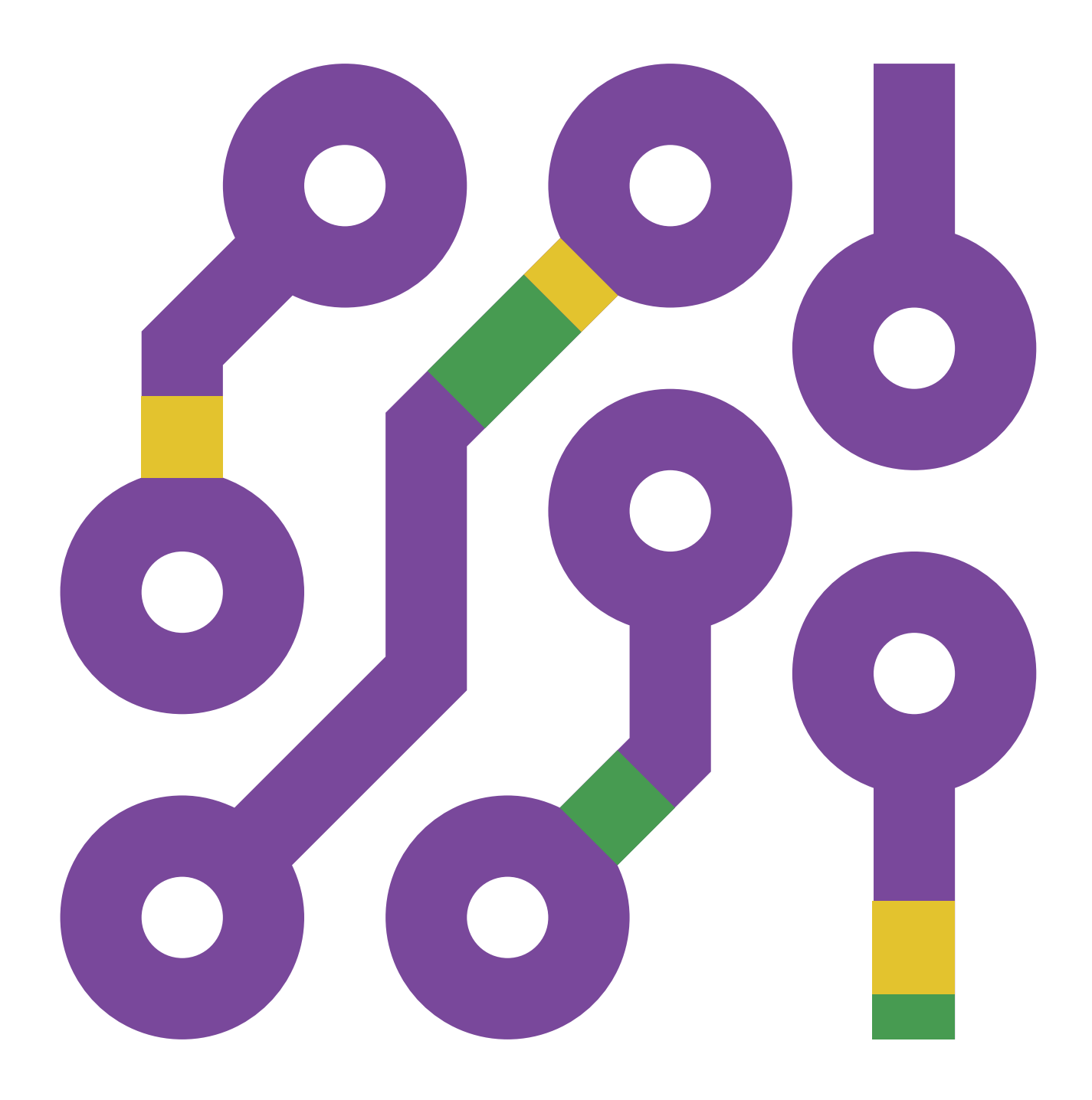

# **PRIRUČNIK ZA NASTAVNIKE Srednja škola** ARDUINO ZA SVE

**Mr. sc. Muamer Halilović,**  dipl. ing. el.

**Mr. sc. Ajla Halilović,**  dipl. matematičarka i informatičarka

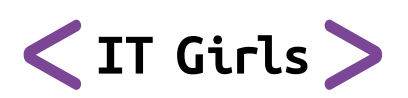

**Podržano od:**

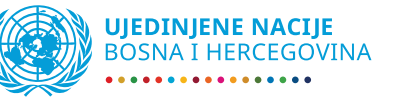

# ARDUINO ZA SVE PRIRUČNIK ZA NASTAVNIKE Srednja škola

Mr. sc. Muamer Halilović, dipl. ing. el. Mr. sc. Ajla Halilović, dipl. matematičarka i informatičarka

## **Sadržaj**

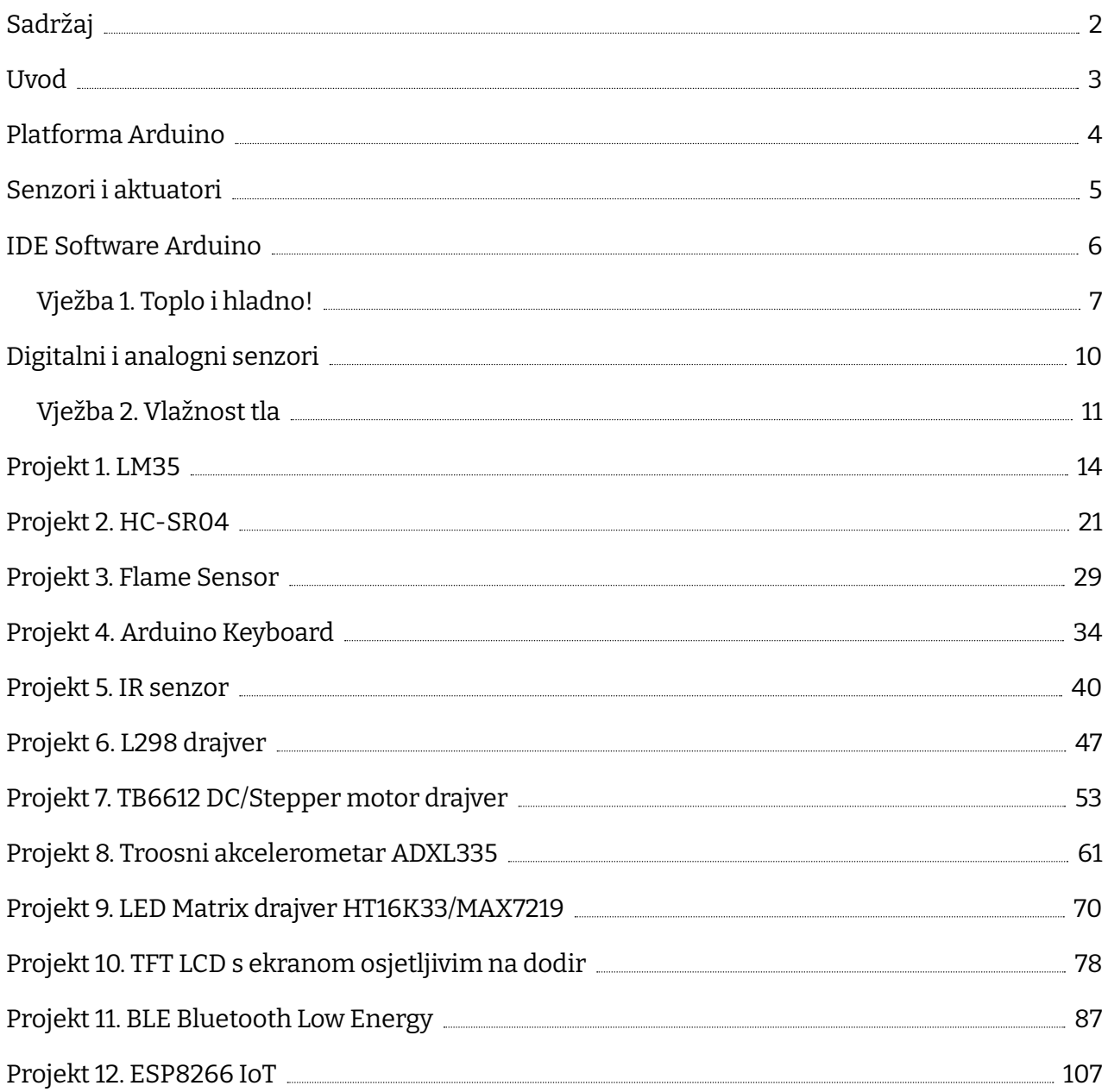

### **Uvod**

Naši se životi vrte oko megabajta, megaherca, čipova, procesora, AI, IoT, robota, ma jednostavno čitava zbrka pojmova i, priznajete, nekada se pretvaramo da ih razumijemo, a nekada pomislimo kako bi bilo baš dobro koristiti i stvarati, jednostavno biti u tom svijetu, neki bi rekli, shvatiti matricu (op.a. MATRIX). Većina pojmova koji će se ovdje spominjati i nisu tako nepoznati, ali je neophodno napraviti uvod u svijet kroz koji ćemo zajedno kročiti s Arduinom.

Projekt Arduino počeo je 2003. godine kao program za studente na Interaction Design Institute Ivrea (Institut za dizajn interakcije Ivrea) u Ivrei, Italija. Cilj je bio kreirati jeftinu i jednostavnu platformu za izučavanje i kreiranje mikrokontrolerskih sistema kako za početnike tako i za profesionalce. Platforma je osmišljena tako da na jednostavan način omogući kreiranje i testiranje prototipova uređaja koji imaju interakciju s okolinom koristeći senzore i aktuatore.

Broj prodanih originalnih platformi Arduino je milionski, a broj onih kloniranih vjerovatno nikada nećemo ni saznati.

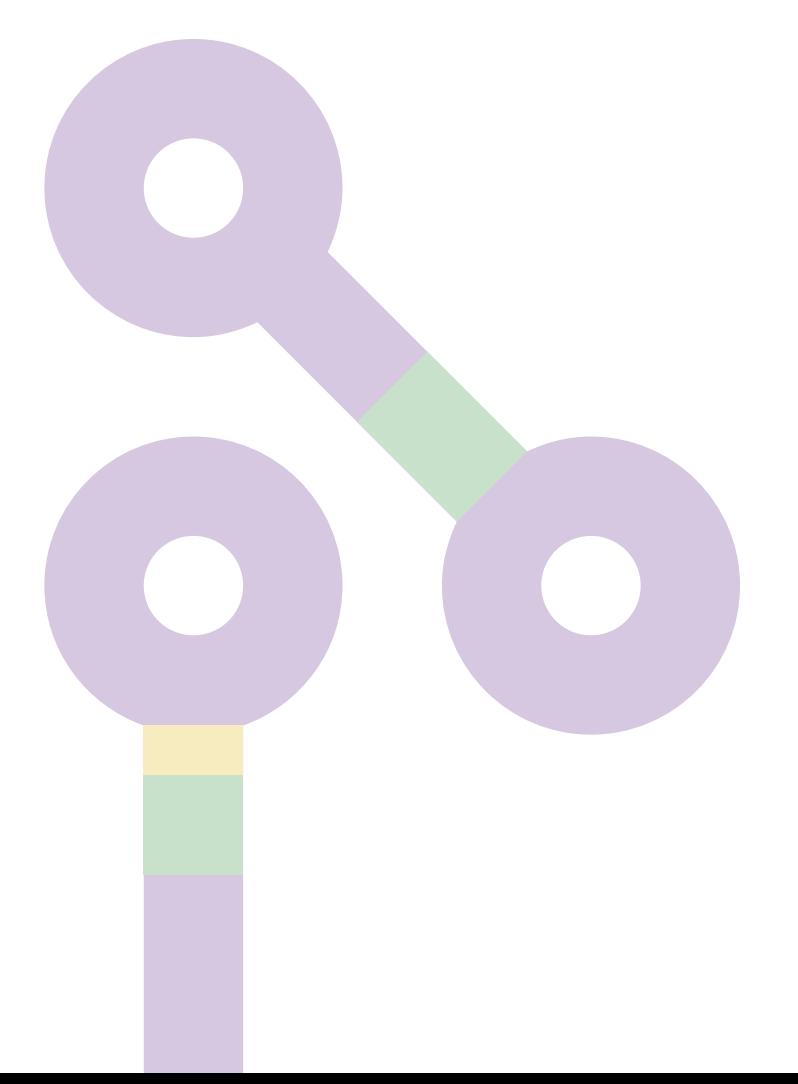

### **Platforma Arduino**

Upoznajmo prvo platformu Arduino:

- → USB Jack služi za spajanje Arduino mikrokontrolera s računarom, kao interfejs za programiranje i napajanje prilikom testiranja;
- $\rightarrow$  Reset Button resetira mikrokontroler, odnosno aplikaciju učitanu u njega;
- $\rightarrow$  Fuse osigurač, morao vam je barem jednom kod kuće iskočiti jedan, štiti uređaje od strujnih preopterećenja;
- $\rightarrow$  5V Power Supply naponski regulator koji limitira napon s DC konektora na 5V;

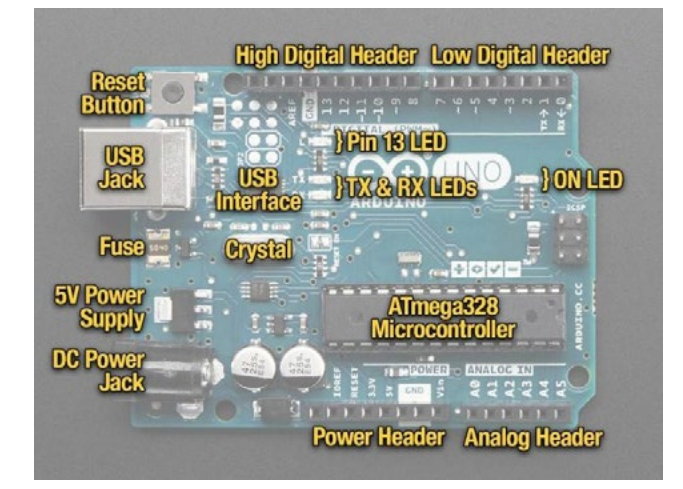

- $\rightarrow$  DC Power Jack eksterno napajanje od 7 do 20V DC;
- $\rightarrow$  Power Header sabirnica za napajanje senzora ili aktuatora;
- $\rightarrow$  Analog Header sabirnica za analogne senzore;
- $\rightarrow$  ON Led signalizacija da je platforma pod naponom;
- $\rightarrow$  Low & High Digital Header ulazi i izlazi za senzore i aktuatore;
- $\rightarrow$  Pin 13 LED svaka mikrokontrolerska razvojna platforma ima bar jednu LE diodu spojenu na pin mikrokontrolera, da bi se platforma mogla testirati;
- → USB Interface interfejs (sučelje) koji služi za komunikaciju mikrokontrolera i PC-a;
- $\rightarrow$  TX & RX LED diode koje nam omogućavaju da vidimo postoji li protok podataka signala između PC-a i mikrokontrolera i obratno;
- $\rightarrow$  Crystal električni oscilator koji generira signalne tačne frekvencije clock mikroračunara.

Za rad s ovom platformom nije neophodno veliko predznanje iz elektrotehnike, mada se na prvu tako i ne čini.

S ukupno 14 digitalnih ulazno-izlaznih pinova i 6 analognih 10-bitnih ulaza, Arduino Uno ili neka druga ploča Arduino sasvim je dovoljna da kreiramo vrlo korisne projekte.

### **Senzori i aktuatori**

Komponente koje vezujemo na platformu možemo podijeliti u dvije grupe: senzore i aktuatore.

Mi svakodnevno imamo interakciju sa senzorima i aktuatorima, a možda je jednostavnije kada kažemo ulaznim i izlaznim uređajima.

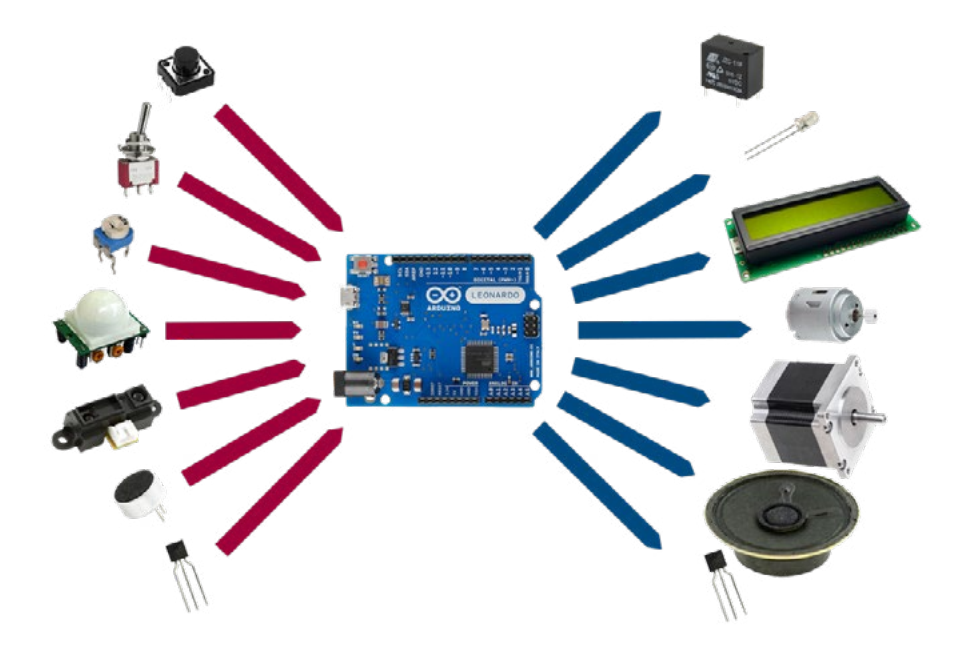

Ulazni uređaji u mikrokontrolerskim sistemima su tasteri, prekidači, potenciometri, digitalni senzori ili analogni senzori. Izlazni uređaji bili bi releji, LED, LCD, motori ili zvučnici. Mikrokontrolerski sistem prati promjene stanja na svojim ulazima i spram aplikacije radi promjene na svojim izlazima. Kako budemo prolazili kroz praktične primjere, malo ćemo se detaljnije upoznati sa svakom od komponenti koje ćemo koristiti.

### **IDE Software Arduino**

Upoznali smo se s platformom i komponentama, te nam preostaje da instaliramo IDE Software Arduino. Riječ je o besplatnoj aplikaciji koju koristimo da bismo kreirali ili razmjenjivali informacije s mikrokontrolerom Arduino. Aplikacija se može preuzeti sa sljedeće web-lokacije:

https://www.arduino.cc/en/software

#### Downloads

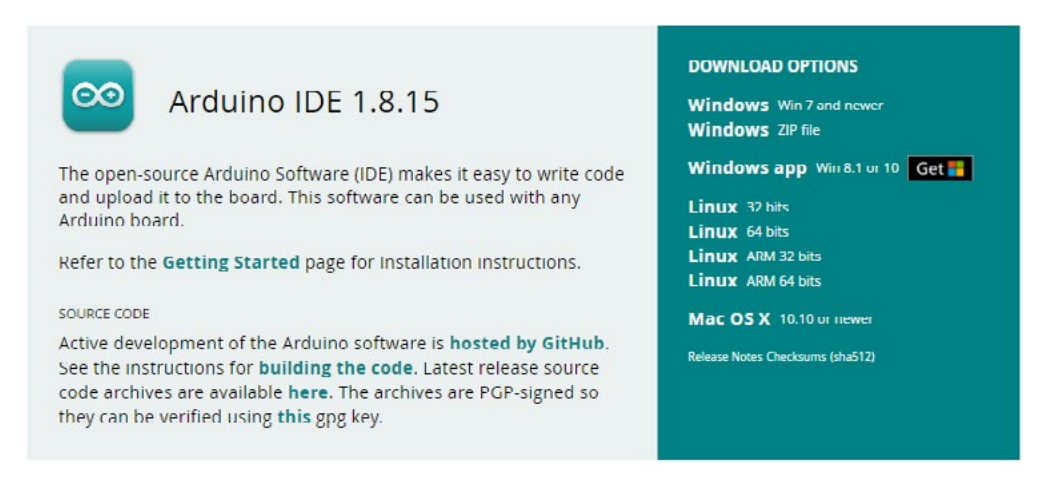

Softver Arduino stalno se revidira. U trenutku pisanja ovog priručnika aktuelna je verzija 1.8.15, ali je vrlo moguće da dok ovaj priručnik dođe do krajnjih korisnika, novija verzija softvera bude dostupna za instalaciju. Potrebno je odabrati instalaciju prema ponuđenim opcijama i proći kroz kratke instalacije.

Prije nego što krenemo u programiranje, pogledajmo Arduino IDE okruženje.

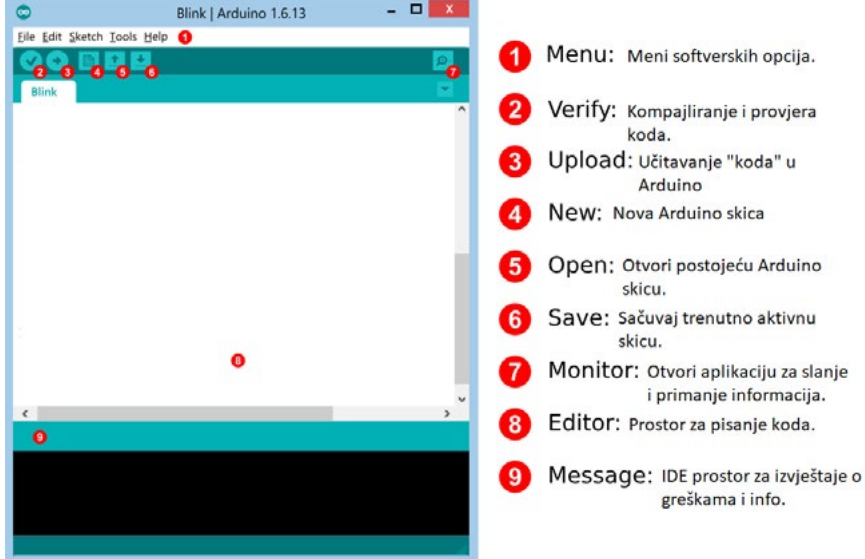

Koristeći USB kabel Arduino spajamo na slobodni USB port. Dobra je rutina u Windows Device Manageru provjeriti kojem je portu COM (komunikacijskom interfejsu) pridružen Arduino. (Halilović, 2019)

Za početak smo pripremili jednostavnije vježbe koje ćete moći dalje razvijati i primjenjivati kroz različite projekte.

### **Vježba 1. Toplo i hladno!**

Za one koji su se odvažili i prvi put kreću u programiranje Arduina ova je aplikacija idealna kao prva vježba: na Arduino treba spojiti dvije LE diode i jedan taster. Kada se taster pritisne, treba svijetliti crvena, a inače je uključena plava LE dioda.

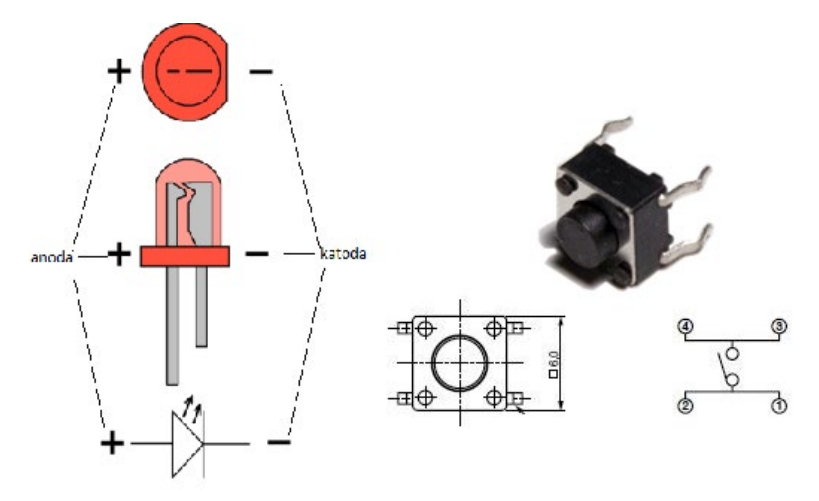

**Slika vj. 1.1.** LE dioda i taster – izgled i simbol

Potrebni elementi za realizaciju vježbe:

- 1. UNO pločica Arduino i USB 1 kom.
- 2. Pločica Matador 1 kom.
- 3. LE diode 2 kom.
- 4. Otpornik 220 Ω 2 kom.
- 5. Taster 1 kom.
- 6. Kablići

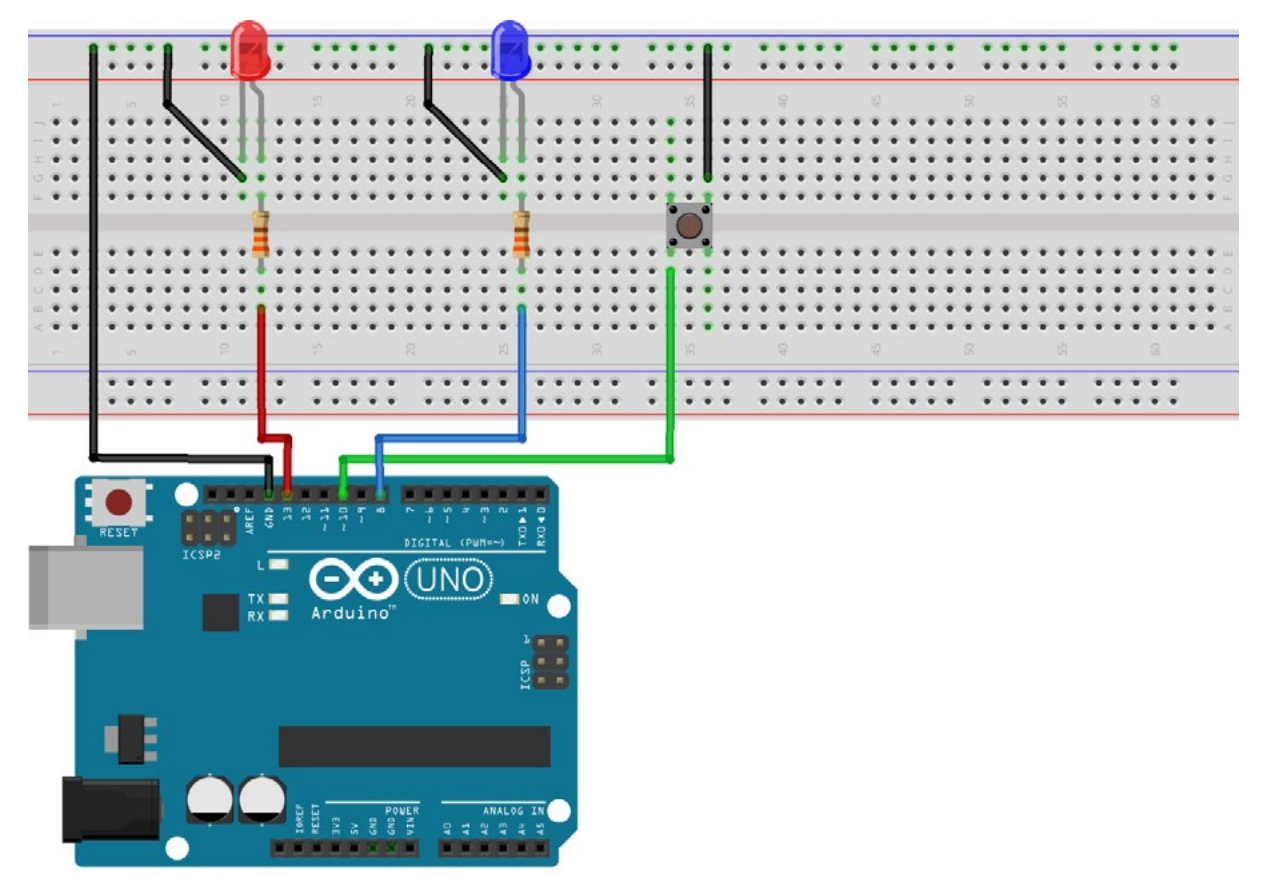

fritzing

**Slika vj. 1.2.** Shema spoja

#### **Kod Arduino:**

Sve Arduino skice sadrže dvije osnovne funkcije: setup i loop.

Setup je funkcija u kojoj se slijedno izvršavaju programske instrukcije, ali samo jednom u toku izvršavanja aplikacije. Dakle prilikom svakog pokretanja aplikacije kod u funkciji setup izvrši se samo jednom. Samo ime funkcije kaže da se unutar nje radi podešenje mikrokontrolera, definira se koji će pinovi biti ulazni, a koji izlazni, podešavaju se ili aktiviraju neke specijalne funkcije samog mikrokontrolera.

U funkciji loop() nalaze se sve naredbe koje Arduino treba izvršiti. Za razliku od naredbe setup() naredba loop() izvršava se beskonačno mnogo puta, dokle god je Arduino uključen. Loop se primjenjuje nakon definiranja početnih vrijednosti u funkciji setup. (Vuković, 2017)

U narednom primjeru upoznat ćemo se s nekoliko osnovnih funkcija u Arduino skicama.

Unutar dijela funkcije *setup* imamo pozvanu funkciju:

*pinMode(LedCrvena, OUTPUT);*

Funkcija ima dva argumenta: prvi podrazumijeva broj pina kojem želimo dati specifičnu funkciju, a s drugim argumentom definiramo hoće li neki pin biti INPUT(na pin spojeni taster, digitalni senzor ili prekidač), OUTPUT(na pin spojena LED, relej ili tranzistor za uključenje većih potrošača tipa motora, grijača itd.).

#### Unutar dijela funkcije *loop* imamo pozvane dvije funkcije:

#### digitalRead(Taster);

#### digitalWrite(LedCrvena, HIGH);

Prva funkcija prati promjenu stanja na pinu koji je proglašen INPUTOM i ako je "taster" aktiviran, funkcija vraća "1", u suprotnom funkcija vraća vrijednost "0". Funkcija nam omogućava detekciju promjene stanja na pinu koji je proglašen digitalnim ulazom.

Druga funkcija ima dva argumenta, prvim definiramo pin kojem želimo mijenjati naponsko stanje, a drugim vrijednost na tom pinu. Kako je riječ o digitalnim izlazima koji mogu imati dva stanja - uključeno ili isključeno, to argument HIGH znači "uključi" pin, a LOW "isključi" pin. Ako govorimo o naponu HIGH, znači 5V, a LOW 0V.

```
int LedCrvena = 13;
int LedPlava = 8;
int Taster = 10;
int StanjeTastera;
void setup() {
  pinMode(LedCrvena, OUTPUT);   
  pinMode(LedPlava, OUTPUT);    
  pinMode(Taster, INPUT_PULLUP);
}
void loop() {
  StanjeTastera = digitalRead(Taster);
  if (StanjeTastera == LOW) {         
       digitalWrite(LedCrvena, HIGH);    
       digitalWrite(LedPlava, LOW);    
  } else {                            
     digitalWrite(LedCrvena, LOW);     
     digitalWrite(LedPlava, HIGH);    
  }
}
```
Ova se vježba može i modificirati, nadopuniti i proširiti uz primjenu nekih drugih senzora i aktuatora kako bismo napravili složeniji projekt. Na primjer, ukoliko koristimo senzor zvuka i ultrasonični senzor, možemo napraviti alarmni sistem.

## **Digitalni i analogni senzori**

U setu Arduino imamo različite senzore koje možemo razvrstati u dvije grupe prema signalu koji daju na izlazu.

Digitalni senzori na izlazu daju signal koji može poprimiti samo određene vrijednosti amplitude i dostupan je u samo određenim vremenskim intervalima. Digitalni senzori imaju slovo D, koje se nalazi ispisano na komponentama. Neki od digitalnih senzora su:

- Digital Push Button taster
- Touch Sensor senzor dodira
- Tilt Sensor senzor nagiba
- Vibration Sensor senzor vibracija
- Magnetic Sensor magnetni senzor

U prethodnoj vježbi koristili smo digitalni senzor taster. Na isti način možete izabrati neki drugi digitalni senzor i testirati rad aplikacije.

Analogni senzori na izlazu daju veličinu koja je kontinuirana u vremenu i po amplitudi. Analogni senzori imaju slovo A, koje se nalazi ispisano na komponentama. U analogne senzore spadaju:

- Ultrasonic Sensor ultrazvučni senzor
- Rotation Sensor potenciometar
- Moisture Sensor senzor vlažnosti
- Steam Sensor senzor prisustva pare
- Sound Sensor senzor zvuka
- Ambient Light Sensor senzor ambijentalnog osvjetljenja
- Grayscale Sensor svjetlosni senzor
- Piezo Disk Vibration Sensor senzor vibracije

### **Vježba 2. Vlažnost tla**

Kreirati aplikaciju koju ćemo koristiti za mjerenje nivoa vlažnosti tla. U ovoj vježbi koristit ćemo jednu LE diodu koja će se uključiti ukoliko je neophodno povećati vlažnost tla.

Ukoliko imamo sobno bilje, onda ovu aplikaciju možemo primijeniti u periodu kada smo odsutni. Neće nam trebati usluga susjeda za zalijevanje cvijeća. Pomoću senzora za vlažnost možemo napraviti automatski sistem navodnjavanja. A uz ovaj senzor može se napraviti mnogo različitih i korisnih projekata.

Senzor vlažnosti ima dvije sonde koje provode električnu struju kroz zemlju. Ako je tlo vlažno, tada je otpor između sondi manji. U suhom je zemljištu otpor veći. Arduino prihvata ove vrijednosti, upoređuje ih, ako je potrebno, uključuje, naprimjer, pumpu. Senzor se može koristiti na način da se spoji na analogni ulaz.

Za povezivanje preko analognog ulaza koristimo ulaz A0. Senzor vlage u tlu Arduino uzima vrijednosti od 0 do 1023. U vježbi smo postavili uvjet (StanjeSenzora <400)za uključivanje crvene LE diode, a to može biti promjenljivo u zavisnosti od toga koja je vlažnost zemljišta odgovarajuća za određenu biljku.

Senzor se spaja na sljedeći način:

- VCC se povezuje s 5V na Arduino.
- GND na senzor na GND na Arduino ploči.
- A0 se povezuje s A0 na Arduinu.

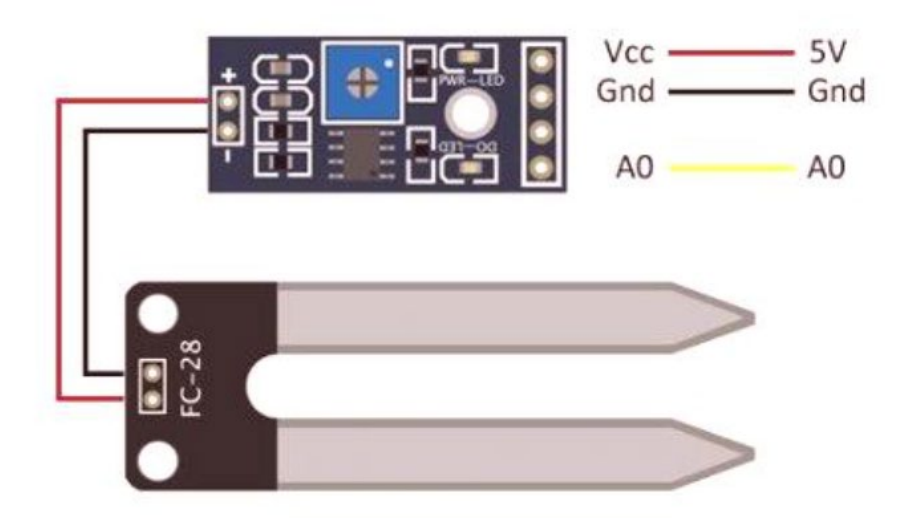

**Slika vj. 2.1.** Moisture Sensor – senzor vlažnosti

Potrebni elementi za realizaciju vježbe:

- 1. Arduino UNO pločica i USB 1 kom. 2. Matador pločica 1 kom.
- 3. LE diode 1 kom.
- 
- 4. Otpornik 220 Ω 1 kom.
- 5. Senzor za vlažnost 1 kom.
- 6. Kablići

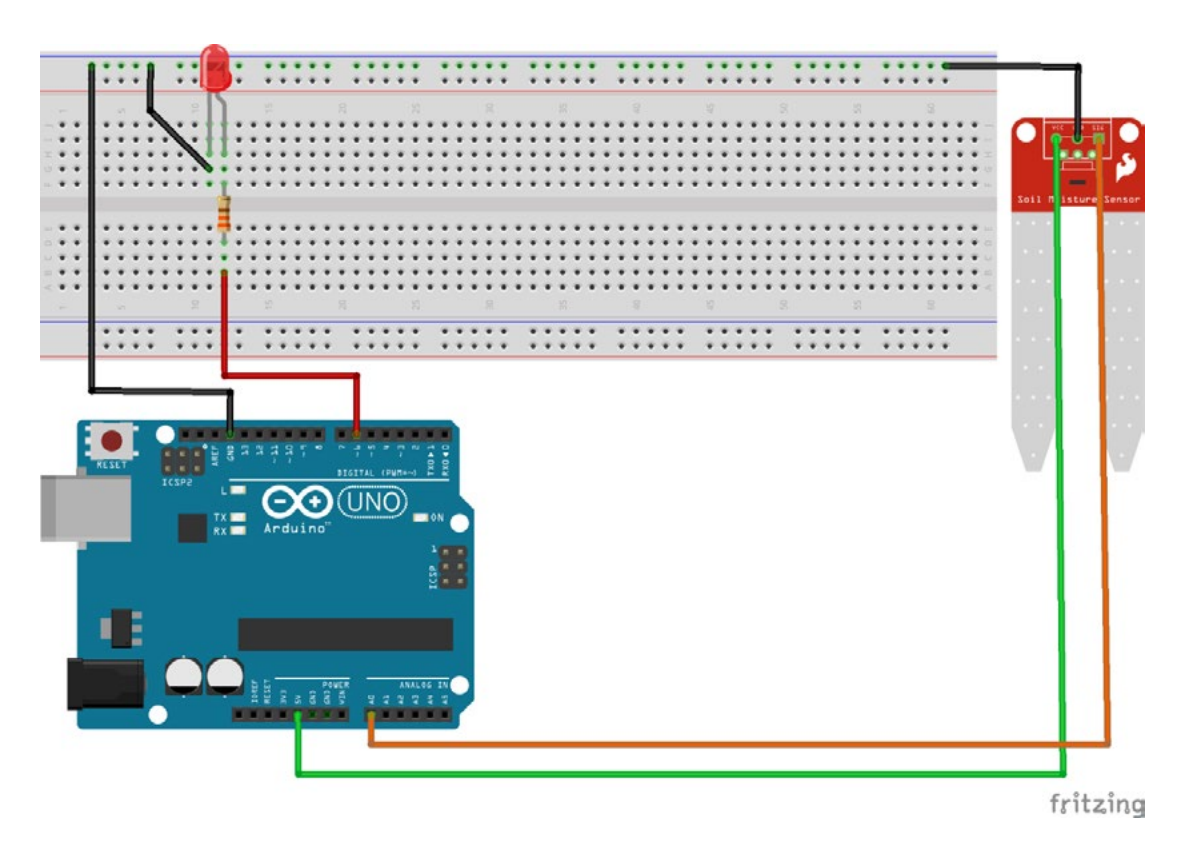

**Slika vj. 2.2**. Shema spoja

#### **Kod Arduino:**

Unutar dijela funkcije *setup* imamo pozvanu funkciju:

Serial.begin(9600);

Serial.begin(9600) koristimo za podešavanje mikrokontrolera da aktivira serijsku komunikaciju na brzini od 9600 bits/sec. Serijska komunikacija omogućava nam da kroz samo dva voda označena sa RX (vod za primanje podataka) i TX (vod za slanje podataka) možemo poslati ili primiti kompleksne informacije tima stringa. Osim toga aktiviranjem i podešenjem serijske komunikacije dobijamo opciju tzv. softverskog *debugginga*. Naprimjer:

Serial.println ("sada sam u dijelu koda za odlučivanje!");

```
int StanjeSenzora;
int LedCrvena = 6;
void setup() {
  Serial.begin(9600);
  pinMode(LedCrvena, OUTPUT); 
}
void loop() {
  StanjeSenzora = analogRead(A0);
  if (StanjeSenzora <400) {        
     digitalWrite(LedCrvena, HIGH); 
  } else {                            
     digitalWrite(LedCrvena, LOW); 
  }
  Serial.println(StanjeSenzora); 
  delay(100);
}
```
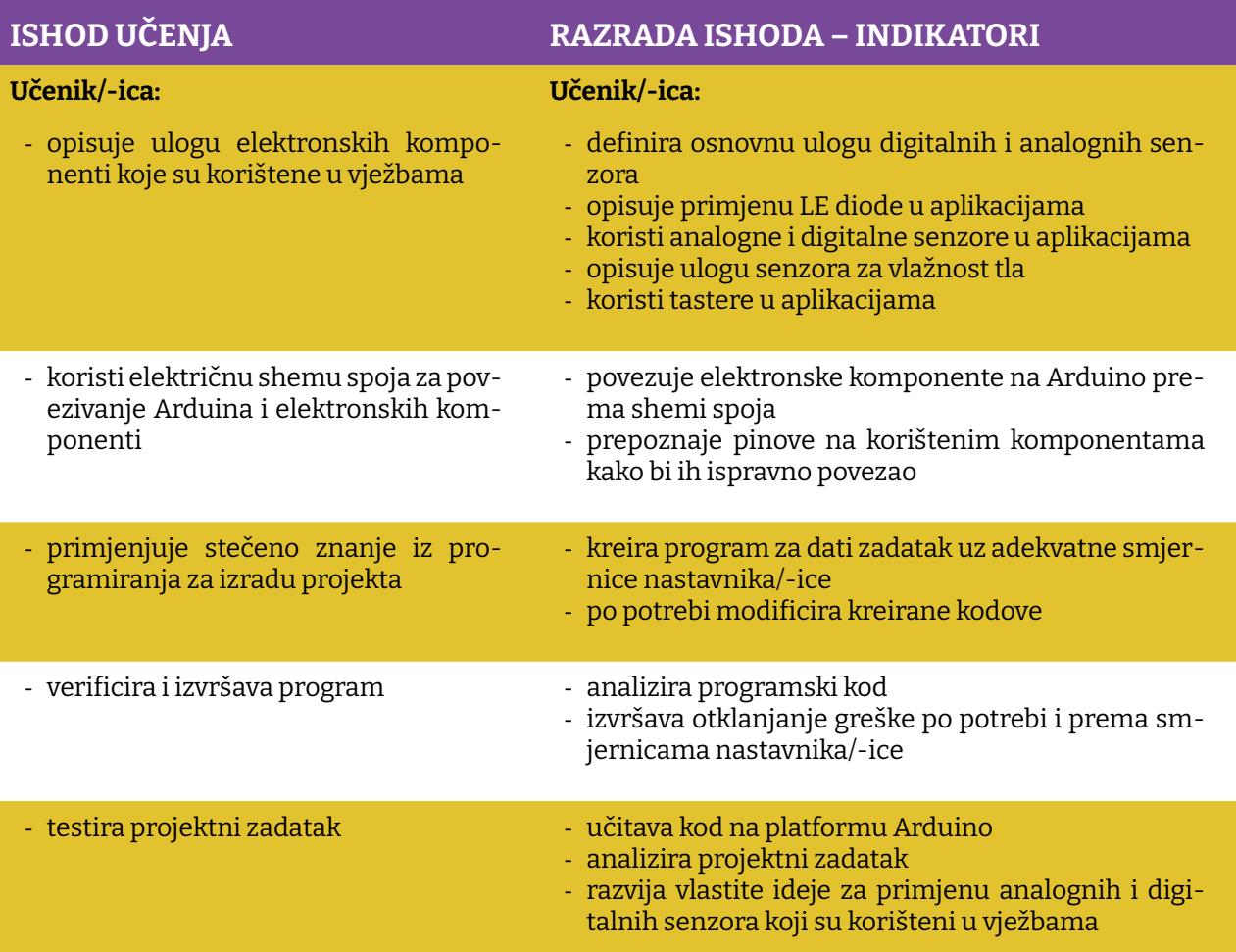

S obzirom na to da smo se upoznali s osnovama Arduina, time smo spremni za kreiranje i složenijih projekata.

### **Projekt 1. LM35**

Kao prvi ozbiljniji projekt koji nam može poslužiti u mnogo korisnih aplikacija je mjerenje temperature pomoću analognog senzora temperature LM35. Analogni ulazi na razvojnoj platformi Arduino su 10-bitne rezolucije. To nam govori da su vrijednosti od 0-1023 (2^10 = 1024), koje može dati bilo koji senzor kada je spojen na analogni ulaz. Taj podatak zovemo "sirovi" podatak i mi ljudi ga ne razumijemo. Da bismo dobili razumljiv podatak tipa vrijednost temperature, pritiska ili udaljenosti, potrebno je koristiti matematičke formule koje su specifične za svaki senzor i dobiju se iz opisa proizvoda proizvođača (op.a. *datasheet*). U ovom konkretnom projektu potrebno je realizirati jednostavan digitalni termometar sa senzorom LM35 i prikazom temperature na LCD displeju.

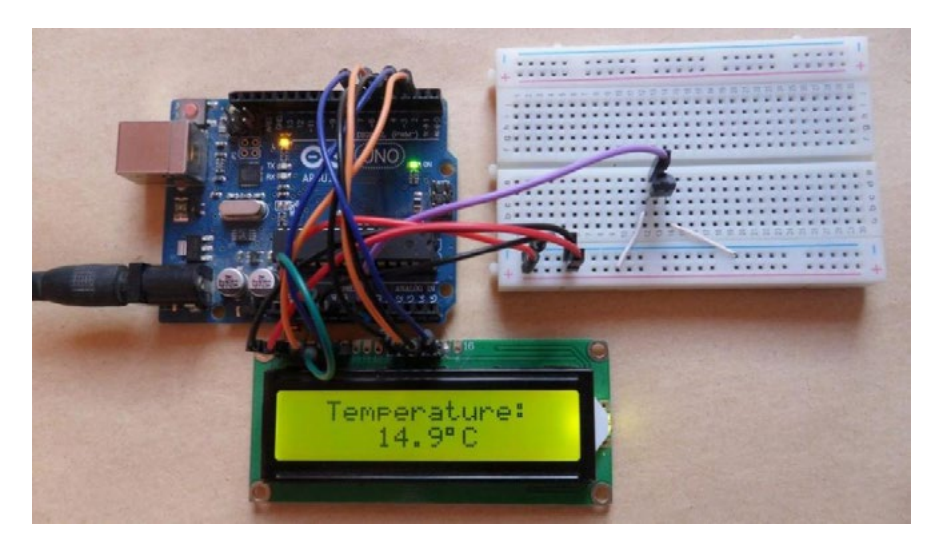

*Slika pr. 1.1. Prikaz temperature na LCD displeju*

Možda vam trenutno pada na pamet da mjerite temperaturu u prostoriji u kojoj boravite, ali evo nekoliko ideja koje možete iskoristiti za neku nadogradnju ovog početnog projekta:

- 1. Mjerenje temperature kućišta PC-a i PCB grafičke kartice.
- 2. Mjerenje vanjske i unutrašnje temperature plastenika.
- 3. Mjerenje temperature vode.

Svaki od spomenutih prijedloga možete nadograditi uvodeći dodatne komponente. Naprimjer, osim mjerenja temperature plastenika za uzgoj biljaka neophodno je i mjerenje vlažnosti tla.

Kada proširite svoje znanje, onda neće biti teško na platformu Arduino spojiti Bluetooth modul ili, što da ne, WiFi modul, te prikupljene podatke slati na neki mobilni uređaj ili web. Ali više o ovome u nekom od narednih projekata.

Potrebni elementi za realizaciju projekta navedeni su ispod:

- 1. ARDUINO UNO
- 2. Temperaturni senzor LM35
- 3. 16×2 LCD displej
- 4. 10KΩ potenciometar
- 5. Ploča Matador
- 6. Kablići
- 7. Otpornik 330Ω

Bilo bi sjajno kada biste pokušali za svaki projekt koji zamislite prvo nacrtati grubu algoritamsku strukturu projekta. U ovom projektu mi ćemo to uraditi za vas, ali nadamo se da ćete steći naviku da prije nego počnete pisati kod, prvo taj kod probate vizualizirati i "nacrtati" ga.

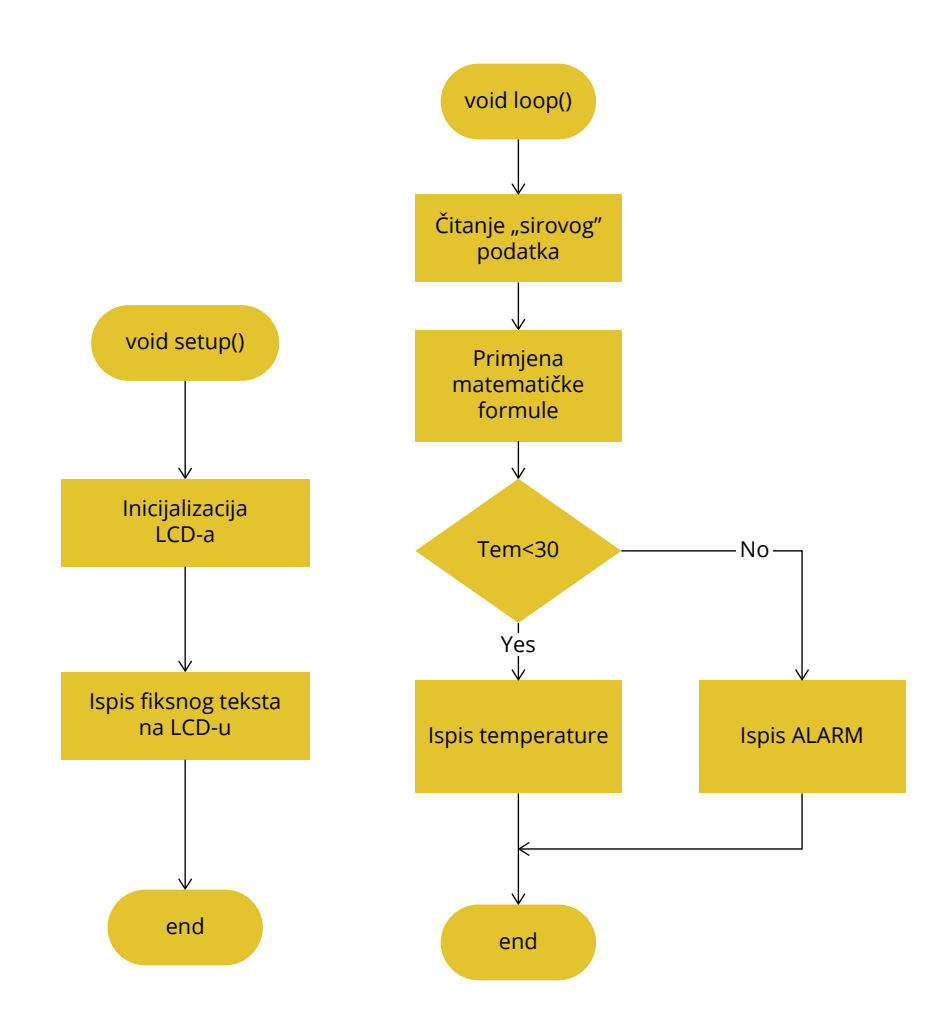

*Slika pr. 1.2. Pojednostavljena algoritamska struktura aplikacije*

Prema kataloškim podacima senzor posjeduje osjetljivost od 10 mV/°C, a njegova prijenosna funkcija prilično je linearna i odstupanje se nalazi u granicama od ±0,1 °C.

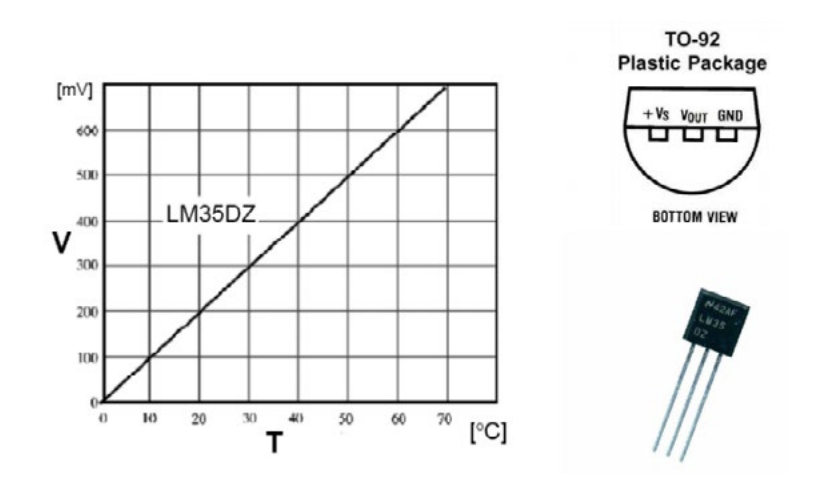

*Slika pr. 1.3. Karakteristika i pinout LM35*

Kao što se vidi sa slike iznad, senzor temperature LM35 ima tri pina (**V<sub>s</sub>, V<sub>our</sub> i GND**). Ukoliko bismo na krajeve senzora doveli napon u granicama od 3.3 do 30 V istosmjerno, a između krajeva  $\rm V_{\rm our}$ i GND spojili voltmetar, za izmjerene vrijednosti napona mogli bismo spram karakteristike senzora zaključiti da senzor trenutno mjeri sljedeće temperature.

- 1. Za izlazni napon: 10 mV  $\rightarrow$  temperatura = 1 °C
- 2. Za izlazni napon: 100 mV —> temperatura = 10 °C
- 3. Za izlazni napon: 200 mV  $\rightarrow$  temperatura = 20 °C
- 4. Za izlazni napon: 370 mV —> temperatura = 37 °C

Ono što nam je kao programerima/-kama najvažnije jeste matematička formula pomoću koje možemo dobiti nama razumljiv podatak:

*T = (Vcc \* ADC \* 100.0) / 1024;*

Celsius = Kelvin - 273.15

Celsius = 5/9 x (Fahrenheit -32)

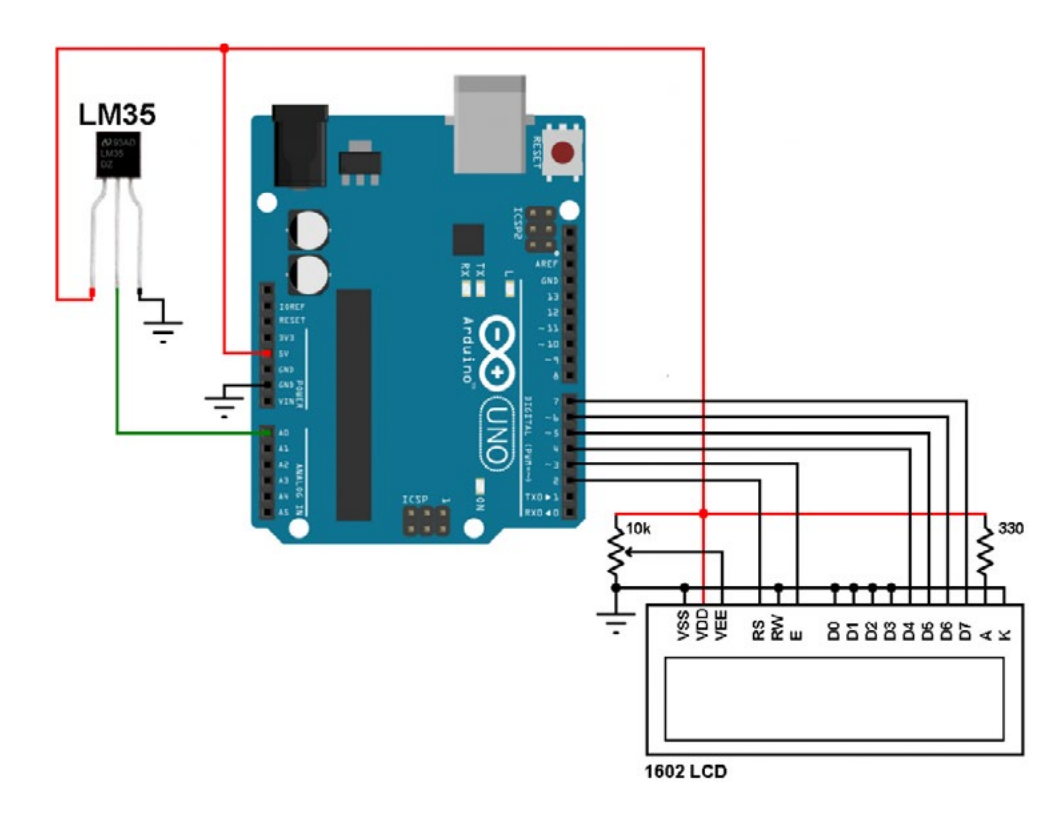

*Slika pr. 1.4. Shema spoja*

#### **Kod Arduino:**

Biblioteku LyquidCrystal.h pozivamo u svoj projekt kod programiranja aplikacija s LCD displejem. LCD je baziran na Hitachi HD44780 chipsetu. Biblioteka sadrži skup funkcija čije korištenje olakšava podešavanje LCD-a te slanje i ispis varijabli na njemu.

#include <LiquideCrystal.h>

Ukratko ćemo pojasniti neke od funkcija iz biblioteke LiqideCrystal.

const int rs = 2, en = 3,  $d4 = 4$ ,  $d5 = 5$ ,  $d6 = 6$ ,  $d7 = 7$ ;

lcd(2, 3, 4, 5, 6, 7);

Argumenti funkcije lcd definiraju kako će pinovi LCD-a biti spojeni na razvojnu ploču Arduino. LCD radi u tzv. 4-bitnom modu i pinovi s indeksom "d" služe za slanje komandi i podataka ka displeju. Pinovi *RS* i *EN* služe za kontrolu displeja. Postoji još jedan pin s oznakom *R/W* koji se spaja na GND i u tom modu LCD može samo primati podatke. Odnosno LCD je u tzv. "Read" modu.

lcd.begin(16,2);

Funkcija *lcd.begin* služi za inicijalizaciju LCD-a, a proslijeđeni argumenti definiraju dimenzije displeja koji se koristi.

lcd.setCursor(3,1);

Funkcija *lcd.setCurso*r postavlja kursor na poziciju proslijeđenih argumenata. Na primjeru iznad kursor na LCD-u bit će podešen na 3. red i 1. kolonu.

lcd.print ("Zdravo svijete");

Funkcija *lcd.print* prosljeđuje podatke koji bi se trebali ispisati na LCD-u. Ukoliko podaci dolaze u formatu s dvostrukim apostrofom "ja sam string", riječ je o konstantnom stringu. Moguće je poslati na ispis i varijable kao u primjeru za mjerenje temperature navedenom u nastavku.

```
// Primjer aplikacije
// include LCD biblioteke
#include <LiquidCrystal.h>
// LM35 out pin je spojen na A0 pin Arduina
#define LM35_pin 0 
// deklaracija globalne varijable
float temp;
// kreiranje LCD objekta
LiquidCrystal lcd(2, 3, 4, 5, 6, 7);
void setup() {
    // Inicijalizacija LCD i podešavanje kursora
   lcd.begin(16, 2);lcd.setCursor(2, 0);
    // Print fixnog texta
      lcd.print("Temperatura:");
    analogReference(INTERNAL);//za referentni napon koristimo interni ref. 
napon na ADC-u
}
void loop() {
   // Analognu vrijednost napona pretvara u °C (9.3 = 1023/(1.1*100))
   temp = analogRead(LM35 pin) / 9.3; lcd.setCursor(3, 1);
     lcd.print(temp);
    delay(1000); //1s za ponovno učitavanje                              
}
```
Ovaj dio koda ne trebate posmatrati kao završen projekt, nego pokušati ga nadograditi već predloženim idejama ili realizirati neke svoje.

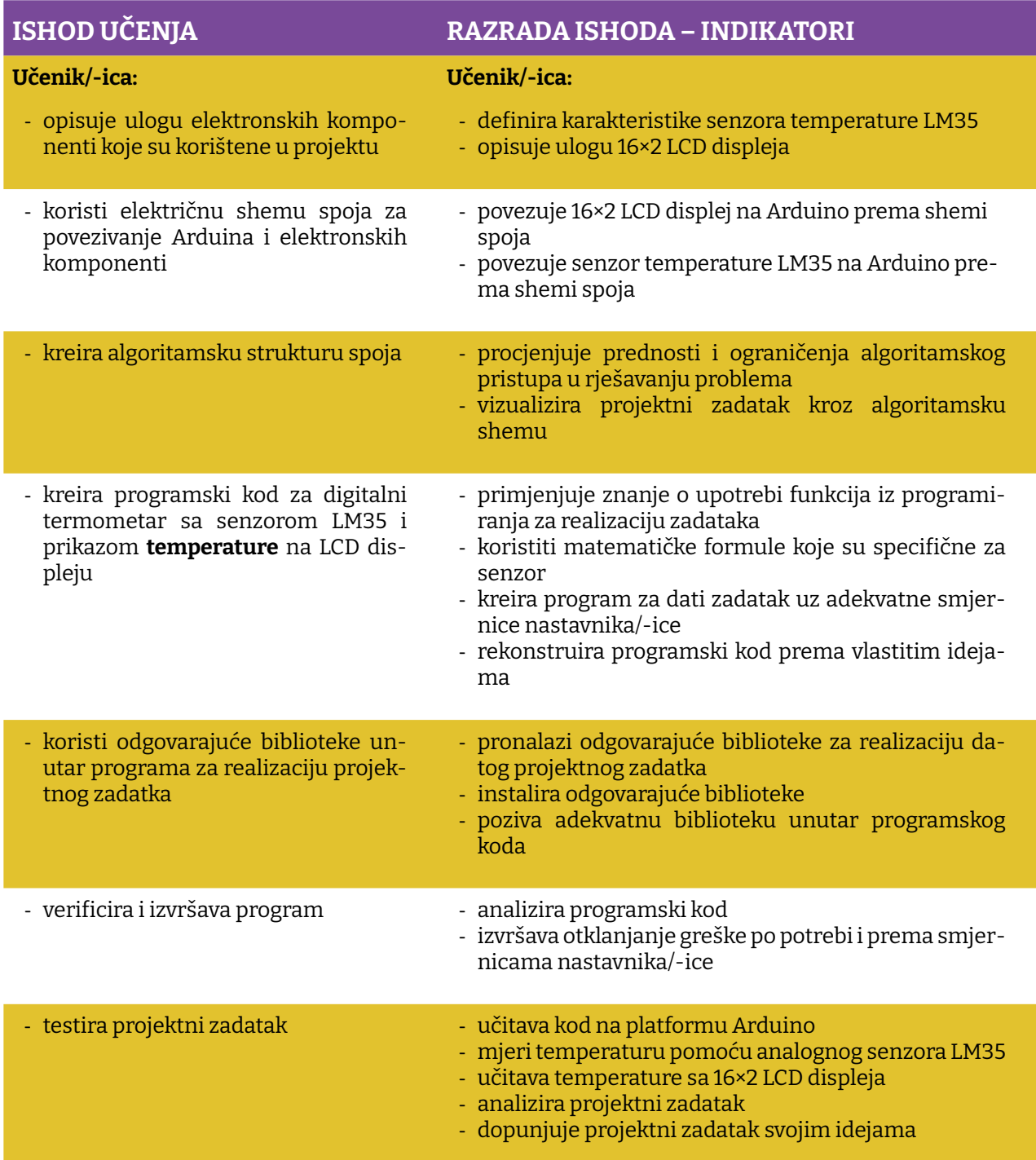

Prostor za vježbu:

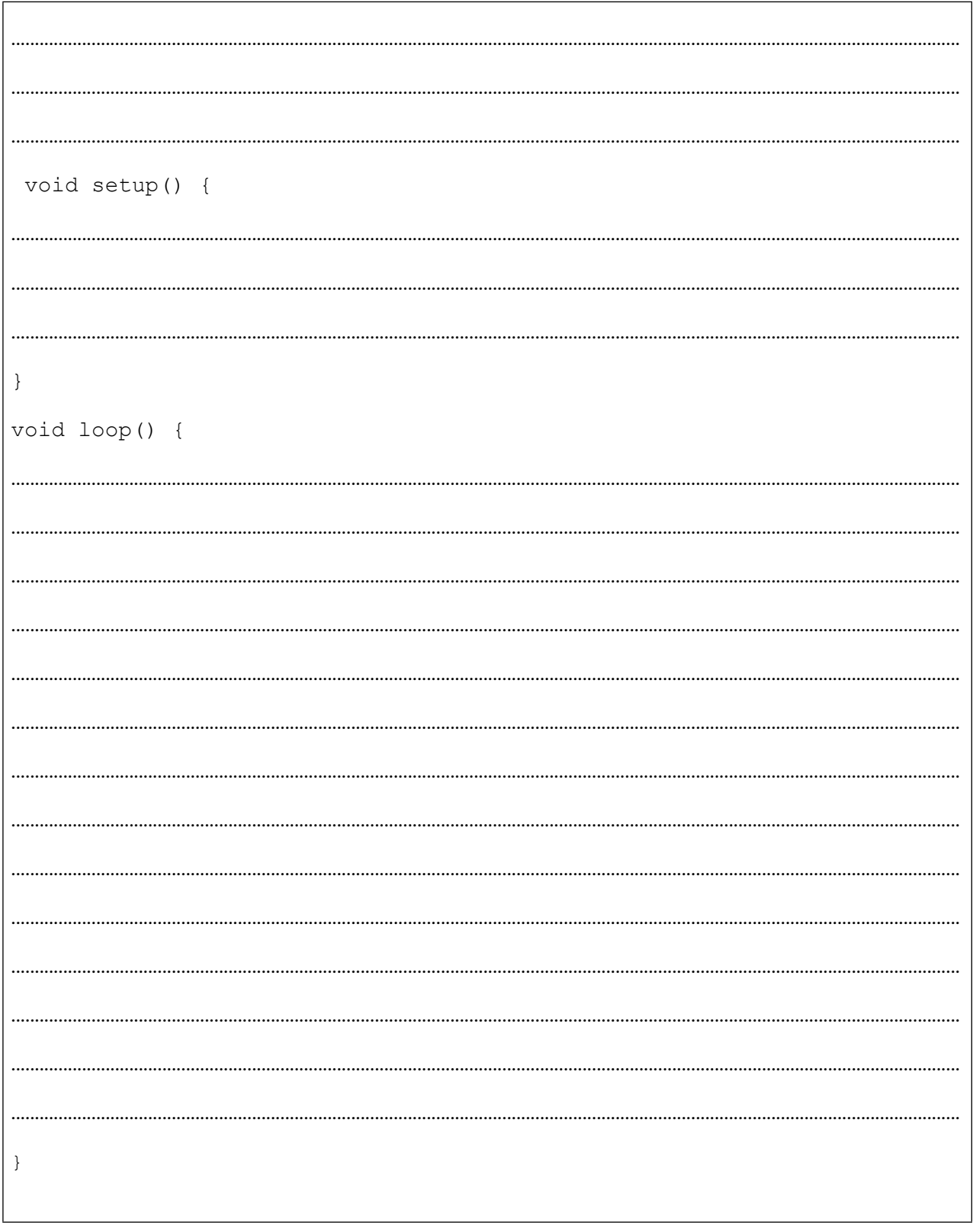

### **Projekt 2. HC-SR04**

Nadam se da svi znamo kako šišmiš (slijepi miš) leti u skučenom prostoru, a ne udara u prepreke ili kako podmornica može detektirati drugu podmornicu. Odgovor je sonar (prema engl. *Sound Navigation and Ranging*: navigacija i određivanje udaljenosti pomoću zvuka). Pojednostavljeno u oba slučaja izvor emitira zvuk i mjeri vrijeme koje je prošlo dok se taj zvuk vrati. Naravno, i sistem detekcije kod šišmiša kao i kod podmornice su složeni, ali to nas neće spriječiti da pokušamo napraviti nešto u najmanju ruku slično.

**VCC: Napon napajanja (+5V) Trig: Trigger input pin Echo: Echo output pin GND: Ground (masa) (0V)**

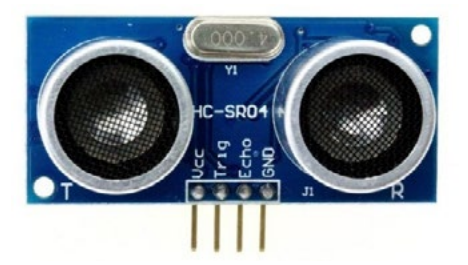

*Slika pr. 2.3. Izgled i pinout HC-SR04*

Modul **HC-SR04** Ultrasonic je jednostavan senzor koji emitira ultrazvučni talas pri 40 000 Hz. Ovaj talas putuje zrakom te ako na njegovom putu postoji neki objekat ili prepreka, odbit će se nazad do modula. Uzimajući u obzir vrijeme putovanja i brzinu zvuka možemo izračunati udaljenost.

HC-SR04 posjeduje 4 pina: GND, V<sub>cc</sub>, Trig i Echo. Pinovi GND i V<sub>cc</sub> trebaju se povezati na Arduino pinove GND i 5V Arduino ploče, respektivno. Pinovi Trig i Echo povezuju se na bilo koji Digitalni I/O pin ploče Arduino.

Kako bismo generirali ultrazvučni talas i počeli s proračunom udaljenosti, potrebno je **Trig** pin podići u stanje logičke jedinice na period od 10us u vidu impulsa. Ukoliko se ispred senzora nalazi objekat, **Echo** pin će otići u stanje logičke jedinice i u zavisnosti od udaljenosti predmeta trajanje stanja logičke jedinice će varirati. Echo pin daje kao izlaz vrijeme putovanja zvuka u mikrosekundama (μs).

Naprimjer, ako je objekat 10 cm udaljen od senzora, znajući da je brzina zvuka 340 m/s (ili 0.034 cm/μs) zvučni talas će prelaziti put oko 294 μs. Ovo je vrijeme za koje talas prijeđe put od izvora (senzora) do prepreke i vrati se do izvora (pogledati sliku ispod).

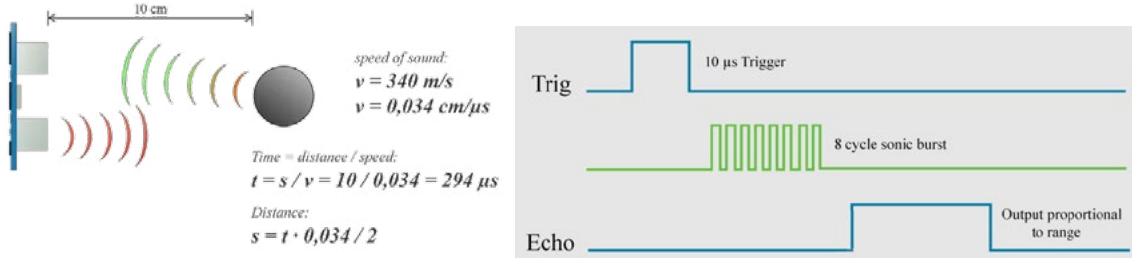

Izvor: https://howtomechatronics.com/tutorials/arduino/ultrasonic-sensor-hc-sr04/

Tako da, ako želimo dobiti tačnu udaljenost u centimetrima (cm), moramo pomnožiti izmjereno vrijeme na Echo pinu s brzinom (vrijednost 0.034) i podijeliti sve s 2. Odnosno, možemo to izraziti i kao: udaljenost = vrijeme / (2/0.034) = vrijeme / 58.8  $\approx$  vrijeme / 58.

 Kao i u prethodnom projektu, i ovaj put možemo koristiti formulu za proračun koja je data od proizvođača senzora, a pomoću koje se vrijeme trajanja impulsa pretvori u udaljenost:

#### **Udaljenost u cm = (Trajanje HIGH stanja Echo pina)/58**

**Ukoliko se ispred senzora ne nalazi prepreka, na Echo pinu će se generirati impuls trajanja 38 ms, u suprotnom imat ćemo impulse trajanja (125 μs – 25 ms) u zavisnosti od udaljenosti.** 

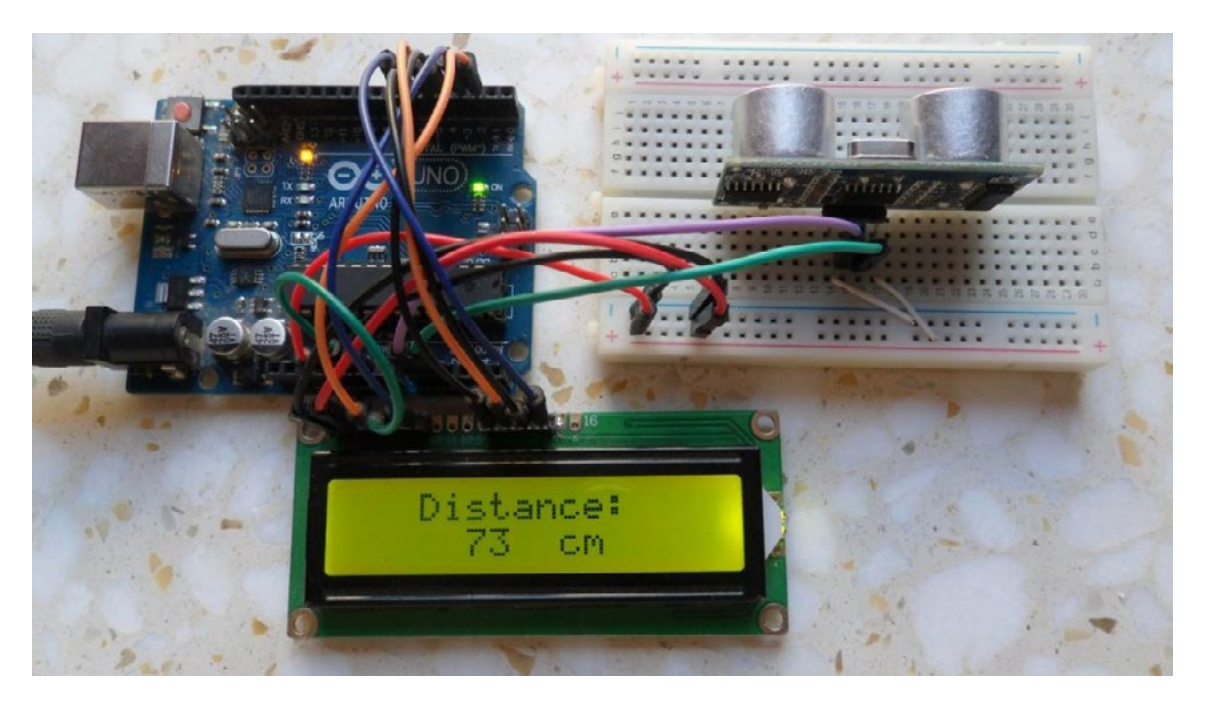

*Slika pr. 2.1. Prikaz udaljenosti na LCD displeju*

Možda vam trenutno pada na pamet da mjerite udaljenost nekog predmeta na stolu na kojem se nalazi senzor, ali evo nekoliko ideja koje možete iskoristiti za unapređenje ovog početnog projekta:

- 1. Mjerenje visine vaših školskih kolega/-ica
- 2. Koristiti ga za mjerenje skoka udalj na času sporta
- 3. Senzor za parking za automobil vaših roditelja
- 4. Detekcija propisno razmaknutih predmeta u prostoru

Kada proširite svoje znanje, onda neće biti teško na platformu Arduino spojiti Bluetooth modul ili, što da ne, WiFi modul te prikupljene podatke slati na neki mobilni uređaj ili web. Ali više o ovome u nekom od narednih projekata.

Potrebni elementi za realizaciju projekta navedeni su ispod:

- 1. ARDUINO UNO
- 2. HC-SR04 ultrasonic sensor module
- 3. 16×2 LCD displej
- 4. 10KΩ potenciometar
- 5. 330 ohm otpornik
- 6. Pločica Matador
- 7. Kablići

Bilo bi sjajno kada biste pokušali za svaki projekt koji zamislite prvo nacrtati grubu algoritamsku strukturu projekta, u ovom projektu ćemo mi to uraditi za vas, ali nadamo se da ćete steći naviku da prije nego počnete pisati kod, prvo taj kod probate vizualizirati i "nacrtati" ga.

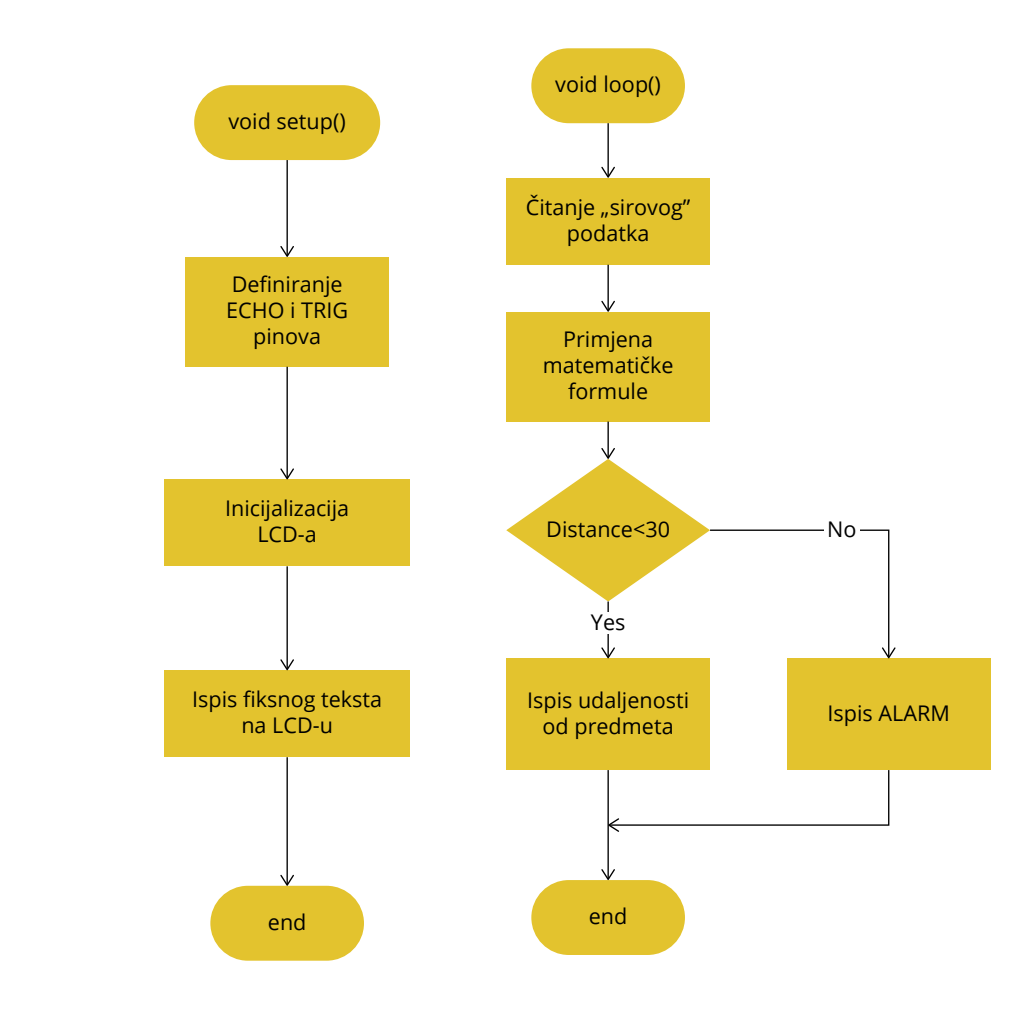

*Slika pr. 2.2. Pojednostavljena algoritamska struktura aplikacije*

Za dobijanje dužine trajanja impulsa koristiti funkciju *pulsIn()*, to je funkcija koja ima dva argumenta: *pin* na kojem se u ovom konkretnom slučaju spaja E*cho* pin senzora, a drugim argumentom definiramo očekujemo li signal HIGH ili LOW na pinu. Na primjeru ispod možemo uočiti da je pin 7 pin na kojem se očekuje promjena stanja. Konkretno nas zanima i vrijeme koje je potrebno da se pojavi HIGH signal.

```
int pin = 7;unsigned long duration;
void setup() {
  Serial.begin(9600);
  pinMode(pin, INPUT);
}
void loop() {
  duration = pulsefn(pin, HIGH);Serial.println(duration);
}
```
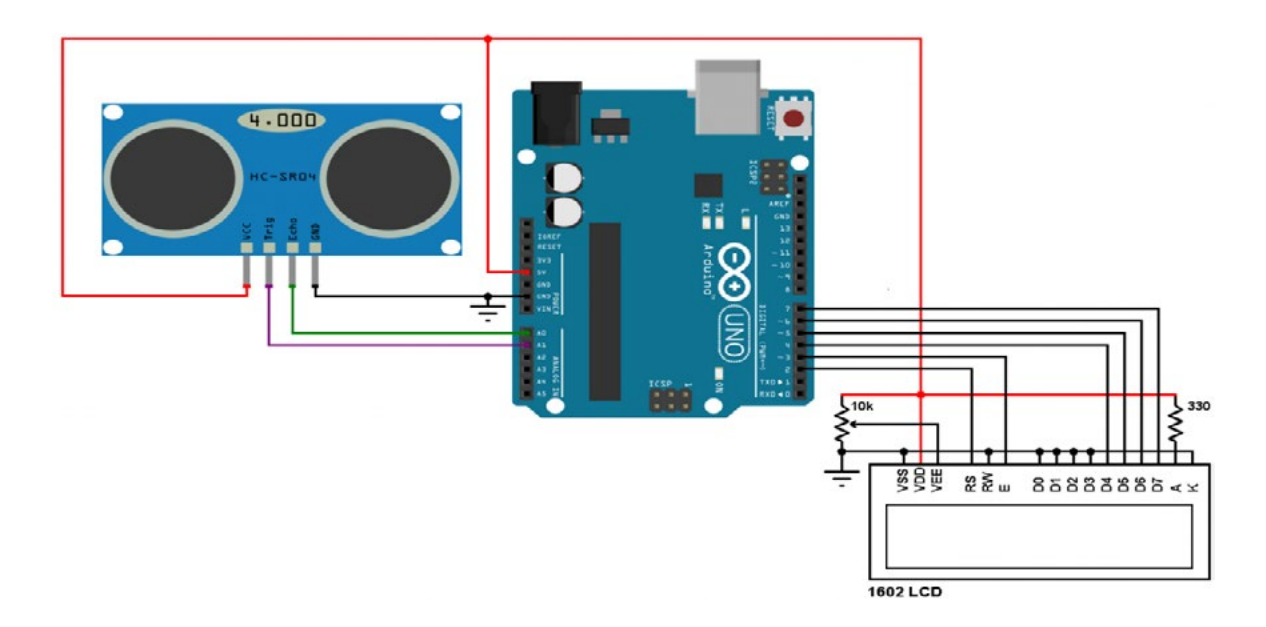

*Slika pr. 2.4. Shema spoja*

Kod Arduino:

```
// Mjerenje udaljenosti s Arduino UNO i HC-SR04 
// ultrasoničnim senzorom
// uključujemo LCD biblioteku
#include <LiquidCrystal.h>
#define trigger_pin 15   / HC-SR04 trigger pin je povezan na Arduino A1
                    14 // HC-SR04 echo pin je povezan na Arduino A0
// deklaracija globalnih varijabli
unsigned long duration;
unsigned int distance;
// LCD objekat
LiquidCrystal lcd(2, 3, 4, 5, 6, 7);
void setup() {
 pinMode(trigger_pin, OUTPUT);
 pinMode(echo pin, INPUT);
 digitalWrite(trigger pin, LOW);
 // inicijalizacija LCD-a
 lcd.begin(16, 2);
  lcd.setCursor(3, 0);
  lcd.print("Distance:");
    }
void loop() {
     // Pošalji puls u trajanju od 10 us na HC-SR04 Trig pin
    digitalWrite(trigger pin, HIGH);
    delayMicroseconds(10);digitalWrite(trigger pin, LOW);
```

```
 // Pročitaj puls koji stiže na Echo pin
     duration = puls \land y + 3 \lor 2 \lor 1 a ECHO p11<br>duration = puls \in \text{In} (echo_pin, HIGH); \frac{1}{2} // Pročitaj širinu
pulsa sa Echo pina
    if(duration == 0)// Prethodna funkcija vraća vrijednost nula u slučaju da je isteklo vri-
jeme
        lcd.setCursor(2, 1);
       lcd.print(, Time Out ,);
      }
      else {
       distance = duration / 58; // Izračunaj udaljenost u cm<br>if(distance > 400) { // HC-SR04 modul mjeri udaljen
                                           // HC-SR04 modul mjeri udaljenosti do
400 cm
              lcd.setCursor(2, 1);
         lcd.print("Out of Range");
       }
        else {
                 lcd.setCursor(2, 1);
          lcd.print(, cm );
                  lcd.setCursor(5, 1);
               lcd.print(distance);
       }
     \frac{1}{2} delay (100);
                                          //Sačekaj 100 ms između očitanja
  }
}
```
Ovaj dio koda ne trebate posmatrati kao završen projekt, nego pokušati ga nadograditi već predloženim idejama ili realizirati neke svoje.

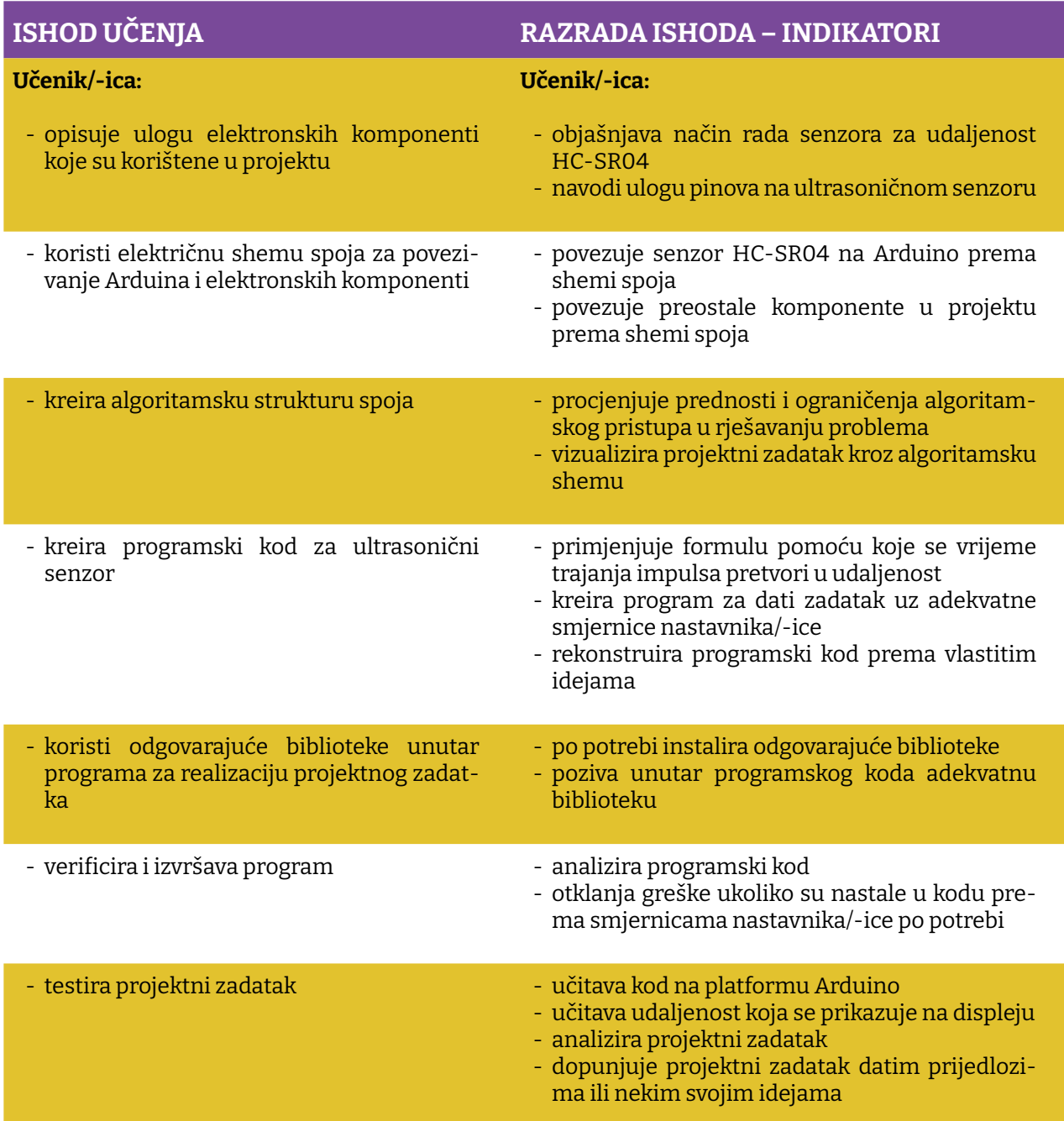

Prostor za vježbu:

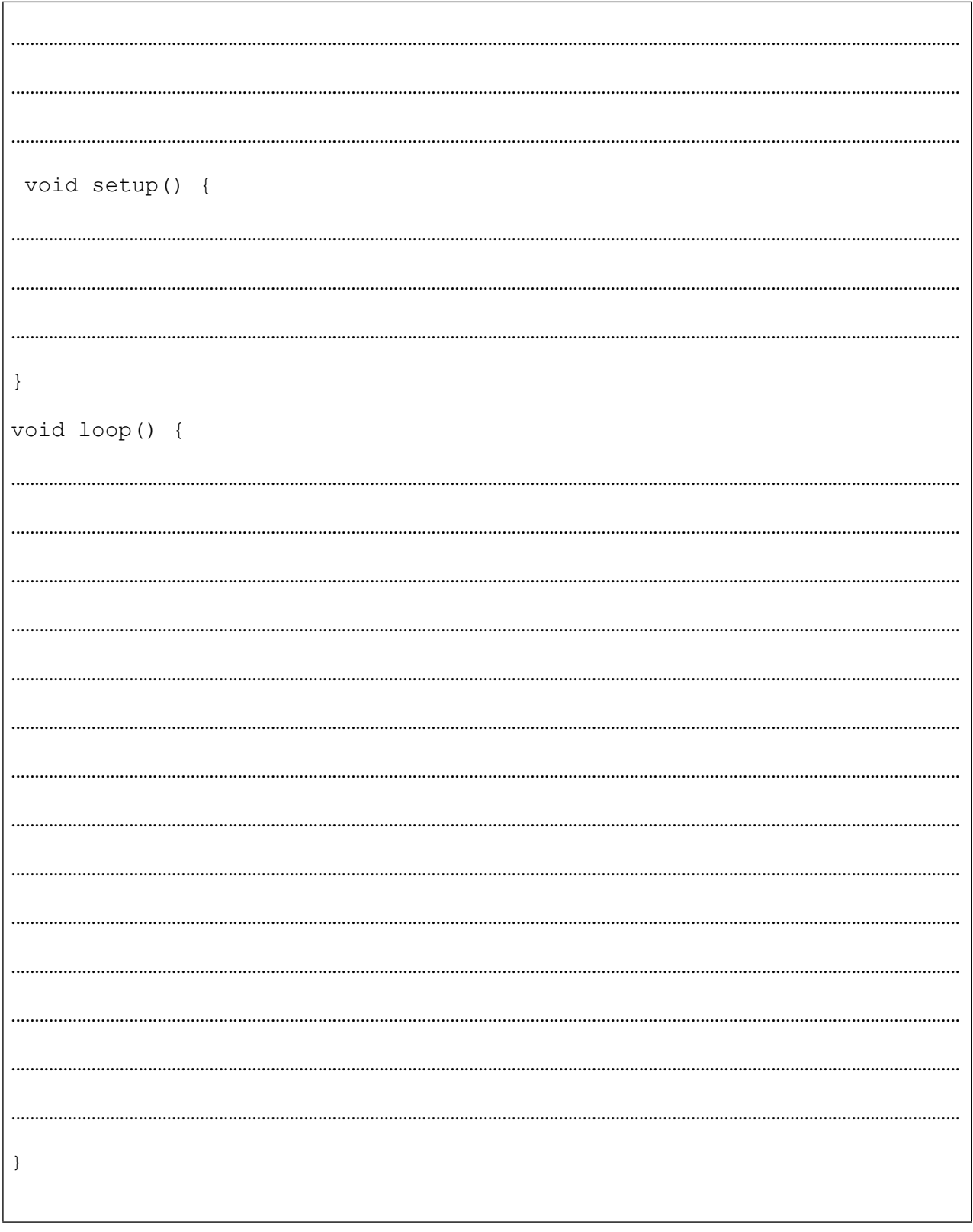

### **Projekt 3. Flame Sensor**

Jedan od vrlo korisnih senzora u našem setu je senzor za detekciju plamena – *Flame Sensor*. Koristeći ovaj senzor u kombinaciji s drugim senzorima i komponentama možete kreirati dosta složene projekte. Svaka ustanova treba imati senzore za detekciju plamena, a mi to možemo kreirati koristeći Arduino.

Programirati Arduino UNO tako da se pri detekciji plamena oglašava buzzer i pali crvena LE dioda. Ukoliko plamen nije detektiran, upaliti zelenu LED, a u slučaju da je detektiran plamen, ali se ne nalazi u blizini, upaliti samo crvenu LE diodu bez buzzera.

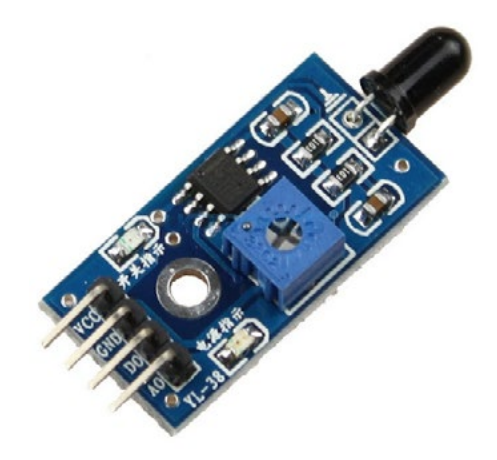

*Slika pr. 3.1. Prikaz Flame Sensora*

Ova vrsta senzora koristi se za detekciju požara kratkog dometa i može se koristiti za praćenje projekata ili kao sigurnosna mjera za isključivanje/uključivanje uređaja. Senzor plamena vrlo je osjetljiv na infracrvenu (IR) talasnu dužinu svjetlosti (760 nm do 1100 nm). I ovaj senzor ima analogni i digitalni izlaz. Ukoliko u projektu koristimo analogni izlaz, onda V $_{\rm cc}$  vezujemo za pin od 5V, a ako koristimo digitalni izlaz, onda V $_{\rm cc}$ vezujemo za pin od 3.3V.

Potrebni elementi za realizaciju projekta su:

- 1. Pločica Arduino UNO i USB
- 2. Pločica Matador
- 3. Senzor za detekciju plamena
- 4. 1x zelena LED
- 5. 1x crvena LED
- 6. 2x otpornik 220 Ω

Kao i u prethodnim primjerima nacrtajmo grubu algoritamsku strukturu projekta.

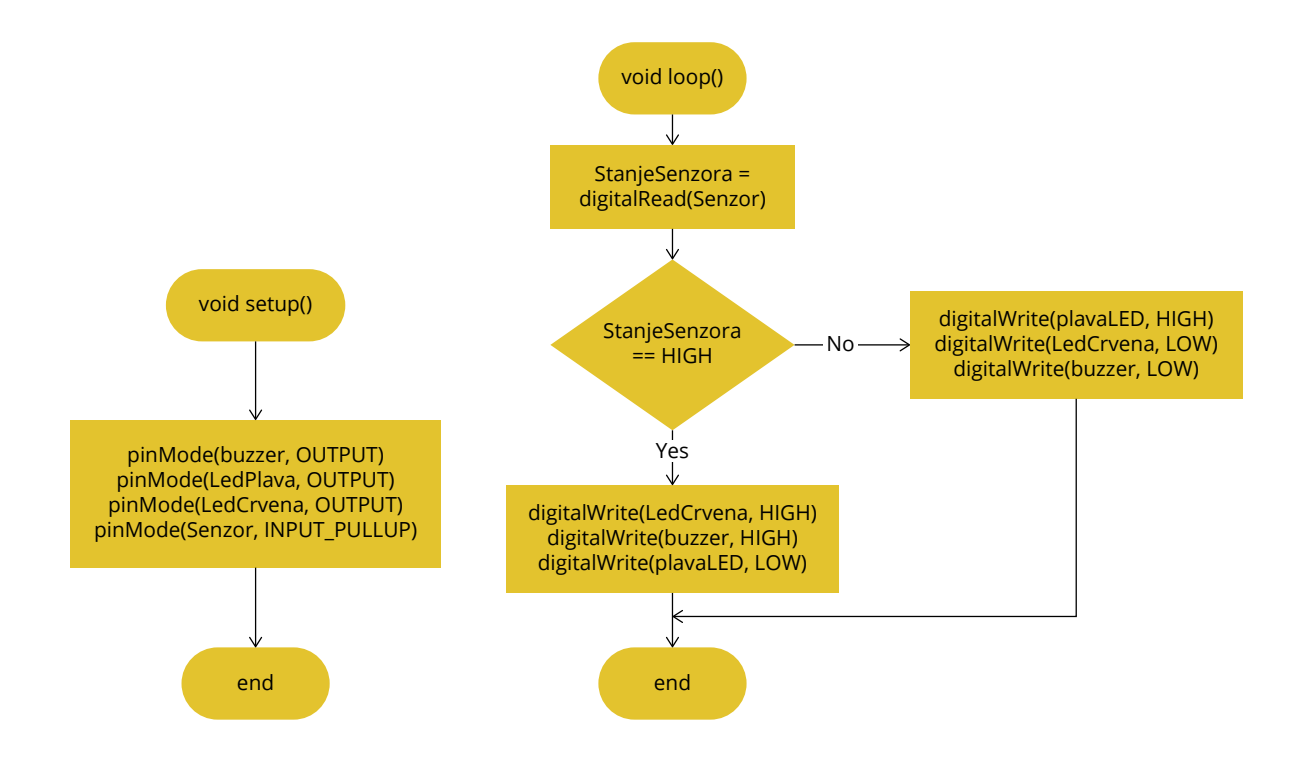

*Slika pr. 2.2. Pojednostavljena algoritamska struktura aplikacije*

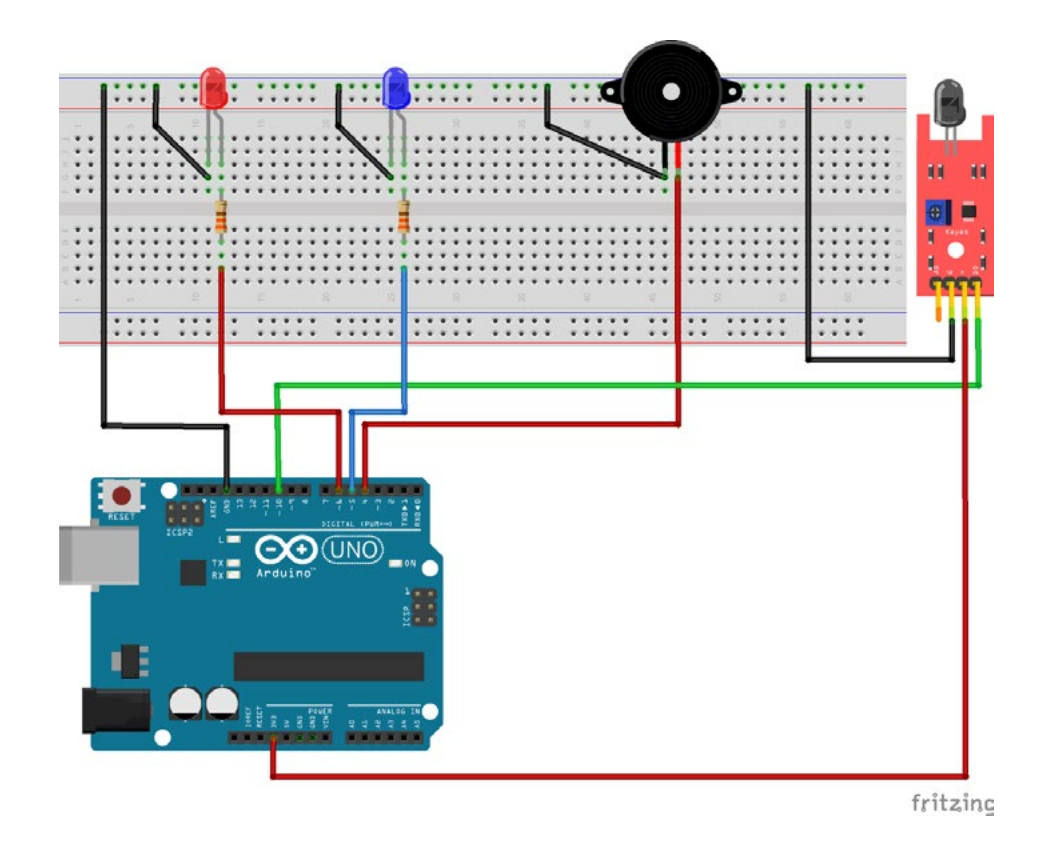

*Slika pr. 2.4. Shema spoja*

#### **Kod Arduino:**

```
int LedCrvena = 6;
int LedPlava=5;
int Senzor = 10;
int buzzer=4;
int StanjeSenzora;
void setup() {
 pinMode(buzzer, OUTPUT);
  pinMode(LedPlava,OUTPUT);<br>pinMode(LedCrvena, OUTPUT);
                                       //postavi izvod LedCrvena (6) kao
izlazni
 pinMode(Senzor, INPUT_PULLUP); //postavi izvod Senzor (10) kao ulazni
}
void loop() {
  StanjeSenzora = digitalRead(Senzor); //očitaj stanje izvoda i pohrani 
u StanjeSenzora
  if (StanjeSenzora == HIGH) {        
     digitalWrite(LedCrvena, HIGH);
     digitalWrite(buzzer, HIGH);
  digitalWrite(LedPlava, LOW);<br>} else {
                                       //inače (digitalna vrijednost je 0)
     digitalWrite(LedPlava, HIGH); 
    digitalWrite(LedCrvena, LOW);
     digitalWrite(buzzer, LOW);   
  }
}
```
Ovaj dio koda ne trebate posmatrati kao završen projekt, nego ga pokušati nadograditi koristeći druge komponente kako biste razvili vlastite ideje.

#### NAPOMENA:

Budite oprezni prilikom testiranja ove aplikacije. Neophodno je osigurati prostor i ukloniti zapaljive materijale kako biste testirali senzor plamena.

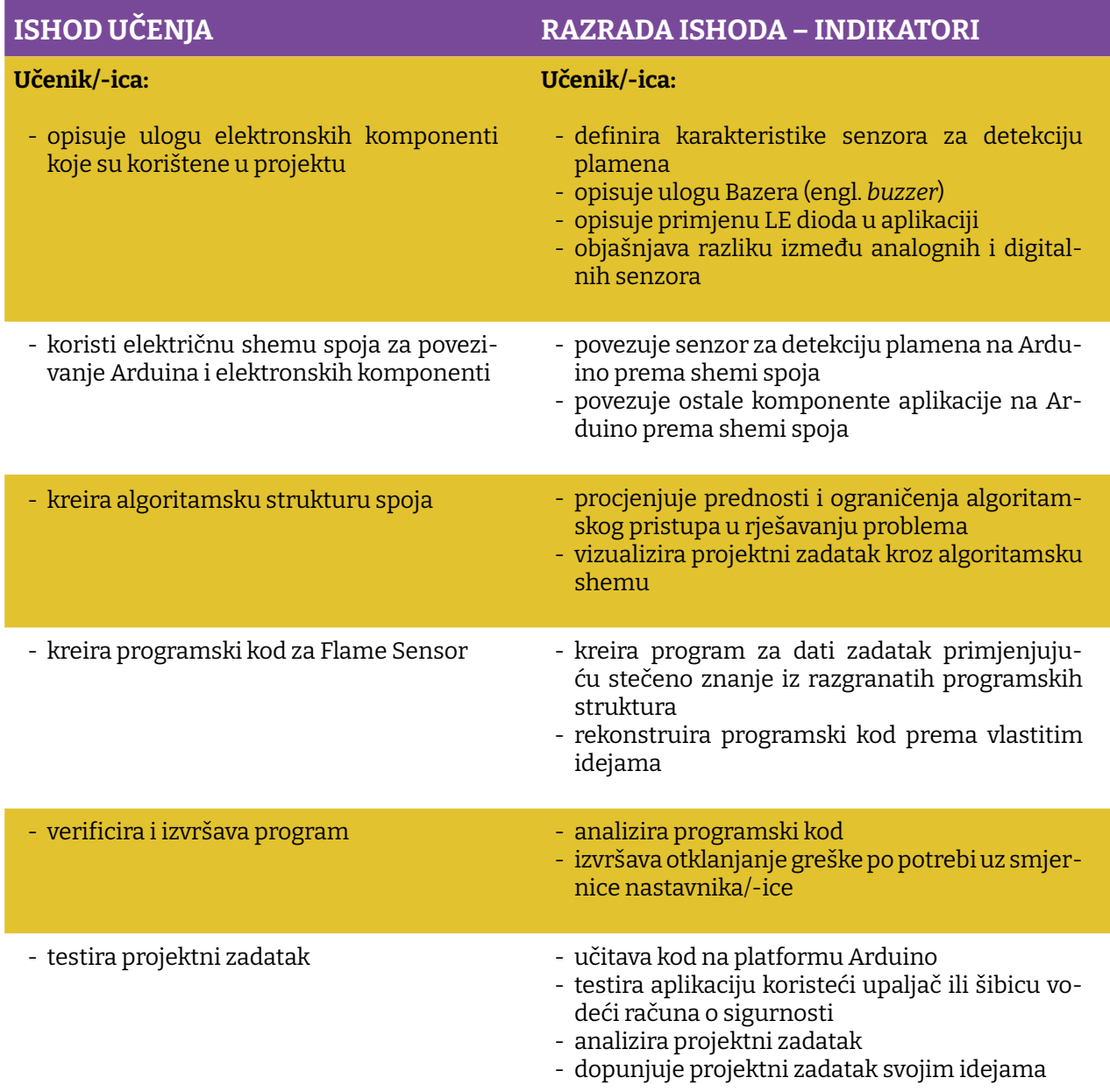

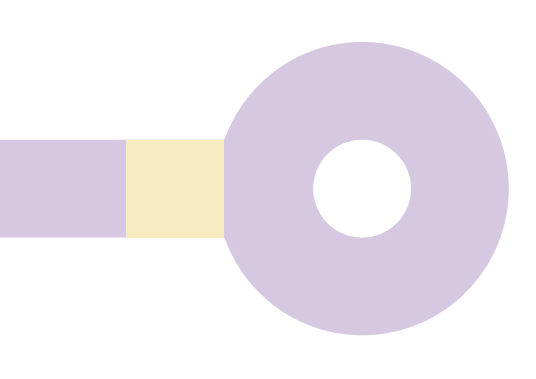

Prostor za vježbu:

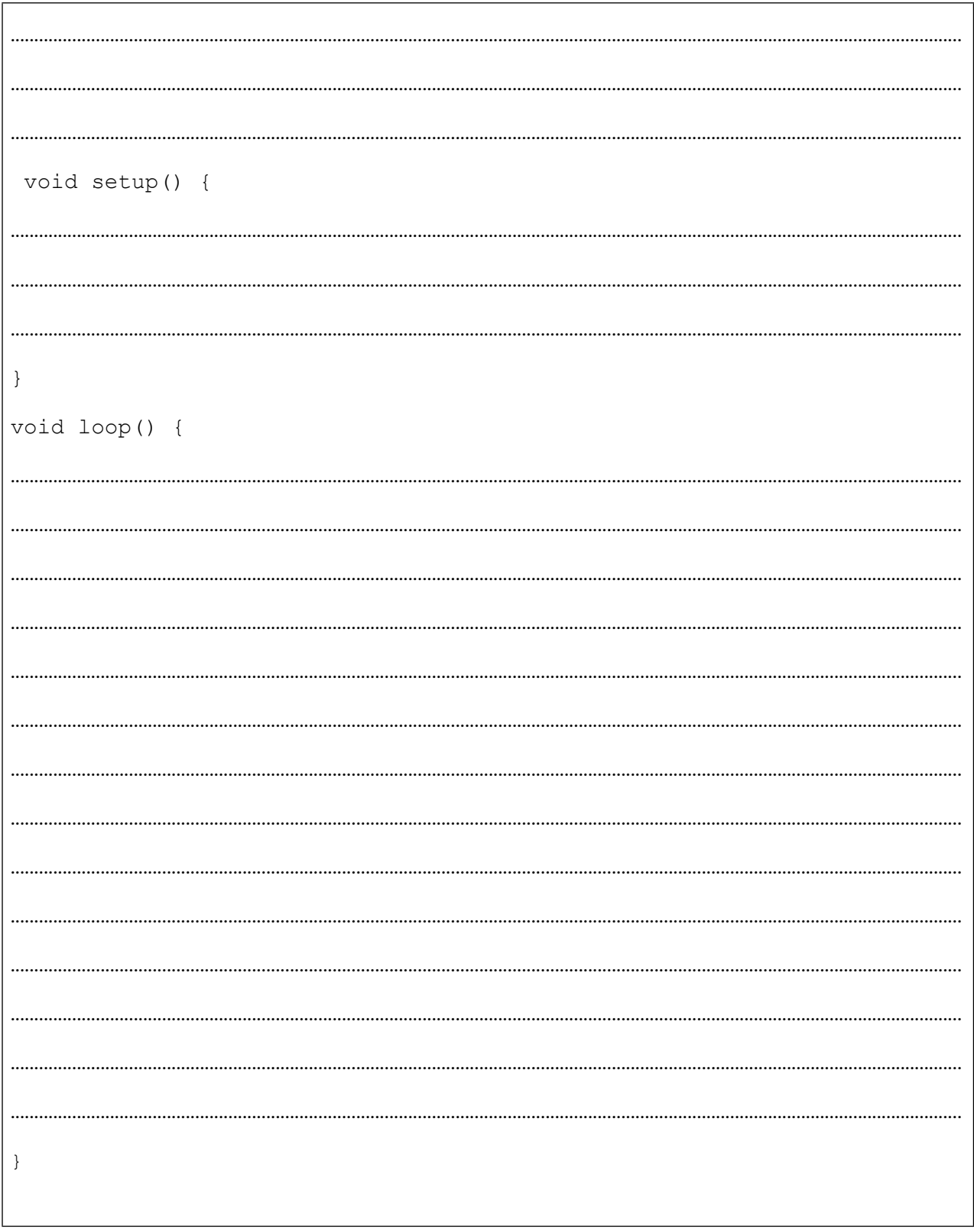

### **Projekt 4. Arduino Keyboard**

Ovo je još jedan zanimljiv *gadget* koji možemo koristiti u našim projektima. Usudio bih se reći sigurnosni uređaj. Koristit ćemo membransku tastaturu.

Membranska tastatura diže svaki projekt Arduino na jedan novi nivo. Recimo, omogućava nam da u projekt ubacimo unos šifre, pina, ID korisnika aplikacije, ili, što da ne, unos broja telefona koji želimo pozvati. Membranska tastatura sastoji se od 12 ili u nekim izvedbama 16 tipki poredanih u kolone i redove, ona predstavlja ulazni uređaj u mikrokontroler i njegova unutrašnja struktura predstavlja tastere koji su spojeni u formatu matrice npr. 4x4. Ovaj put nećemo koristiti LCD displej za prikaz unosa s tastature, već ćemo ispis unosa raditi kroz ugrađenu aplikaciju (engl. *built-in)* Serial Monitor.

|                | Send                |
|----------------|---------------------|
|                | ۸                   |
|                |                     |
|                |                     |
|                |                     |
|                |                     |
|                |                     |
|                |                     |
|                |                     |
|                |                     |
|                |                     |
|                |                     |
|                |                     |
|                | ×                   |
| No line ending | $\checkmark$        |
|                | 9600 baud<br>$\vee$ |

*Slika pr. 4.1. Prikaz udaljenosti na LCD displeju*

Vjerujem da i vi volite špijunske ili naučnofantastične filmove i vjerovatno vam neće nedostajati ideja za upotrebu ovog jednostavnog, ali efektnog uređaja u nekom od projekta, ali za svaki slučaj evo nekoliko primjera kako bi se on mogao iskoristiti:

- 1. PinLock brava brava koja se zaključava/otključava unošenjem neke šifre (PIN-a)
- 2. Arduino GSM dialer u kombinaciji s GSM modulom kreirajte telefon Arduino
- 3. Arduino keyboard klavijatura

 Moguće je kod projektiranja neke vaše aplikacije ostaviti prostora i slobodne pinove na kontroleru te kreirati plug-in konektor koji će se moći s napisanom aplikacijom koristiti za eventualno
"plaćeno otključavanje" opcija na aplikaciji.

Potrebni elementi za realizaciju projekta navedeni su ispod:

- 1. ARDUINO UNO
- 2. Tastatura

Nakon upoznavanja s hardverom i opcijom *Serial monitor* projektni zadatak je da kreirate aplikaciju koja će ukoliko je pritisnut taster 1, aktivirati LED spojenu na PIN2, a ako je aktiviran neki drugi taster, aktivirati LED spojenu na PIN3.

Nacrtajmo prvo grubu algoritamsku strukturu projekta, kao što smo radili u prethodnim projektima. Ovog puta ćemo iskoristiti tastaturu za malo ponavljanje izjave IF...THEN...ELSE.

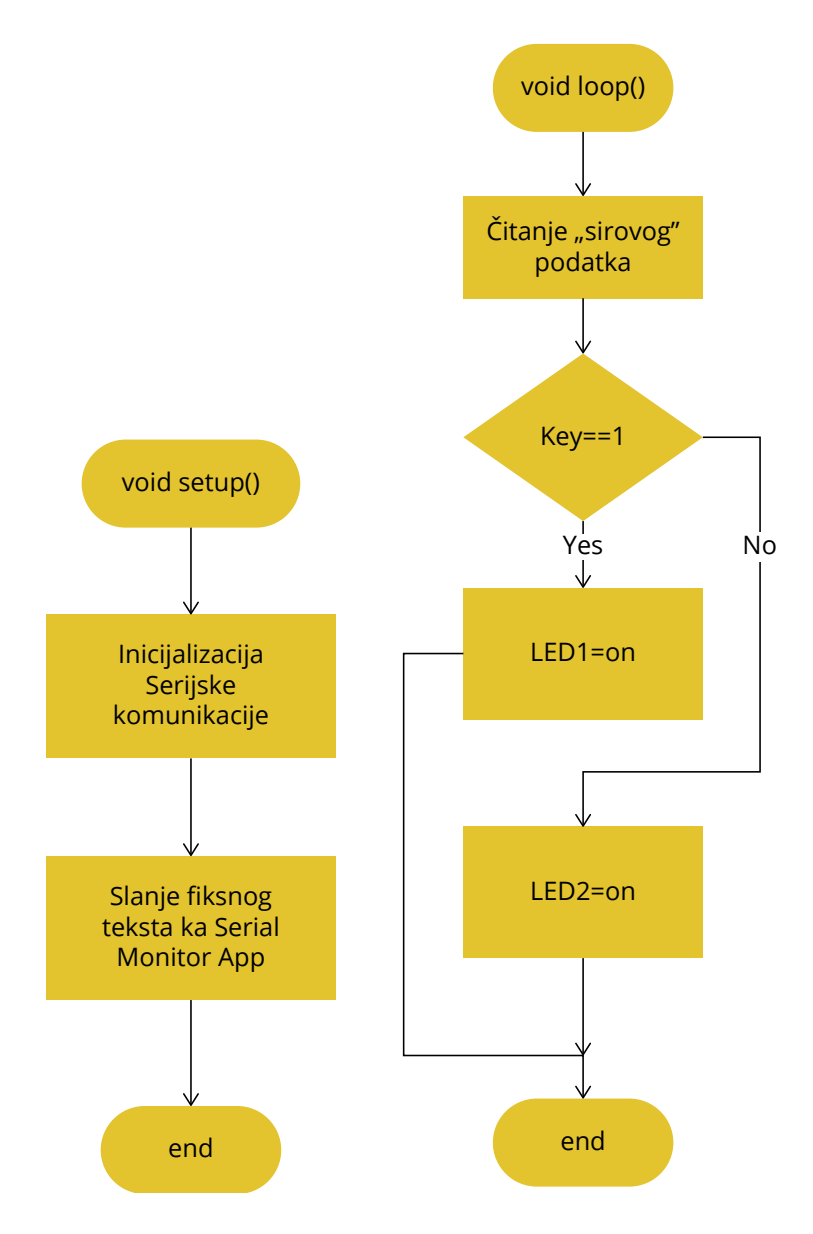

*Slika pr. 4.2. Pojednostavljena algoritamska struktura aplikacije*

Za ovaj konkretni uređaj nije nam potrebna matematička formula, ali se već u samom algoritmu aplikacije *sample* postavlja pitanje mogućnosti "pamćenja" složenijih informacija. Moguće je kreirati niz (*array*) tip podatka:

```
int enteredPIN[4];
int fixedPIN[] = \{1, 2, 3, 4\};
enteredPIN[0]== fixedPIN[0];
     enteredPIN[0]== 1;
     enteredPIN[1] == 2;
```
Elementi niza bi se potom punili tako da se provjerava unos s tastature s elementima "fiksnog" niza. Naravno, ovo je samo jedan od načina kako bismo mogli razviti malo složeniju aplikaciju.

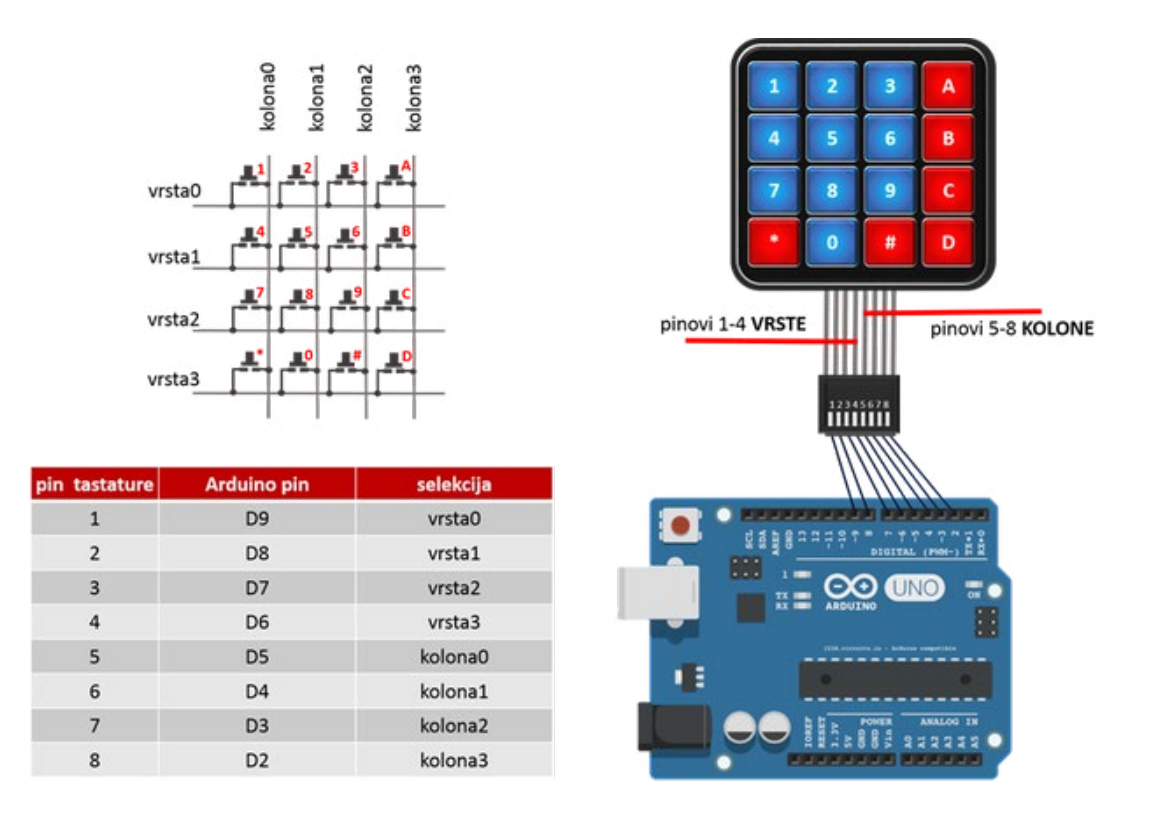

*Slika pr. 4.3. Izgled i pinout keyboarda*

### **Kod Arduino:**

```
#include "Keypad.h"
const byte ROWS = 4; // broj redova
const byte COLS = 3; // broj kolona
char keys[ROWS][COLS] = {
{'1','2','3'},
\{'4','5','6'},
{'7','8','9'},
{'#','0','*'}
};
byte rowPins[ROWS] = \{8, 7, 6, 5\}; // izlazni pinovi tastature po redo-
vima R1 = D8, R2 = D7, R3 = D6, R4 = D5<br>byte colPins[COLS] = \{4, 3, 2\}; // iz
                                    // izlazni pinovi tastature po kolo-
nama C1 = D4, C2 = D3, C3 = D2Keypad keypad = Keypad(makeKeymap(keys), rowPins, colPins, ROWS, COLS);
void setup()
{
 Serial.begin(9600);
}
void loop()
{
 char key = keypad.getKey();
 if (key != NO_KEY)
     Serial.println(key);
}
```
Ovaj dio koda ne trebate posmatrati kao završen projekt, nego ga pokušati nadograditi već predloženim idejama ili realizirati neke svoje ideje.

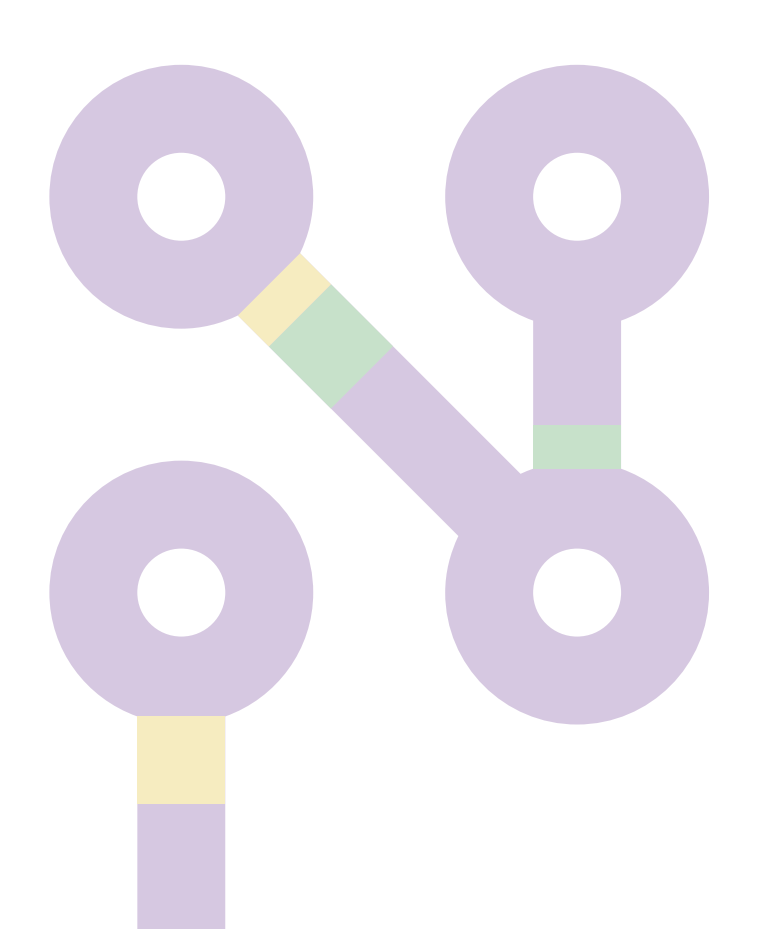

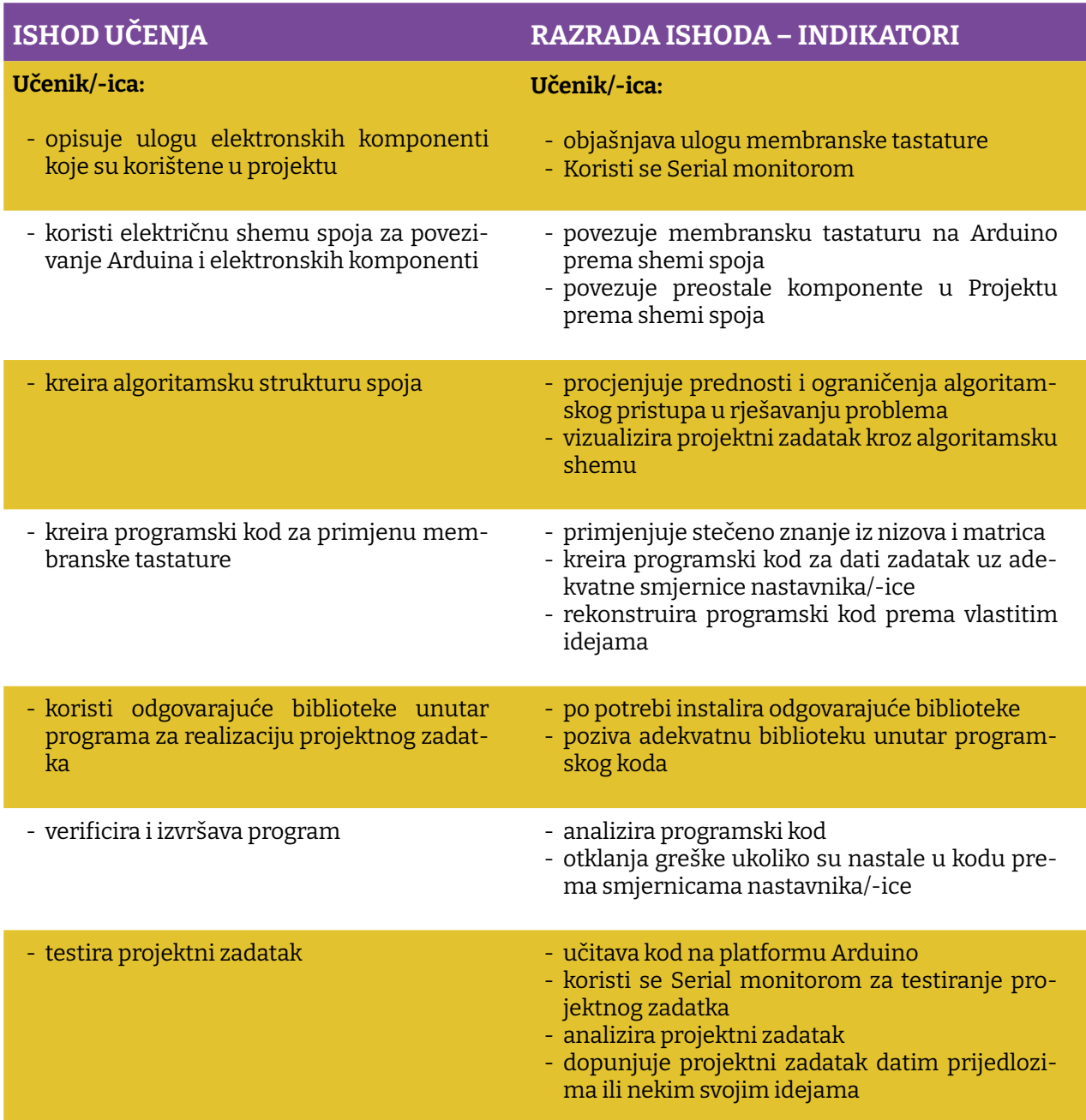

Prostor za vježbu:

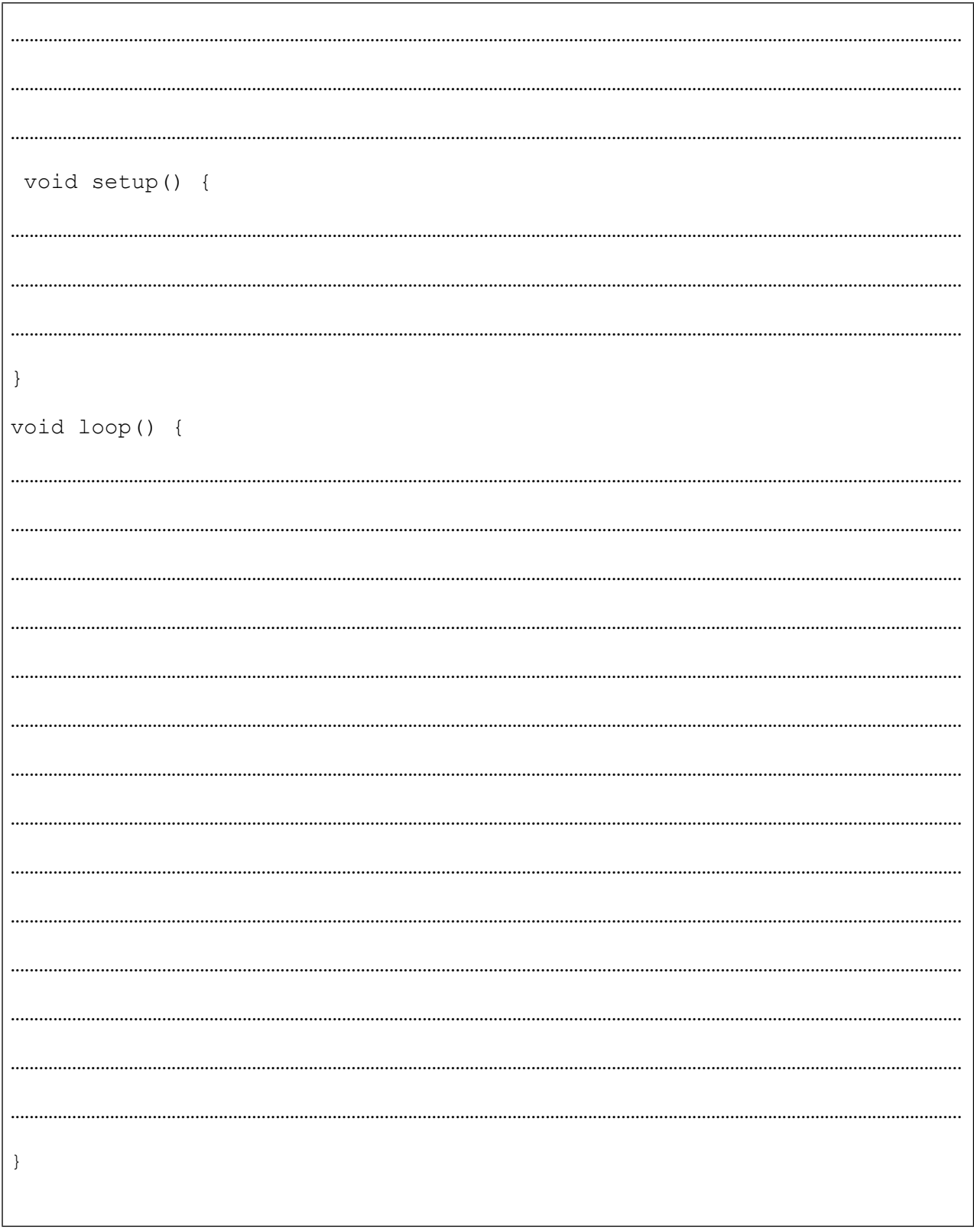

# **Projekt 5. IR senzor**

Ovaj nam je projekt posebno zanimljiv, jer smo od malih nogu okruženi i fascinirani daljinskim upravljačima. Ovo će ujedno biti ispunjenje sna svake programerke i programera: konačno ulazimo u svijet daljinske kontrole. Realizacijom ovog projekta otvaramo bezbroj mogućnosti za kontrolu uređaja na udaljenosti od četiri do devet metara. Da, to i nije baš puno, ali bitno je napraviti prvi korak. Mora se naglasiti da udaljenost s koje možemo kontrolirati neku aplikaciju koristeći ovaj senzor uveliko zavisi od okruženja u kojem se koristi, kao i eventualnih prepreka prilikom njegovog korištenja.

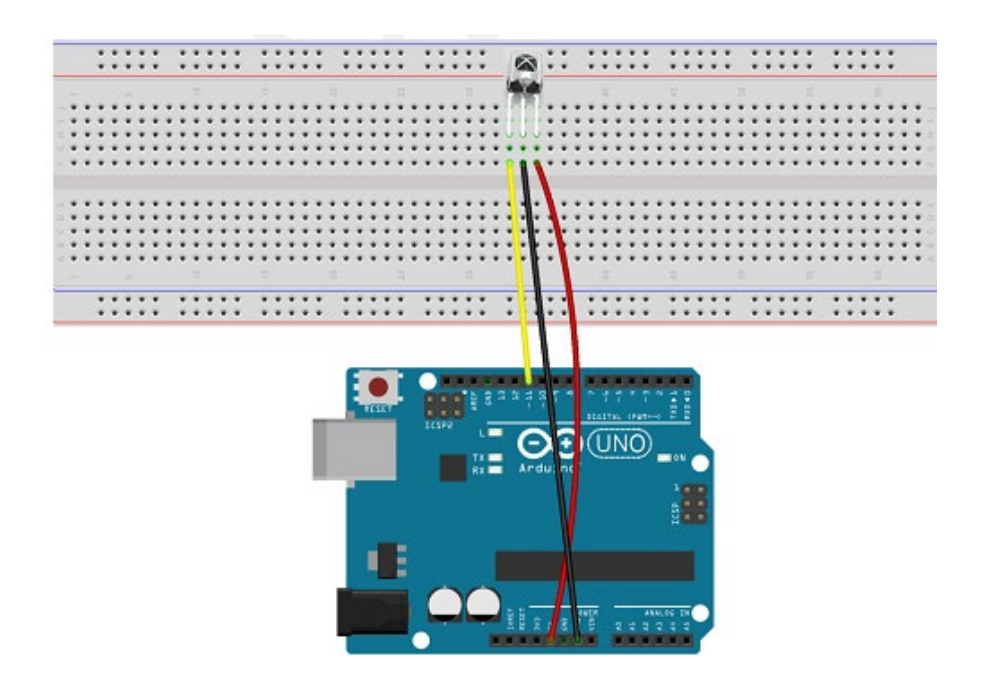

*Slika pr. 5.1. Način spajanja IR senzora*

Za početak prvo ćemo pokušati kontrolirati LE diode, ali evo nekoliko ideja koje možete iskoristiti za nadogradnju ovog početnog projekta.

- 1. Kontrola sobnog ventilatora
- 2. Aktivacija sobne rasvjete
- 3. Izrada RGB kontrolera

Svaki od spomenutih prijedloga može se nadograditi uvodeći u projekt nove komponente ili komponente koje su već korištene u ovom praktikumu. Jedna od ideja koja bi vam mogla pomoći je izrada IR debugera, za koji možete koristiti LCD displej. Naime, moguće je iskoristiti LCD displej za ispis primljenog podatka s IR predajnika. Na taj način vaš LCD postaje *live debuger* i olakšat će vam pisanje aplikacije.

Kako budete proširivali svoje znanje, možda pomoću ovog senzora napravite opciju za odabir aplikacije spram primljenog podatka s daljinskog upravljača. Možete napisati tri različite aplikacije na vašem Arduinu. Odabir koja aplikacija će se koristiti može se uraditi na osnovu podatka dobijenog s IR senzora. Na ovaj način naš Arduino barem prividno postaje multifunkcionalni uređaj.

Potrebni elementi za vježbu:

- 1. ARDUINO UNO
- 2. IR Receiver HX1838
- 3. Matador
- 4. Daljinski upravljač
- 5. Kablići

Nastavit ćemo s praksom crtanja grube algoritamske strukture projekta i nadamo se da ćete steći naviku da prije nego počnete pisati kod, prvo taj kod probate vizualizirati i "nacrtati" ga. U ovom slučaju ne mora značiti da će algoritamska struktura odgovarati stvarnoj aplikaciji, ali sugerira vam se da je najjednostavnije krenuti od poređenja zaprimljenog podatka s nekom konstantom te donijeti odluku na osnovu toga.

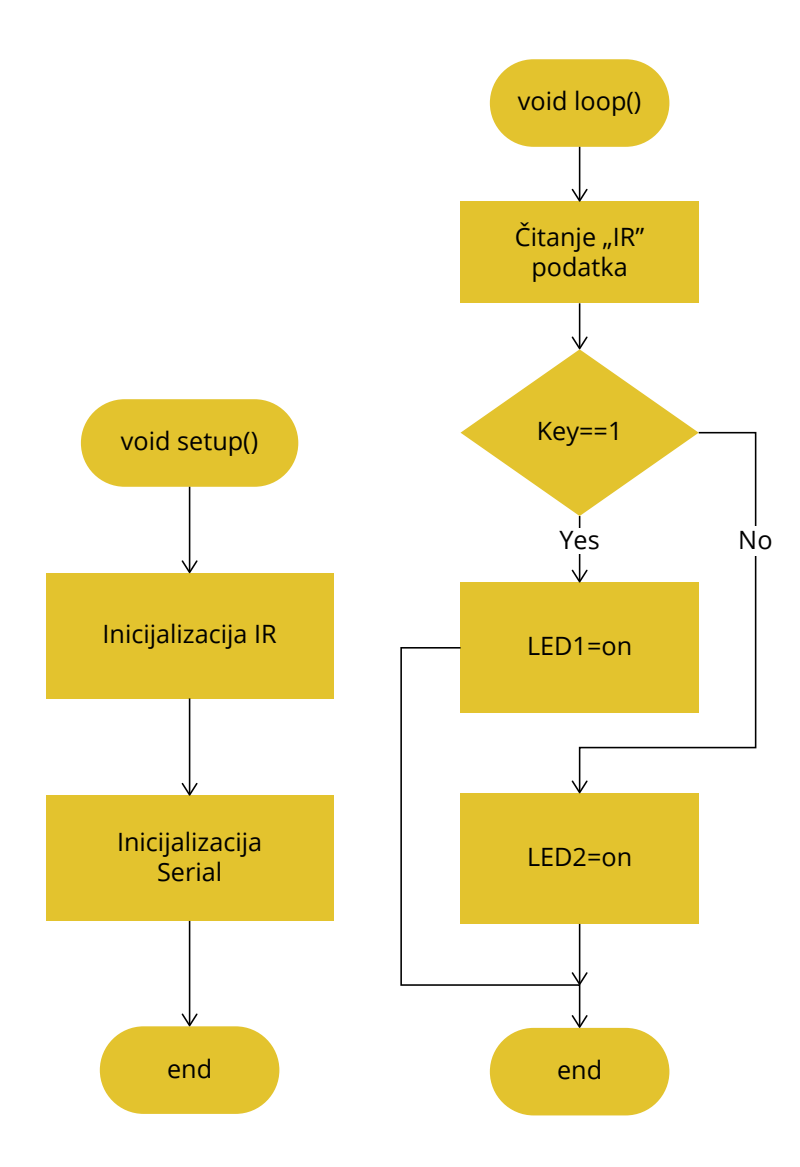

*Slika pr. 5.2 Pojednostavljena algoritamska struktura aplikacije*

Iako ćemo u ovom projektu koristiti gotovu biblioteku, bilo bi korisno naučiti ili barem vidjeti kako to IR predajnik, u našem slučaju IR daljinski upravljač, generira poruku koju naš IR senzor mora "dekodirati". Svaki put kada se na daljinskom upravljaču pritisne neka tipka, pošalje se poruka sljedećeg formata:

- Signal logičke 1 trajanja 9 ms
- Signal logičke 0 trajanja 4.5 ms
- 8-bitna adresa prijemnika
- 8-bitna invertirana adresa prijemnika
- 8-bitna komanda
- Invertirana 8-bitna komanda
- Puls trajanja 562,5 μs koji signalizira kraj poruke

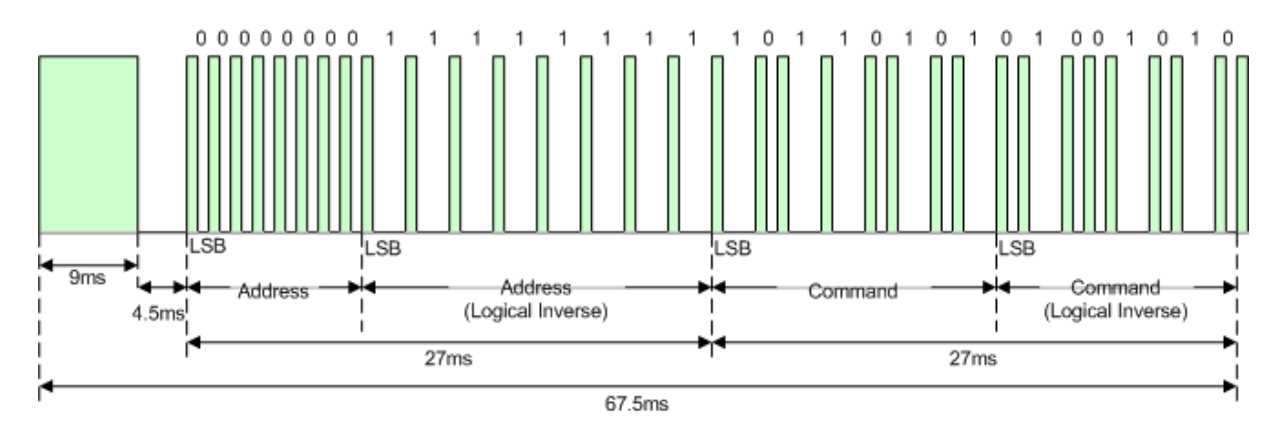

**Slika pr. 4.3.** Protokol IR NEC

Korištenjem biblioteke bit ćemo zakinuti za potpuno razumijevanje protokola i procesa dekodiranja poruke, ali na ovaj ćemo način puno brže doći do gotove aplikacije. Dakle da ponovimo, IR senzor HX1838 prima infracrveni signal koji generira daljinski upravljač, dekodira signal koji ćemo iskoristiti u svojoj aplikaciji za odlučivanje i ima tri pina (input pin,  $V_{cc}$  i GND).

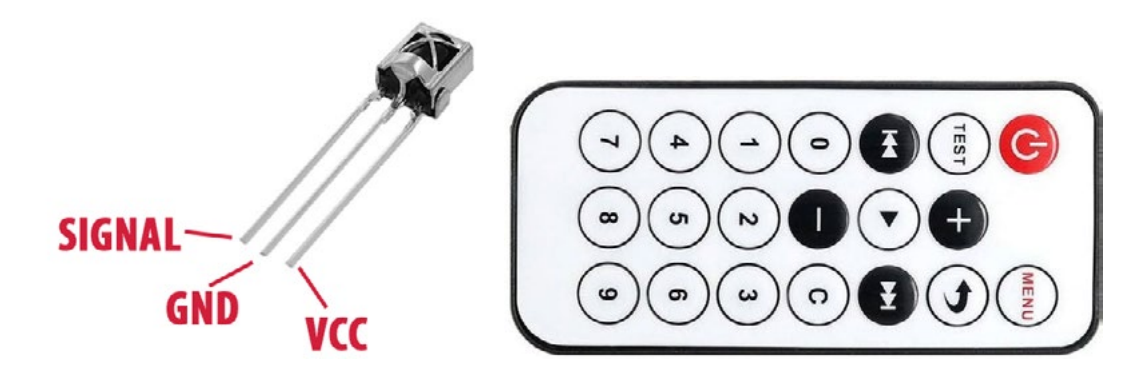

**Slika pr5.4.** Pinout HX1838 i izgled daljinskog upravljača

U ovom projektu potrebno je prvo programirati Arduino da prima infracrveni signal i da ga pošalje na Serial Monitor. Za ovo nam je potrebna biblioteka Arduino-IRremote-master library.

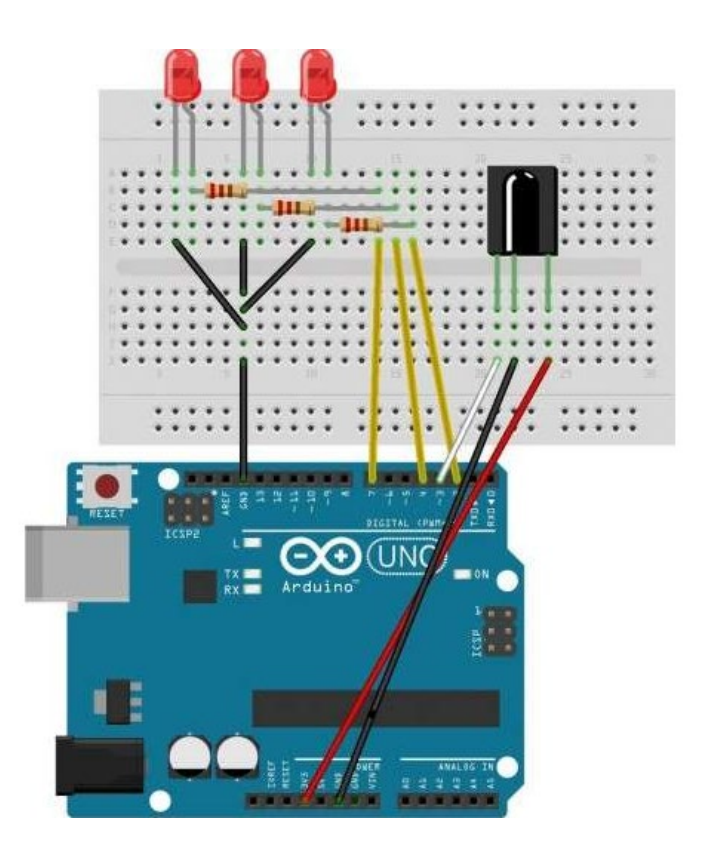

*Slika pr. 5.5. Shema spoja*

U testnoj aplikaciji za softverski *debugging* koristit ćemo aplikaciju Serial Monitor. Za preporuku je napraviti tabelarni ispis svih dekodiranih naredbi iz Serial monitora. Na taj ćete način sebi olakšati planiranje aplikacije, a otvara vam se brži put za definiranje konstanti u nekoj od vaših narednih aplikacija.

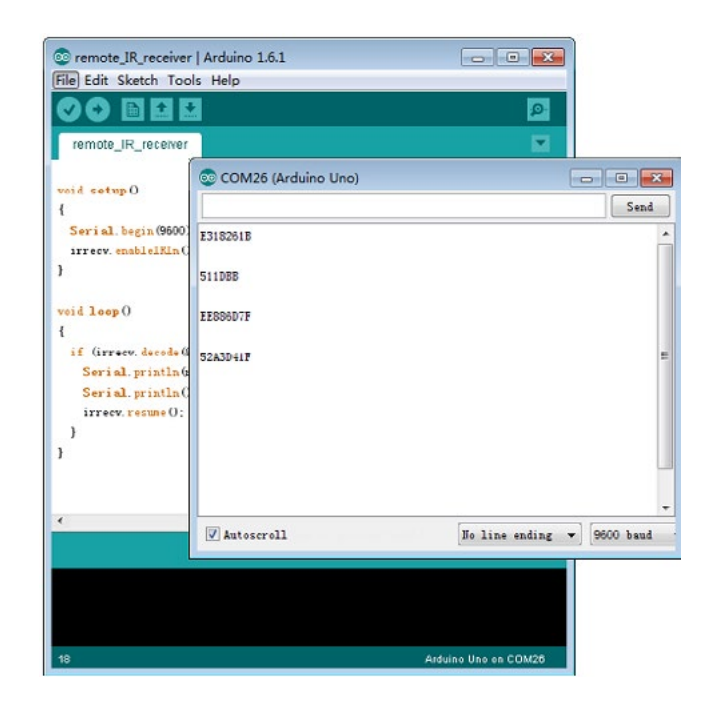

*Slika pr. 5.6. Izgled dekodirane komande*

### **Kod Arduino:**

```
#include <IRremote.h>
int RECV_PIN = 11;//deklaracija IR prijemnika na pinu 11
IRrecv irrecv(RECV_PIN);
decode_results results;
void setup()
{
  Serial.begin(9600); //Otvori serijski port 
  irrecv.enableIRIn(); // Inicijalizacija IR prijemnika
} 
void loop() 
{
if (irrecv.decode(&results)) {
Serial.println(results.value, HEX);//Ispis u heksadecimalnom prijemnom 
kodu
  Serial.println(); Radi pregleda ispisujemo jednu praznu liniju
  irrecv.resume(); //Prijem naredne vrijednosti
  }
  }
```
Ni ovaj dio koda ne trebate posmatrati kao završen projekt, nego ga pokušati nadograditi već predloženim idejama ili realizirati neke svoje.

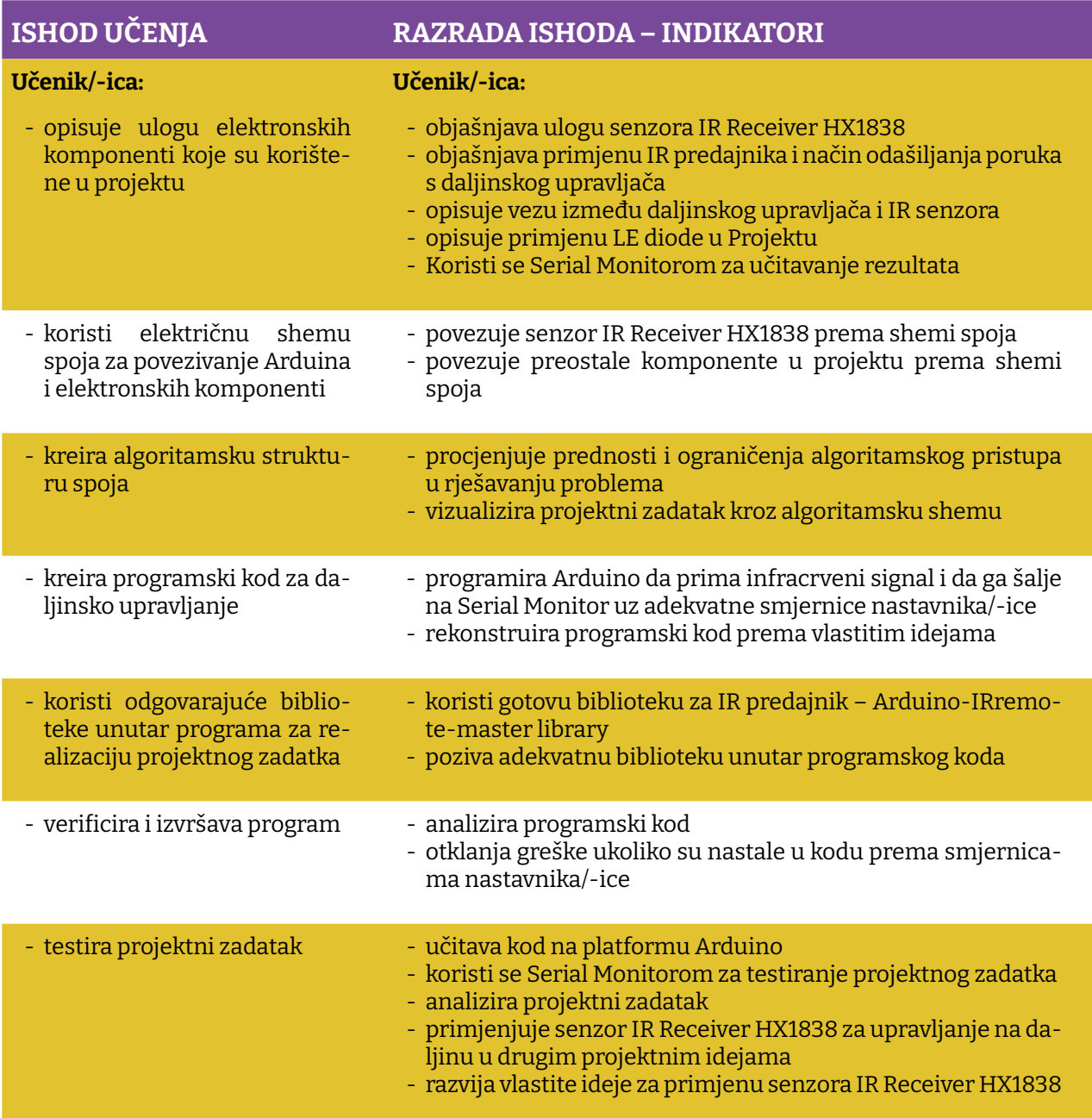

Prostor za vježbu:

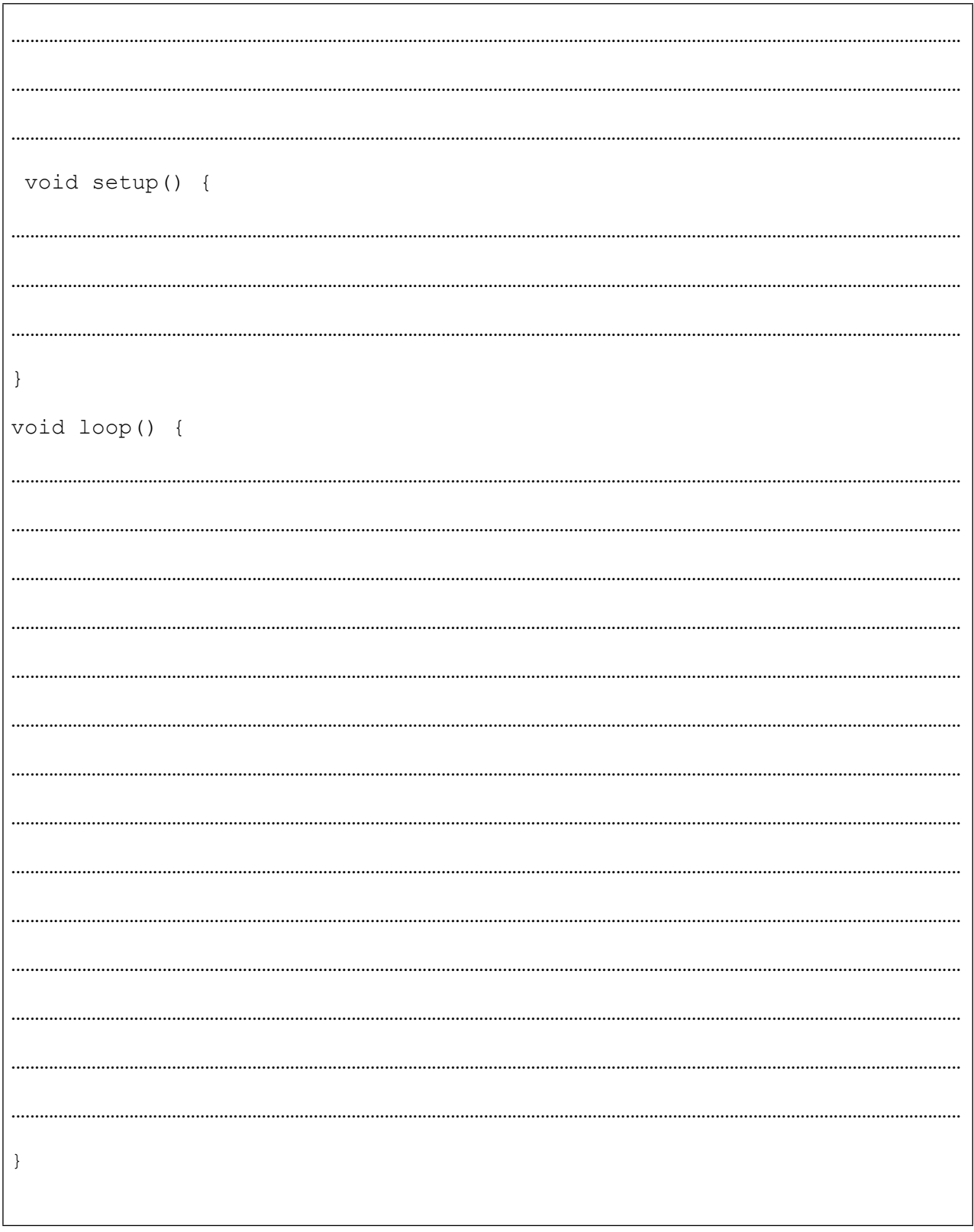

# **Projekt 6. Drajver L298**

Većina robot ili CNC entuzijasta krene u avanturu s mikrokontrolerskim sistemima upravo s ovim drajverom, naime zbog ograničenja količine struje koju mikrokontroler može dati na svojim izlazima. Skoro je pa nemoguće direktno na izlaz mikrokontrolera spojiti bilo kakav ozbiljniji motor. Stoga ako nije riječ o hobi RC servo motoru, za pokretanje motora veće snage potreban nam je drajver. Drajver motora pored toga što osigurava dovoljnu količinu struje za pokretanje otvara nam i opciju za softversku kontrolu broja obrtaja i smjera vrtnje. Drajver motora zahtijeva i stabilno eksterno napajanje za motor, na taj način štitimo i sam mikrokontroler. Kako se budete bavili ovom problematikom, naići ćete na različite izvedbe drajvera s različitim principom djelovanja, a u ovom projektu koristit ćemo jedan od najjednostavnijih, ali u isto vrijeme vrlo pouzdani drajver L298N. I u ovom projektu koristit ćemo ga za kontrolu i upravljanje istosmjernih (DC) motora, uz napomenu da istim drajverom možemo kontrolirati i motore *stepper*. O njima će više govora biti u nekom od narednih projekata.

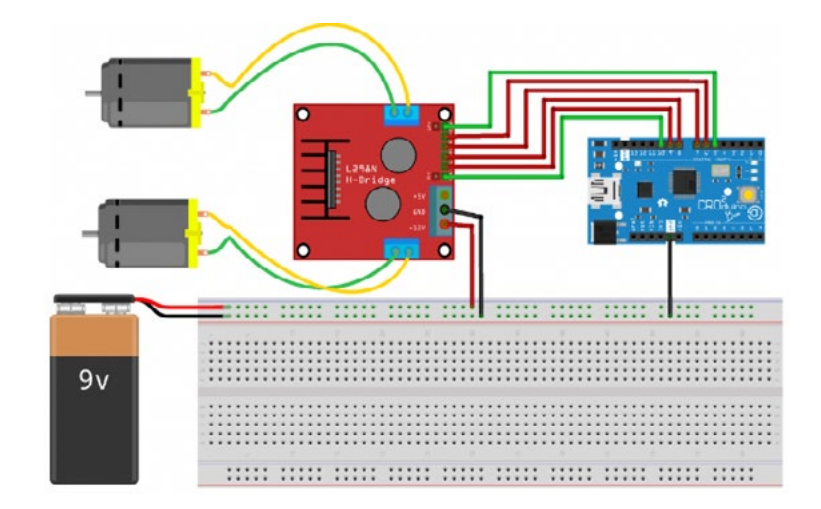

*Slika pr. 6.1 Shema spajanja drajvera L298 i DC motora*

Prema postavci sa slike iznad odmah se nameće ideja o autonomnom vozilu, još ako tome dodate i HC-SR04 i neko lijepo dizajnirano kućište, mislim da bi se Elon Musk morao malo zabrinuti. Ovo ozbiljno shvatite jer su svi veliki ljudi današnjice krenuli od malih projekata.

Razmislite o projektnim idejama u kojima se koriste drajver L298 i u kojima se koristi DC motor. Malo istražujte!

- Potrebni elementi za vježbu:
- ARDUINO UNO
- Drajver L298
- Dva istosmjerna motora
- Pločica Matador
- Kablići

Prvo ćemo nacrtati grubu algoritamsku strukturu projekta, kao što smo radili i s prethodnim primjerima. Nadamo se da ćete steći naviku da prije nego počnete pisati kod, prvo taj kod probate vizualizirati i "nacrtati" ga.

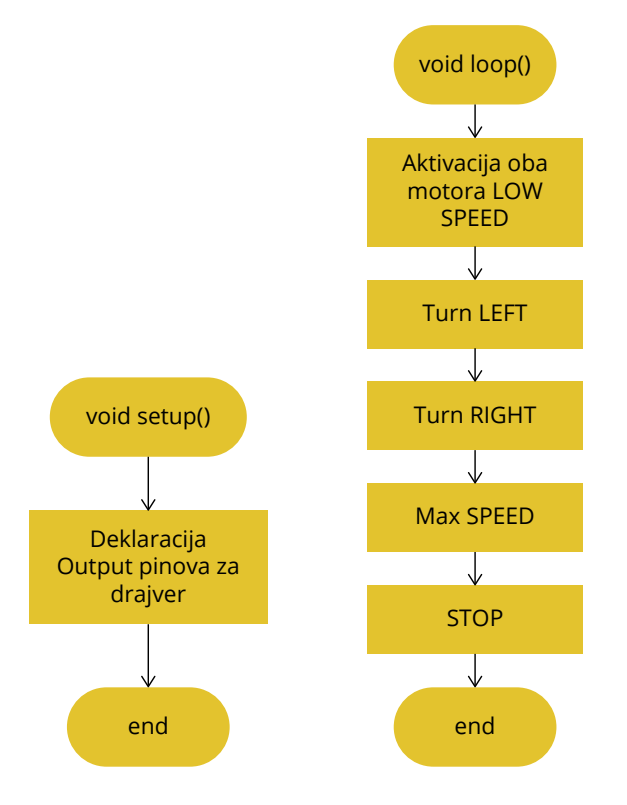

*Slika pr. 6.2. Pojednostavljena algoritamska struktura aplikacije*

**OUT1** – +/- Izlaz za motor A **OUT2** – +/- Izlaz za motor A **OUT3** – +/- Izlaz za motor B **OUT4** – +/- Izlaz za motor B **CON5** – Služi za uključivanje 5V regulatora napona

- **EnA** Služi za kontrolu PWM-a za motor A
- **EnB** Služi za kontrolu PWM-a za motor B
- **In1** Služi za kontrolu smjera okretaja motora A **In2** – Služi za kontrolu smjera okretaja motora A **In3** – Služi za kontrolu smjera okretaja motora B **In4v** – Služi za kontrolu smjera okretaja motora B **+5V** – Ulaz u koji ide vanjski izvor napajanja
- **GND** Ground
- **+12V** Ulaz vanjskog izvora napajanja za motore

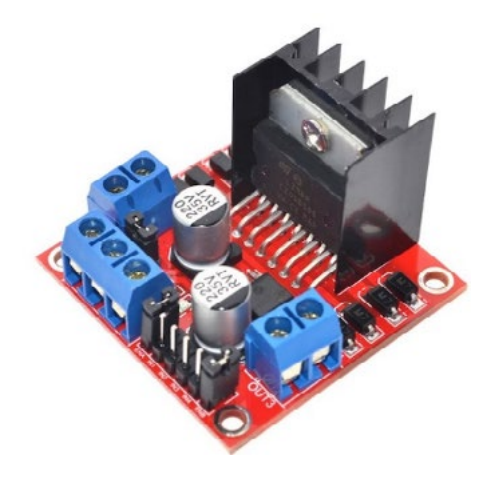

*Slika pr. 6.3. Izgled i pinout drajvera L298* 

Da bismo mogli napisati kod za neki od svojih budućih projekata koji bi koristili ovaj drajver, trebalo bi opisati princip rada drajvera L298N i kao prva stvar koju treba spomenuti je da on koristi takozvani integrirani čip H-most (*engl. H-bridge*). H-most je strujni krug koji se sastoji od četiri prekidača spojenih s motorom na način prikazan na slici ispod. Ako S2 i S3 prekidače zatvorimo, a S1 i S4 prekidače otvorimo, struja će teći u određenom smjeru. Ako zamijenimo stanja prekidača tako da su S2 i S3 otvoreni, a S1 i S4 zatvoreni, struja će kroz motor proteći u suprotnom smjeru. Uz to ne smijemo zatvoriti sva četiri prekidača odjednom ili oba prekidača na jednoj strani H-mosta (npr. S1 i S2) jer time izazivamo kratki spoj.

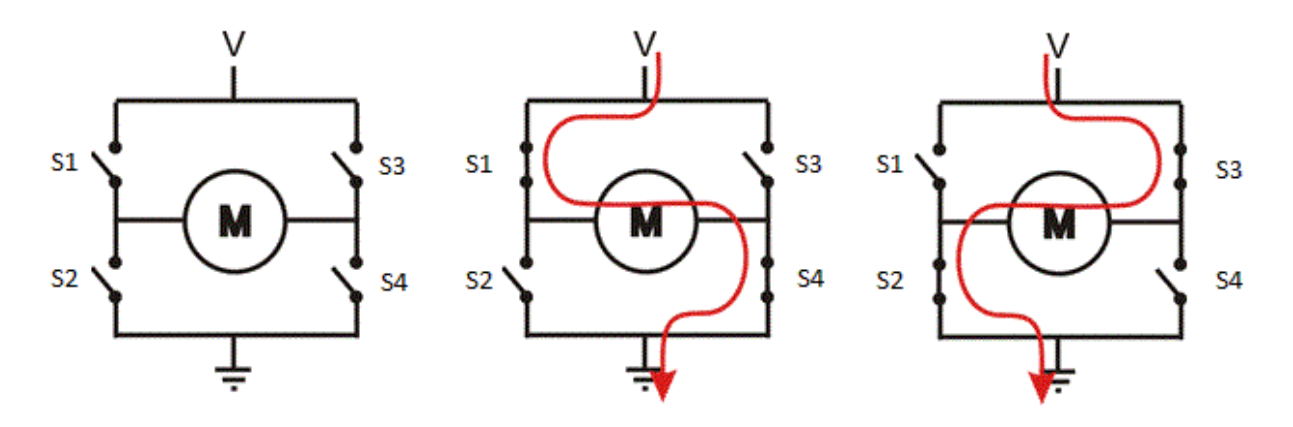

*Slika pr. 6.4. Princip rada drajvera L298* 

Tabela ispod prikazuje sve moguće kombinacije stanja prekidača i njihov ishod.

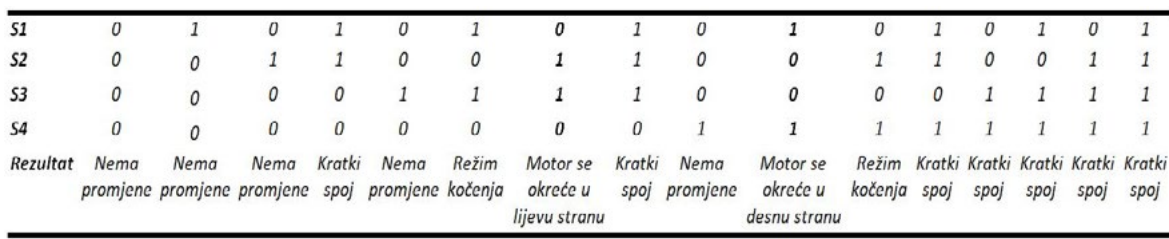

Pomoću H-mosta vrlo je jednostavno zamijeniti polaritet na trošilu. Najčešće se koristi za zamjenu smjera vrtnje DC motora. H-most se koristi i u raznim drugim aplikacijama poput DC/ AC, AC/AC ili DC/DC konvertera.

Iako je namijenjen za motore, može se koristiti i za druge uređaje koji za određenu potrebu zahtijevaju zamjenu polariteta na svojim ulaznim krajevima. Uz mogućnost zamjene polariteta drajver L298N ima još mogućnost kontrole brzine okretaja motora koristeći signale PWM (engl. *Puls-Width Modulation*).

Ovaj put za jednostavnu aplikaciju nećemo koristiti biblioteku, ali je ovo idealan hardver za koji bismo na predmetu Programiranje mogli napisati jednostavan "drajver". Za sada je dovoljno kontrolom stanja izlaza pomoću funkcije digitalWrite() pokrenuti motore. Za brzinu okretaja motora koristi se funkcija analogWrite().

#### **Kod Arduino:**

```
// deklaracija pinova za prvi motor
int enA = 10;
int in1 = 9;
int in2 = 8;
// deklaracija pinova za drugi motor
int enB = 5;
int in3 = 7;
int in4 = 6;
void setup()
{
 // Postavi GPIO kao izlaze
 pinMode(enA, OUTPUT);
 pinMode(enB, OUTPUT);
 pinMode(in1, OUTPUT);
 pinMode(in2, OUTPUT);
 pinMode(in3, OUTPUT);
 pinMode(in4, OUTPUT);
}
void loop()
{
  // aktiviraj prvi motor
  digitalWrite(in1, HIGH);
 digitalWrite(in2, LOW);
  // postavi brzinu okretaja prvog motora 200 (maks. 255)
 analogWrite(enA, 200);
 // aktiviraj drugi motor
 digitalWrite(in3, HIGH);
 digitalWrite(in4, LOW);
 // postavi brzinu okretaja drugog motora 200 (maks. 255)
  analogWrite(enB, 200);
 delay(2000);
 // Zamjeni smjerove okretaja motora
 digitalWrite(in1, LOW);
 digitalWrite(in2, HIGH); 
 digitalWrite(in3, LOW);
  digitalWrite(in4, HIGH);
 delay(2000);
 // iskljuci oba motora
 digitalWrite(in1, LOW);
 digitalWrite(in2, LOW); 
 digitalWrite(in3, LOW);
  digitalWrite(in4, LOW);
  delay(2000);
}
```
Ovaj dio koda ne trebate posmatrati kao završen projekt, nego ga pokušati nadograditi već predloženim idejama ili realizirati neke svoje.

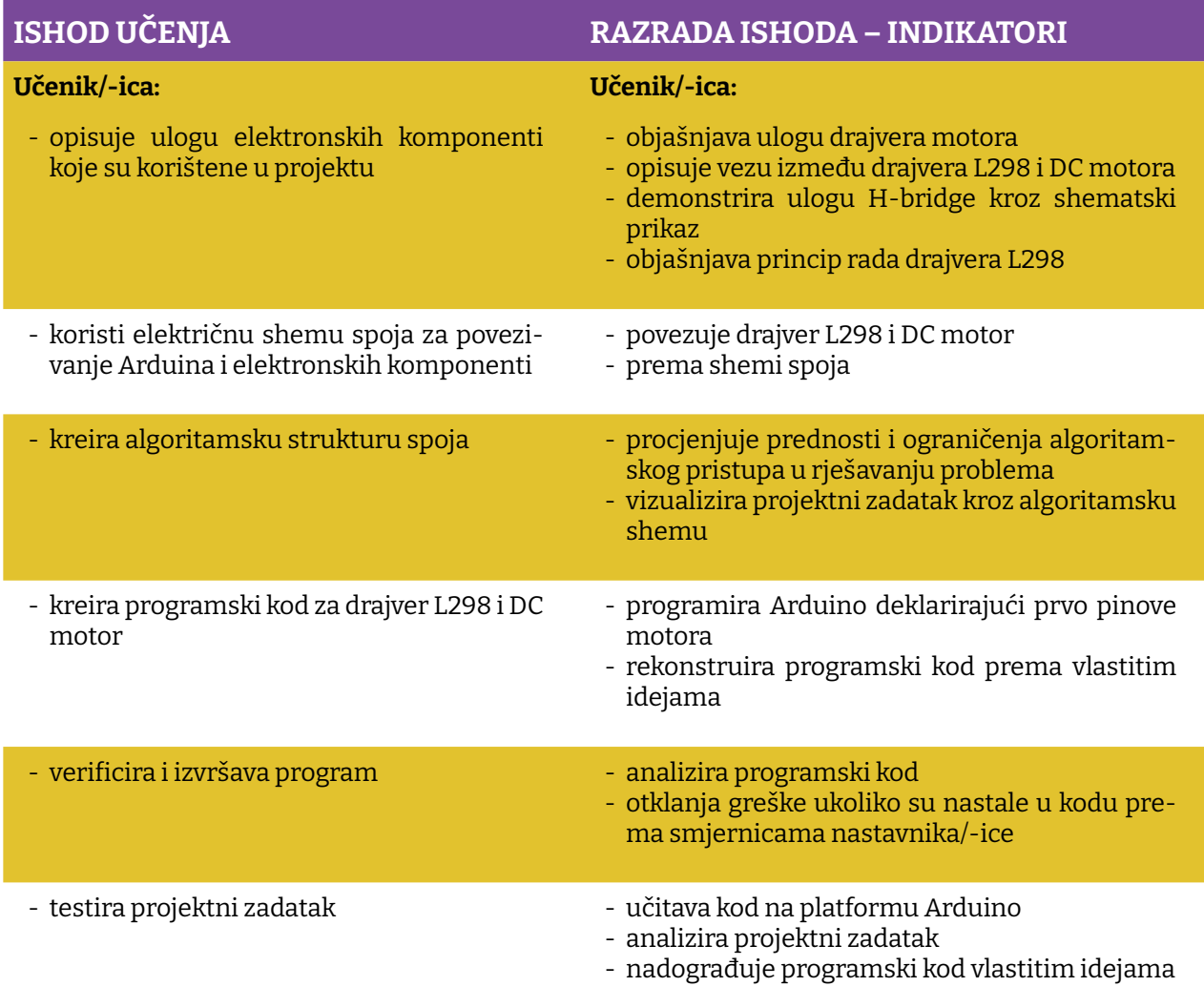

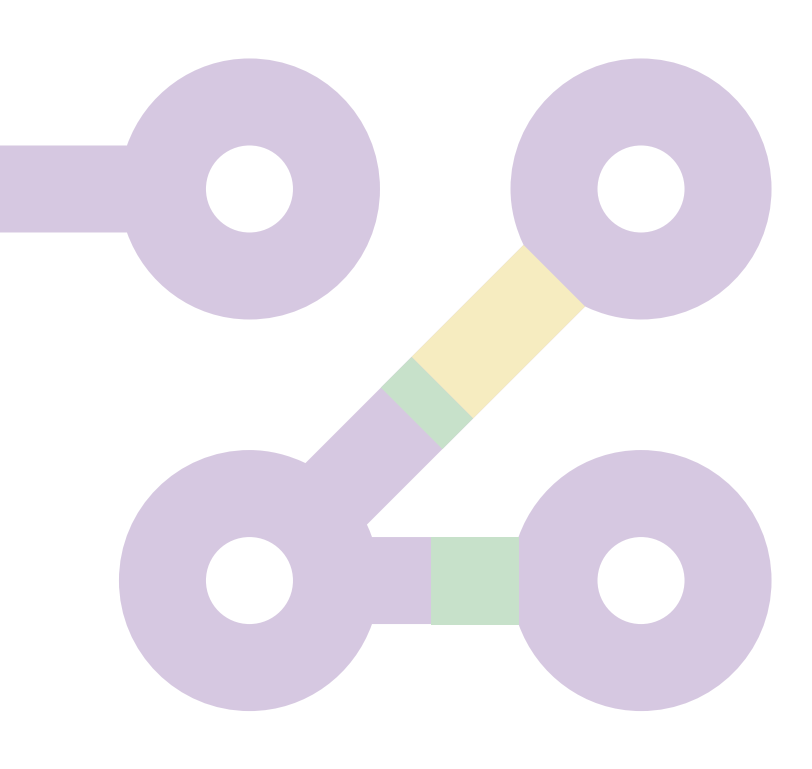

Prostor za vježbu:

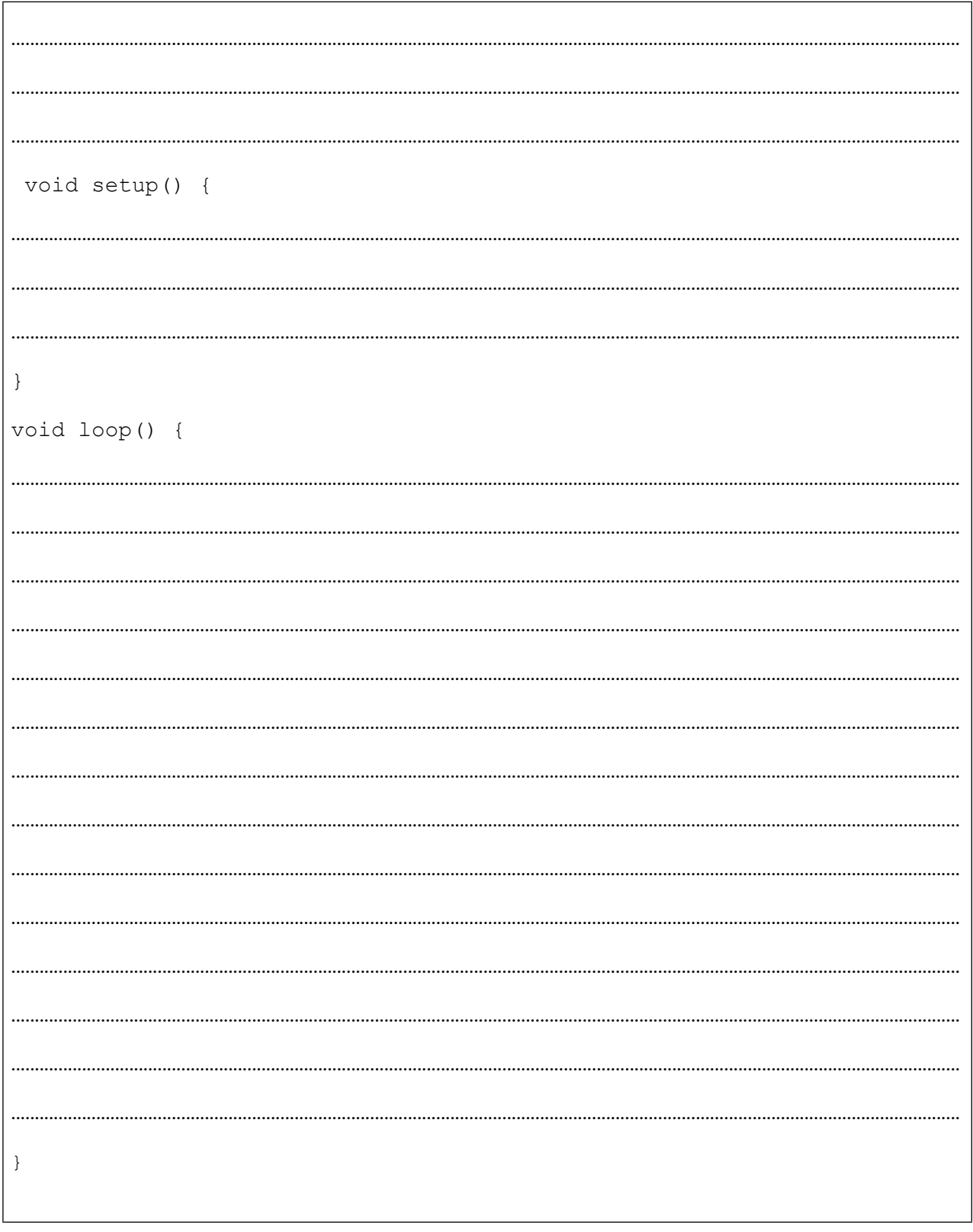

# **Projekt 7. TB6612 DC/Stepper motor drajver**

Ovaj projekt sličan je prethodnom, s tim da se koristi drajver novije generacije. Kao i drajver L293, i TB6612 može kontrolirati bilo dva DC motora male snage ili jedan stepper motor. Princip rada je potpuno isti kao i kod drajvera L293: TB6612 sadrži dva puna H-mosta (četiri polu-H-mosta). To znači da možete pokretati 2–4 solenoida (samo dva mogu biti aktivna istovremeno, na suprotnim mostovima), pojednostavljeno možemo upravljati ili s dva DC motora dvosmjerno, kao u prethodnom projektu, ili jednim stepper motorom. Važno je da strujno opterećenje ne prelazi 1,2 A budući da je to gornja granica struje ovog drajvera, mada on može podnijeti i strujni udar od 3 A, ali samo za kratko vrijeme (20 milisekundi). Treba napomenuti da TB6612 dolazi s ugrađenim diodama za povratni udar, tako da ne morate brinuti da će induktivni udar oštetiti vaš Arduino.

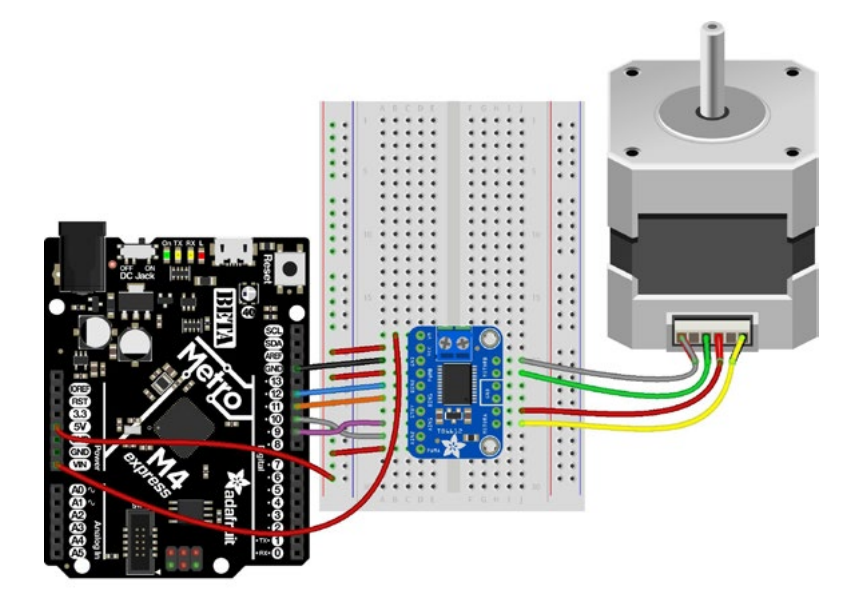

*Slika pr. 7.1 Shema spajanja drajvera TB6612 i stepper motor s kompatibilnom Adafruit Metro razvojnom pločom Arduino*

Na slici iznad nisu ucrtani vodiči za eksterni napon za drajver koji se mora osigurati sa stabilnog istosmjernog izvora napajanja (4.5 -13-5V).

Potrebni elementi za vježbu:

- ARDUINO UNO
- Drajver TB6612
- Stepper motor moguće ih je naći u starim štampačima
- Pločica Matador
- Kablići

Kod ovog drajvera postoje tri grupe pinova te ćemo ih pobrojati i ukratko im objasniti njihove funkcije.

### **Pinovi za napajanje**

**Vmotor** – pin za napajanje motora, preporučeno je da se napon kreće u granicama od 4.5 V do 13.5 V. Važno je napomenuti za neke vaše buduće projekte da je moguće stvaranje "smetnji" pa za slučaj da imate projekt s analognim senzorima ili RF čitačima, potrebno je da ovo napajanje bude odvojeno od ostatka kola ili barem filtrirano.

**Vcc** – napajanje logike drajvera. Naponski nivo trebao bi biti za Arduino 5 V.

**GND** – motor ground.

#### **Ulazni signali na drajveru**

**INA1, INA2** – ulazni pinovi za Motor A na H-mostu

**PWMA** – PWM ulaz za Motor A na H-mostu, ukoliko za projekt nije potrebna PWM kontrola, pin spojiti na +5 V.

**INB1, INB2** – ulazni pinovi za Motor B na H-mostu

**PWMB –** PWM ulaz za Motor B na H-mostu, ukoliko za projekt nije potrebna PWM kontrola, pin spojiti na +5 V.

**STBY** – standby pin za brzo isključivanje motora, pull up ka Vcc preko 10 K otpor. Spojiti na masu za isključenje.

#### **Izlazni signali za motor**

**Motor A** – izlazi za motor A ili A namotaj stepper motora kontroliran od INA1, INA2 i PWMA

**Motor B** – izlazi za motor B ili B namotaj stepper motora kontroliran od INB1, INB2 i PWMB

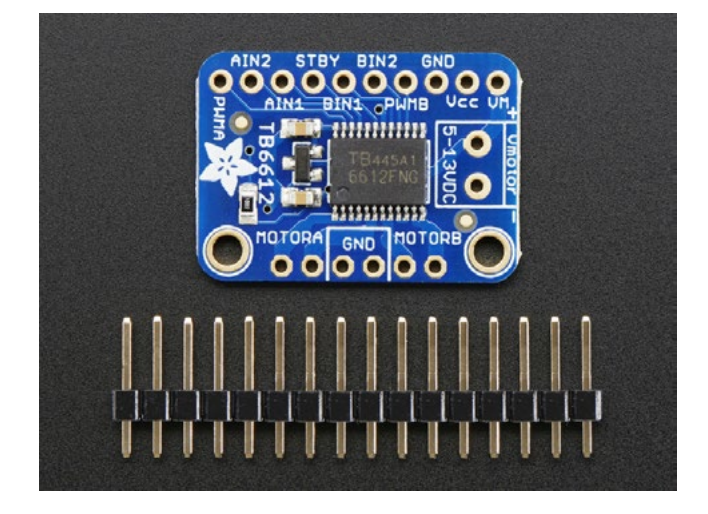

**Slika pr. 7.2** Izgled drajvera TB6612

Kako drajver dolazi kao na slici iznad, potrebno ga je pripremiti za upotrebu. Najlakša je opcija iskoristiti ploču matador iz starter kita te postaviti drajver i zalemiti pinove. Tehnika lemljenja objašnjena je kroz slike u Projektu 8.

Stepper ili koračni motor je električni motor čija je glavna osobina da se njegova osovina rotira koračno, odnosno pomiče se za fiksni iznos stepeni. Ova je osobina postignuta zahvaljujući unutrašnjoj strukturi motora i omogućuje da se zna tačan ugaoni položaj osovine jednostavnim brojanjem koliko je koraka osovina motora napravila, bez potrebe za senzorom.

Kao i svi elektromotori, motori stepper imaju stacionarni (stator) i pokretni dio (rotor). Na statoru se nalaze zupci na kojima su namotaji žice, dok je rotor ili trajni magnet ili željezna jezgra promjenjive reluktancije.

Osnovni princip rada motora stepper je sljedeći: dovođenjem pod napon jedne ili više faza statora struja koja teče u zavojnici stvara magnetsko polje i rotor se poravnava s tim poljem. Dovođenjem pod napon različitih namotaja u sekvenci rotor se može rotirati za tačno definiran ugao kako bi se postigao željeni krajnji položaj. Slika pr. 7.3 prikazuje principe rada.

Na početku je zavojnica A pod naponom i rotor je poravnat s magnetskim poljem koje proizvodi. Kada je zavojnica B pod naponom, rotor se rotira u smjeru kazaljke na satu za 60° kako bi se uskladio s novim magnetskim poljem. Isto se događa kada je zavojnica C pod naponom. Na slikama boje zubaca statora označavaju smjer magnetskog polja koje stvara namot statora.

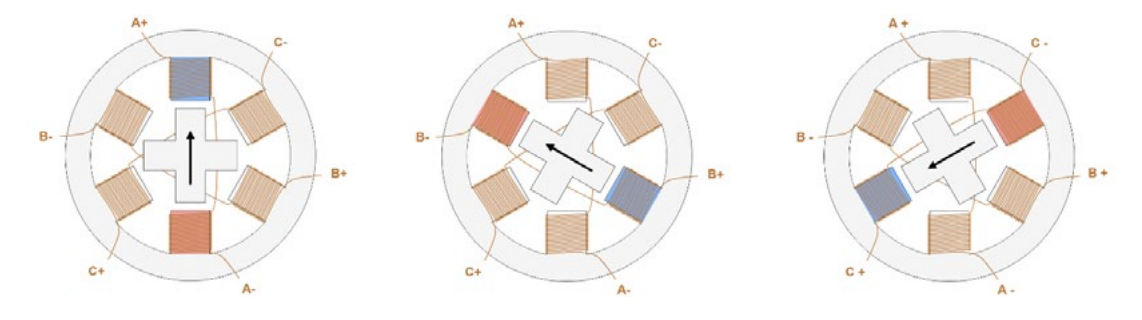

**Slika pr. 7.3** Princip rada motora stepper

Postoje četiri različite tehnike upravljanja motorom stepper:

U modu **wave** samo je jedna faza pod naponom. Radi jednostavnosti reći ćemo da struja teče u pozitivnom smjeru od + do - (npr. od A+ do A-), u suprotnom smjer je negativan. Počevši s lijeve strane struja teče samo kroz namotaj A u pozitivnom smjeru, a rotor, predstavljen magnetom, usklađen je s magnetskim poljem koje stvara. U sljedećem koraku struja teče samo kroz namotaj B u pozitivnom smjeru, a rotor se okreće za 90° u smjeru kazaljke na satu kako bi se uskladio s magnetskim poljem koje stvara namotaj B. Kasnije se namotaj A ponovo aktivira, ali struja teče u negativnom smjeru, a rotor se ponovo okreće za 90°. U posljednjem koraku struja teče negativno u namotaju B i rotor se ponovo okreće za 90°.

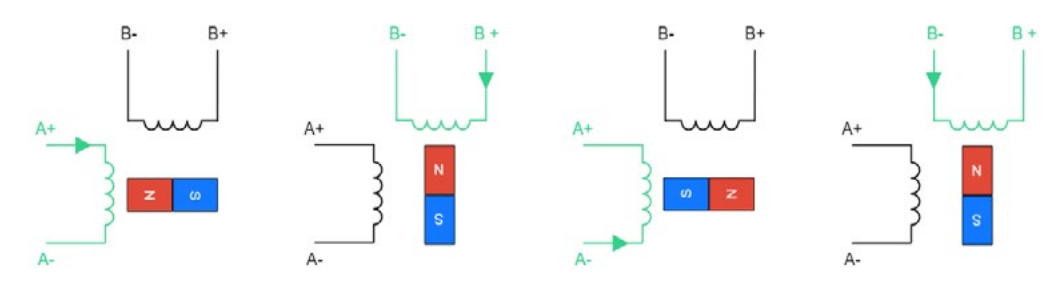

**Slika pr. 7.4** Wave mod

U načinu rada **full-step** dva namotaja uvijek su pod naponom u isto vrijeme. Slika ispod prikazuje različite korake ovog načina kontrole. Koraci su slični onima u načinu rada *wave*, a najznačajnija razlika je u tome što s ovim načinom rada motor može proizvesti veći moment jer u motoru teče više struje i stvara se jače magnetsko polje.

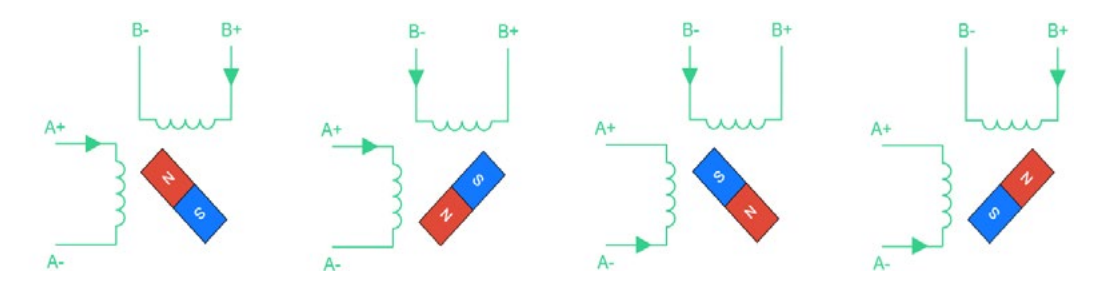

**Slika pr. 7.5** Full step mod

**Half-step** mod je kombinacija prethodna dva načina kontrole stepper motora. Korištenje ove kombinacije omogućava da se veličina koraka smanji za polovicu (u ovom slučaju 45° umjesto 90°). Jedini je nedostatak što moment koji proizvodi motor nije konstantan, jer je veći kada su oba namotaja pod naponom, a slabiji kada je pod naponom samo jedan namotaj.

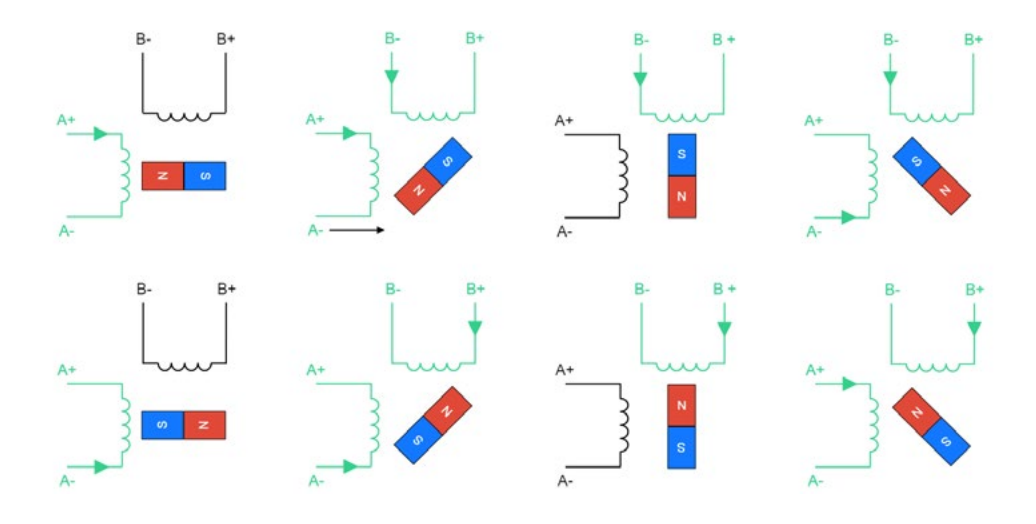

**Slika pr. 7.6** Half step mod

**Microstepping** se može posmatrati kao daljnje poboljšanje načina rada *half step*, jer omogućava još više smanjenje veličine koraka i konstantan izlazni moment. To se postiže kontroliranjem intenziteta struje koja teče u svakom namotaju. Korištenje ovakvog načina upravljanja zahtijeva kompleksniji drajver motora.

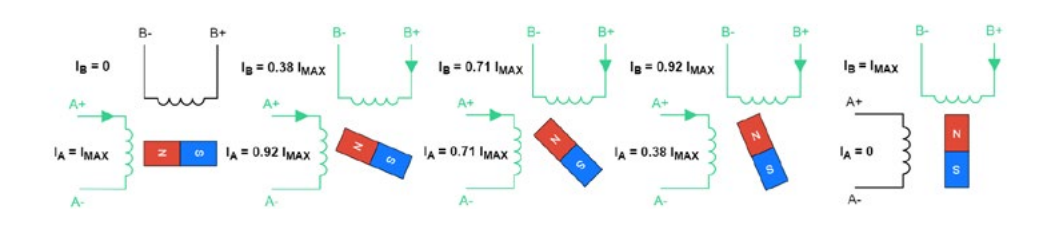

**Slika pr. 7.7** Microstepping

U nastavku ćemo navesti neke od prednosti stepper motora, naime zbog svoje unutrašnje strukture ovi motori ne zahtijevaju senzor za detekciju položaja motora. Budući da se motor kreće izvodeći "korake", jednostavnim brojanjem ovih koraka možete dobiti položaj motora u određenom trenutku.

Osim toga, upravljanje motorom prilično je jednostavno. Motoru je potreban drajver, ali ne trebaju složeni izračuni ili podešavanje da bi ispravno radio, odnosno kontrolni zahtjevi manji su u poređenju s drugim motorima. S mikrokorakom može se postići visoka tačnost položaja, do približno 0,007°.

Ovi motori nude dobar zakretni moment pri malim brzinama, izvrsni su za držanje položaja, a također imaju dug životni vijek.

Naravno, ovi motori i pored svega imaju i nedostatke. Kao prvo mogu "propustiti" korak ako je moment opterećenja previsok. To negativno utječe na upravljanje, jer ne postoji način da se sazna stvarni položaj motora. Korištenje mikrokoraka povećava vjerovatnoću da će koračni motori imati ovaj problem.

Ovi motori uvijek troše maksimalnu struju čak i kada su u praznom hodu, što pogoršava učinkovitost i može uzrokovati pregrijavanje, pri tome i imaju mali okretni moment i postaju prilično bučni pri velikim brzinama.

Ukratko, stepper motori dobri su kada trebate jeftino rješenje koje se lako kontrolira i kada učinkovitost i veliki zakretni moment pri velikim brzinama nisu potrebni. Ovo ih čini idealnim rješenjem za hobiste, a odlični su i kao prvi korak u smislu istraživanja robotike.

Mi ćemo u svom primjeru koristiti bipolarni stepper motor jer takvi motori imaju namotaje s dva izvoda te zahtijevaju H-most za upravljanje. Unipolarni stepper motori imaju središnji izvod na namotaju i mogu se prepoznati po tome što uvijek imaju više od četiri vodiča na sebi.

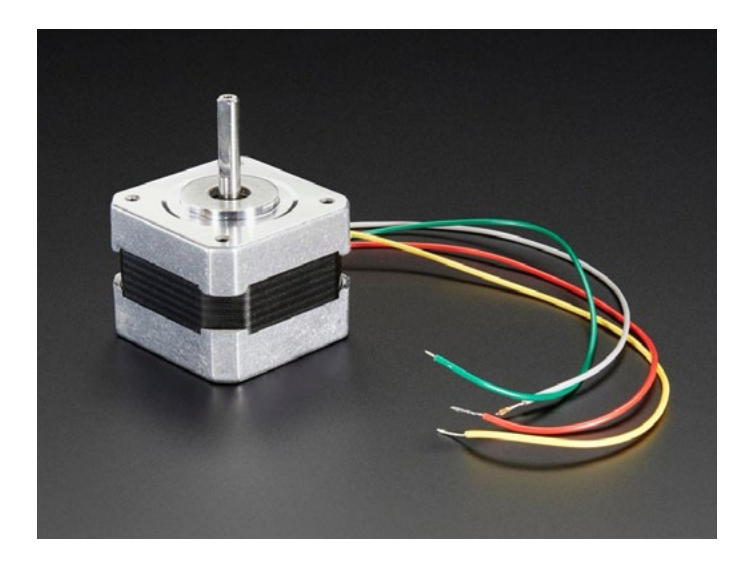

**Slika pr. 7.8** Bipolarni stepper motor

Spojit ćemo svoj drajver prema shemi spoja i to:

- Vmotor na 12 V
- Vcc na 5 V
- GND na masu
- AIN2 u pin 10
- AIN1 u pin 9
- BIN1 u pin 11
- BIN2 u pin 12
- PWMA i PWMB na Vcc

Zatim zakačite jedan namotaj motora na motor A priključak (crvena i žuta), a drugu namotaj na motor B priključak (zelena i siva/smeđa). Ako imate drugi motor, morat ćete malo eksperimentirati da shvatite koje su žice koji namotaj. Možete koristiti multimetar za mjerenje između žica, one s malim otporom između njih su nekoliko namotaja. Ako motor vibrira, ali se ne okreće, provjerite jesu li svi vodiči spojeni i pokušajte okrenuti nekoliko vodiča ili ponovo provjeriti parove.

### **Kod Arduino:**

```
#include <Stepper.h>
// promijenite ovo na broj koraka na svom motoru #define STEPS 200
// kreiraj instancu stepper klase, specificirajući broj koraka motora i 
pinova (STEPS, 4, 5, 6, 7);
void setup(){
  Serial.begin(9600);
  Serial.println("Stepper test!");
  // postavite brzinu motora 30 obrtaja u min
  stepper.setSpeed(60); }
void loop(){
  Serial.println("Forward");
  stepper.step(STEPS);
  Serial.println("Backward");
  stepper.step(-STEPS); }
```
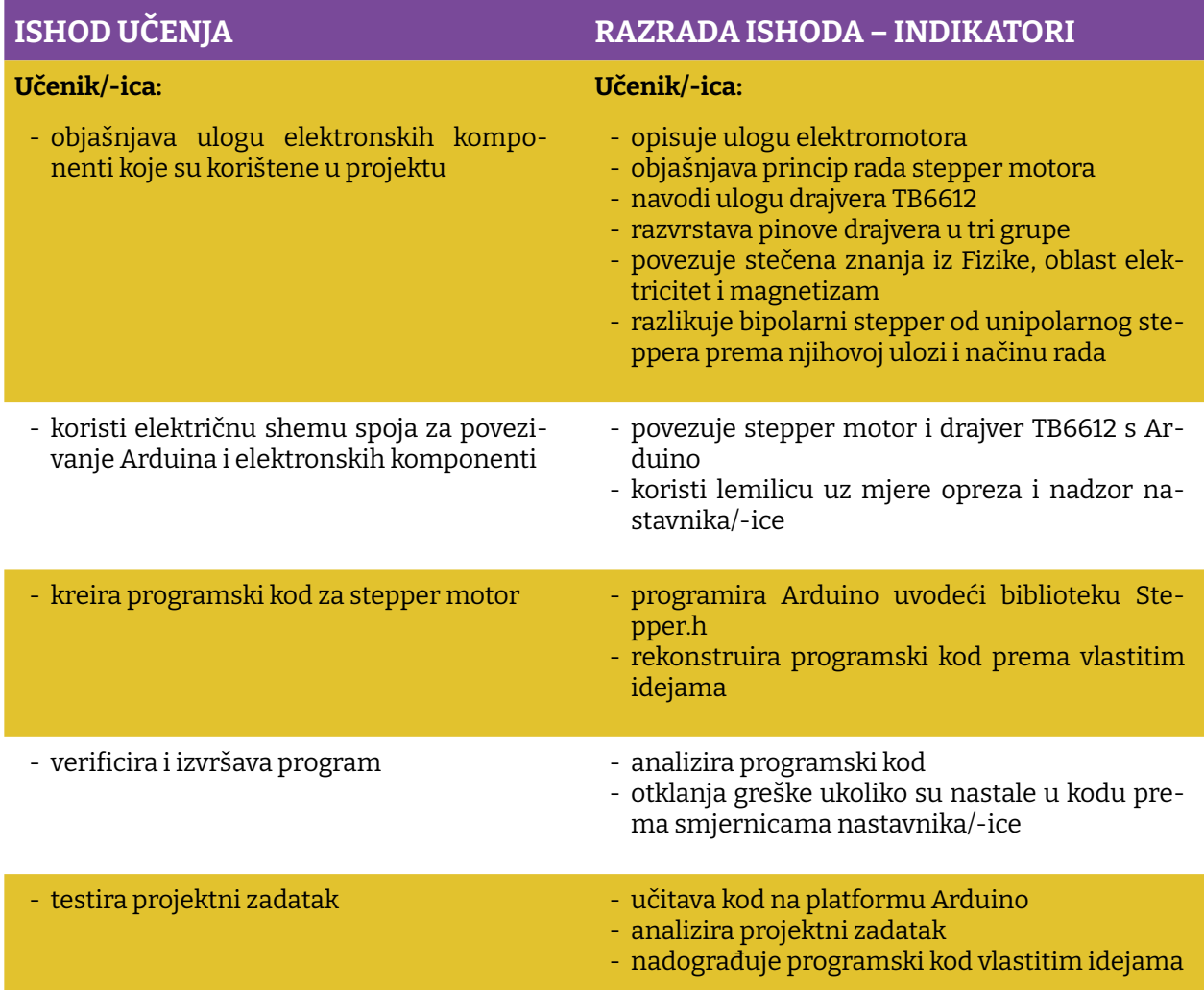

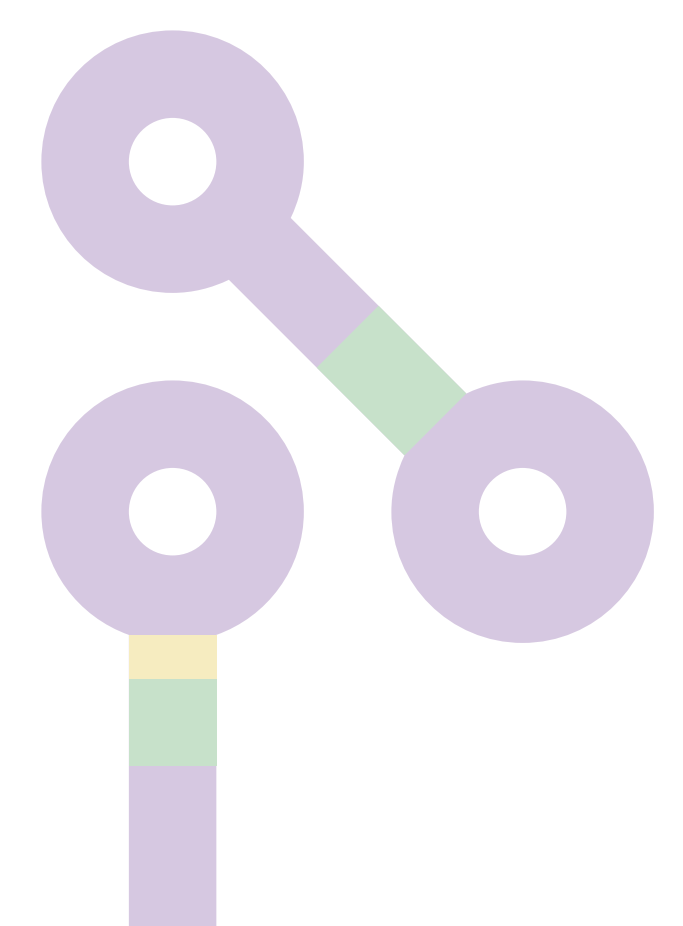

Prostor za vježbu:

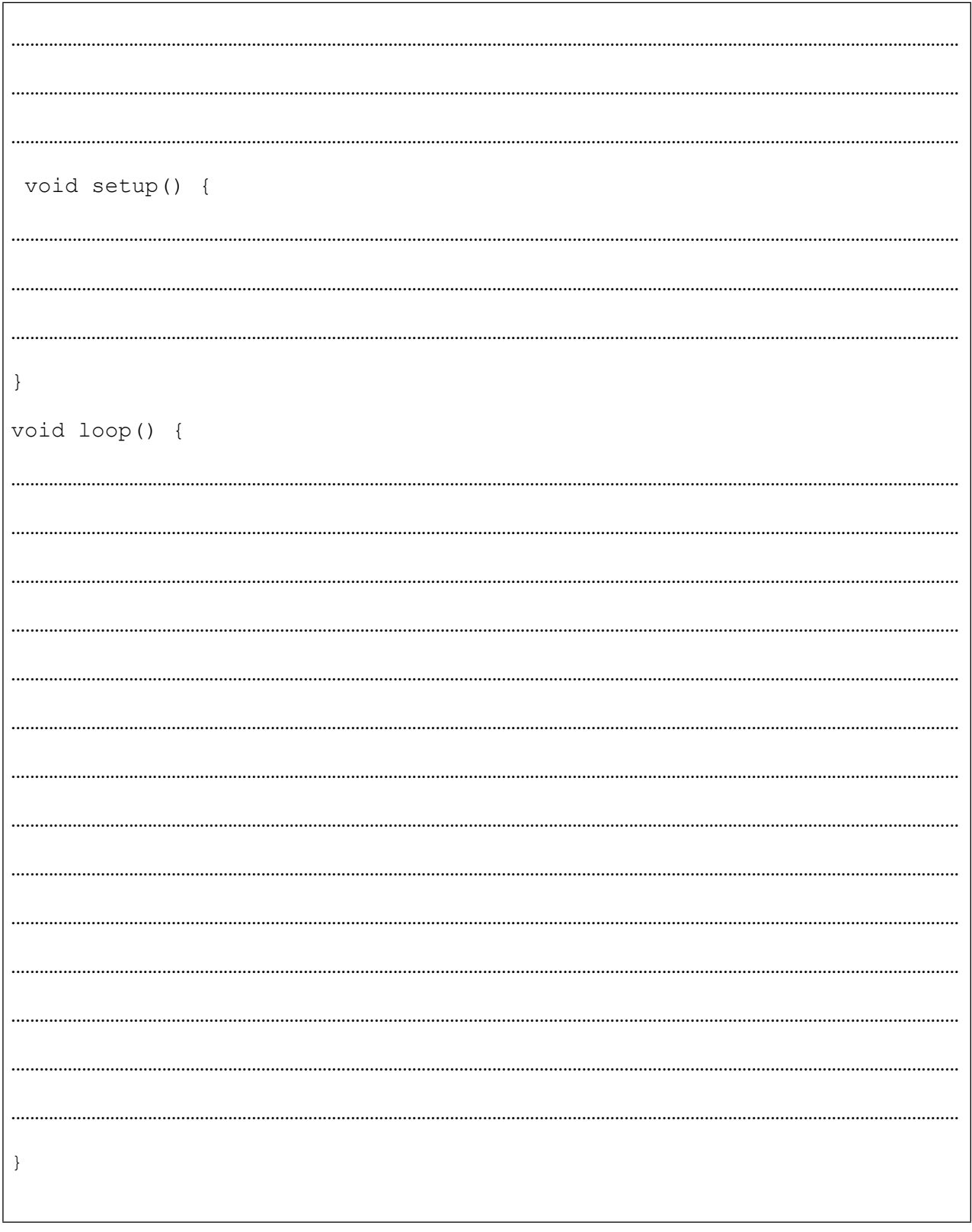

# **Projekt 8. Troosni akcelerometar ADXL335**

U ovom projektu koristit ćemo jedan MEMS uređaj (MEMS – mikroelektromehanički sistem). Sam senzor sastoji se od kombinacije mikromašinski obrađene strukture na silikonskoj pločici. Konstrukcija je poduprta polisilicijskim oprugama koje joj omogućuju skretanje u trenutku ubrzanja po osama x, y i z. Otklon uzrokuje promjenu kapacitivnosti između fiksnih ploča i ploča pričvršćenih na viseću konstrukciju. Ova promjena kapacitivnosti na svakoj osi pretvara se u izlazni napon proporcionalan ubrzanju po toj osi. OK, ovo zvuči baš komplicirano, ali mi svakodnevno koristimo benefit ovakve tehnologije u svojim pametnim telefonima. Pored ovog integriranog kola na PCB akcerometru nalazi se i jedan naponski regulator, pomoću kojeg je olakšana integracija ovog uređaja s razvojnom platformom Arduino.

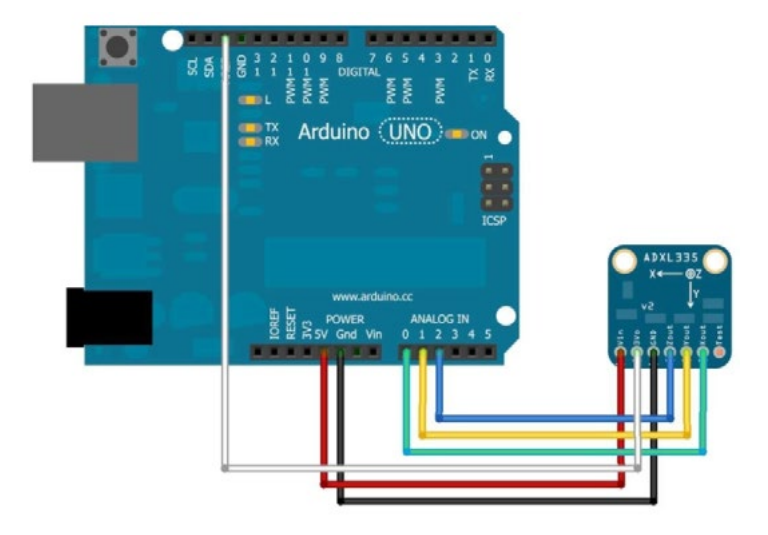

*Slika pr. 8.1 Shema spajanja senzora ADXL 335* 

#### **NAPOMENA:**

Ako spojite pin EV0 na pin AREF, morate analognu referencu postaviti na EXTERNAL prije pozivanja analogRead() u funkciji setup(). U suprotnom ćete internu referencu kratko spojiti s vanjskom referencom, što bi moglo oštetiti vašu ploču Arduino.

Nadamo se da vidite da vaši projekti postaju sve zanimljiviji, te da vam odmah padaju na pamet neke nove ideje kako biste ovaj senzor mogli iskoristiti u nekom od prethodnih projekata, a evo ponovo nekih ideja:

- 1. Kontrola smjera vrtnje motora
- 2. Praćenje nagiba pri kretanju autonomnog automobila
- 3. Integracija 2x16 LCD displeja u projekt

Potrebni elementi za realizaciju projekta navedeni su ispod:

- 1. ARDUINO UNO
- 2. 220Ω potenciometar
- 3. Ploča Matador
- 4. Taster
- 5. Kablići

Kao i kod većine senzora postoje neke varijacije kod izlaznih vrijednosti sa senzora. Za neke nekritične aplikacije tipa kontrolera za igre ili detekcije nagiba ove varijacije nisu tako "strašne" i možemo ih zanemariti u izradi svoje aplikacije. Ali za aplikacije kada se mora striktno voditi računa o preciznosti mjerenja kalibracija senzora je najbolja metoda.

Ubrzanje kod ovog senzora mjeri se u jedinicama gravitacijske sile, gdje 1G predstavlja gravitacijsko povlačenje na površini. Kako je gravitacijska sila stabilna veličina, to je čini dobrom referencom za kalibraciju, osim ako ne živite u oblacima . Samo mala napomena prije nego probate kalibrirati svoj senzor: proporcionalni izlaz ovog senzora znači da se izlazni napon linearno povećava s ubrzanjem u rasponu od 0V pri -3G do 3.3V pri +3G.

Za kalibraciju senzora na gravitacijsku referencu potrebno je odrediti izlaz senzora kada je on precizno pozicioniran spram ose gravitacijske sile. Naravno, u specijaliziranim laboratorijama koriste se posebni pristroji ili prihvati za ovo, ali vi ćete dobiti dobre rezultate i bez toga.

Kao prvo potrebno je na standardnu shemu spajanja dodati još dva elementa kao na slici ispod, dodajući na ploču matador 220Ω otpor i jedan taster.

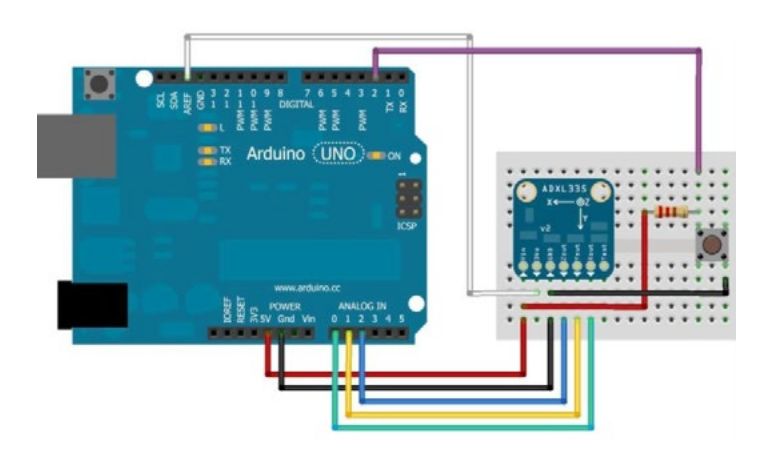

*Slika pr. 8.2 Kalibriranje senzora ADXL 335* 

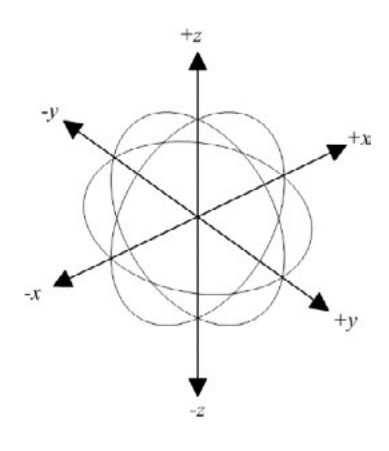

*Slika pr. 8.3 Smjer djelovanja gravitacijskih sila*

Procedura za kalibraciju je sljedeća:

- 1. Učitati kod za kalibraciju
- 2. Otvoriti aplikaciju Serial Monitor
- 3. Postavite matador na ravnu površinu
	- Stisnuti i držati taster dok se na Serila Monitoru ne ispiše "Calibrate"
	- Na ovaj način kalibrirali ste minimalnu vrijednost za **-Z** osu
- 4. Postavite matador na prednju ivicu i ponovite postupak za kalibraciju **+Y**
- 5. Ponoviti proceduru za ostale tri ivice ploče matador za kalibraciju **+X, -Y i -X**.
- 6. Okrenite matador naopako i uradite proceduru za kalibraciju **+Z**.

Nakon završene kalibracije na serijskom monitoru dobit ćete sirove kalibracijske podatke za svaku osu. Ovi podaci mogu se koristiti kao konstante u vašim aplikacijama.

**Raw Ranges:** X: 408-616, Y: 398-610, Z: 422-625 511, 511, 625 :: -0.01G, 0.07G, 1.00G **Raw Ranges:** X: 408-616, Y: 398-610, Z: 422-625 511, 511, 625 :: -0.01G, 0.07G, 1.00G **Raw Ranges:** X: 408-616, Y: 398-610, Z: 422-625 511, 511, 625 :: -0.01G, 0.07G, 1.00G **Raw Ranges:** X: 408-616, Y: 398-610, Z: 422-625 511, 511, 625 :: -0.01G, 0.07G, 1.00G

#### **Kod Arduino:**

```
const int xInput = A0;
const int yInput = A1;const int zInput = A2;
const int buttonPin = 2;
// "Sirovi" podaci:
// inicijalizacija na "sredinu mogućeg raspona podataka"
int xRawMin = 512;
int xRawMax = 512;
int yRawMin = 512;
int yRawMax = 512;
int zRawMin = 512;
int zRawMax = 512;
// multisampling radi smanjenja smetnji
const int sampleSize = 10;
void setup() 
{
 analogReference(EXTERNAL);
  Serial.begin(9600);
}
void loop() 
{
  int xRaw = ReadAxis(xInput);
 int yRaw = ReadAxis(yInput);
  int zRaw = ReadAxis(zInput);
  if (digitalRead(buttonPin) == LOW){
       AutoCalibrate(xRaw, yRaw, zRaw);
  }
  else
  {
    Serial.print("Raw Ranges: X: ");
     Serial.print(xRawMin);
    Serial.print(y, -");
     Serial.print(xRawMax);
    Serial.print(y, Y: y);
     Serial.print(yRawMin);
    Serial.print(y - y);
     Serial.print(yRawMax);
 Serial.print(, 2: 7);
     Serial.print(zRawMin);
    Serial.print(y, -");
     Serial.print(zRawMax);
     Serial.println();
     Serial.print(xRaw);
    Serial.print(y, y);
```

```
 Serial.print(yRaw);
    Serial.print(y, y);
     Serial.print(zRaw);
    // pretvorba sirovih podataka na , milli-G-s"
    long xScaled = map(xRaw, xRawMin, xRawMax, -1000, 1000);
     long yScaled = map(yRaw, yRawMin, yRawMax, -1000, 1000);
    long zScaled = map(zRaw, zRawMin, zRawMax, -1000, 1000);
     // reskaliranje na ubrzanje po osama
    float xAccel = xScaled / 1000.0;
    float yAccel = yScaled / 1000.0;
    float zAccel = zScaled / 1000.0;
    Serial.print(y : y);
     Serial.print(xAccel);
    Serial.print(\sqrt{G}, \sqrt{G});
     Serial.print(yAccel);
    Serial.print(\sqrt{G}, \sqrt{G});
     Serial.print(zAccel);
    Serial.println("G");
  delay(500);
  }
}
//
// Citanje uzoraka "sampleSize" i traženje srednje vrijednosti
//
int ReadAxis(int axisPin)
{
  long reading = 0;
  analogRead(axisPin);
  delay(1);
  for (int i = 0; i < sampleSize; i++)
  {
     reading += analogRead(axisPin);
  }
  return reading/sampleSize;
}
  //
// traženje ekstremnih vrijednosti za svako osu
//
void AutoCalibrate(int xRaw, int yRaw, int zRaw)
{
  Serial.println("Calibrate");
  if (xRaw < xRawMin)
  {
    xRawMin = xRaw;
  }
  if (xRaw > xRawMax){
    xRawMax = xRaw;
  }
```

```
if (yRaw < yRawMin)
  {
    yRawMin = yRaw;
  }
  if (yRaw > yRawMax)
  {
    yRawMax = yRaw;
  }
  if (zRaw < zRawMin)
  {
    zRawMin = zRaw;
  }
  if (zRaw > zRawMax)
  {
    zRawMax = zRaw;
  }
}
```
Kao što vidite, ova aplikacija za kalibraciju malo je kompliciranija od svega što ste do sada radili, ali to samo tako izgleda. Dvije su stvari koje su nove i to eksterne funkcije, pri čemu je jedna tipa **int**, a druga tipa **void**. Prvo ćemo objasniti funkciju AutoCalibrate(), koja ne vraća ništa (povratni tip je void). Naime, ta funkcija može imati argumente kao u primjeru:

```
void AutoCalibrate(int xRaw, int yRaw, int zRaw)
```
Dakle kod deklaracije funkcije unutar zagrada imamo moguće argumente, u ovom slučaju tri argumenta tipa int. Kod poziva ove funkcije unutar petlje *loop* mi samo toj funkciji proslijedimo tri argumenta koju ona iskoristi za proračun, ali ne vrati nam nikakvu vrijednost.

```
if (digitalRead(buttonPin) == LOW)
                 {
                 AutoCalibrate(xRaw, yRaw, zRaw);
 }
```
Drugi tip funkcije koji vidimo u prethodnoj aplikacije je funkcija koja ima "povratnu" vrijednost, odnosno nakon proračuna vraća vrijednost tipa *int*.

```
int ReadAxis(int axisPin)
{
 long reading = 0;
  analogRead(axisPin);
  delay(1);
  for (int i = 0; i < sampleSize; i++)
  {
    reading += analogRead(axisPin);
  }
  return reading/sampleSize;
}
```
Funkciju deklariramo na način da ispred naziva funkcije definiramo vrstu podatka koje će ta funkcija nakon proračuna vratiti. U ovom konkretnom slučaju funkcija ima jedan argument tipa *int*:

(int axisPin)

Nakon proračuna vratit će:

return reading/sampleSize;

Poziv funkcije u petlji *loop* urađen je na sljedeći način:

```
int xRaw = ReadAxis(xInput);
int yRaw = ReadAxis(yInput);
int zRaw = ReadAxis(zInput);
```
Pa i nije tako strašno, ovako u narednim projektima možete pisati malo ozbiljnije aplikacije, jer možete segmente aplikacije izdvojiti iz petlje *loop* te početi pisati funkcije koje će vam olakšati rješavanje problema. Uz napomenu da to bude jednostavno (engl. *Keep it simple!*).

Za kraj ovog projekta ostali smo dužni pojednostavljenu algoritamsku strukturu za jedan jednostavan projekt s ADXL 335.

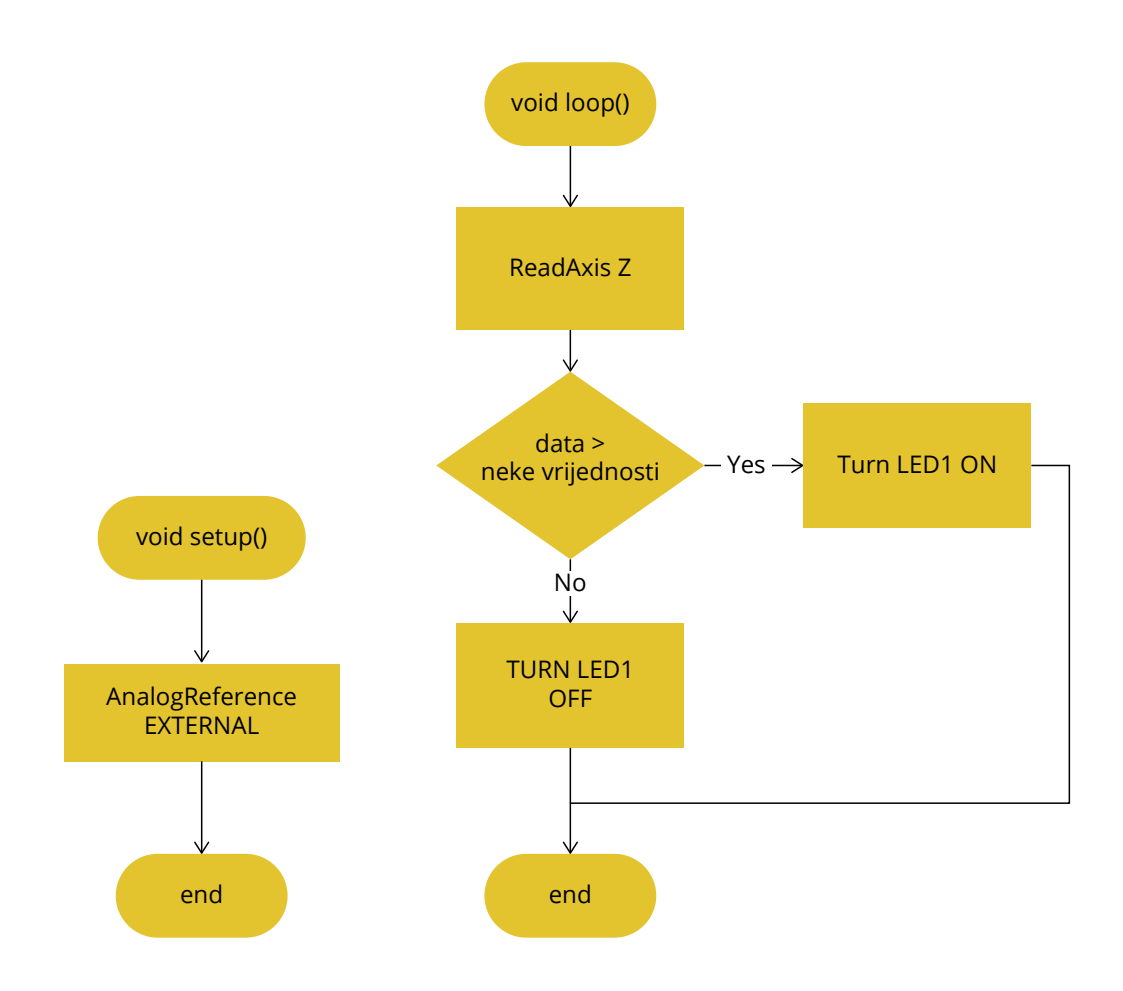

*Slika pr. 8.4. Pojednostavljena algoritamska struktura aplikacije*

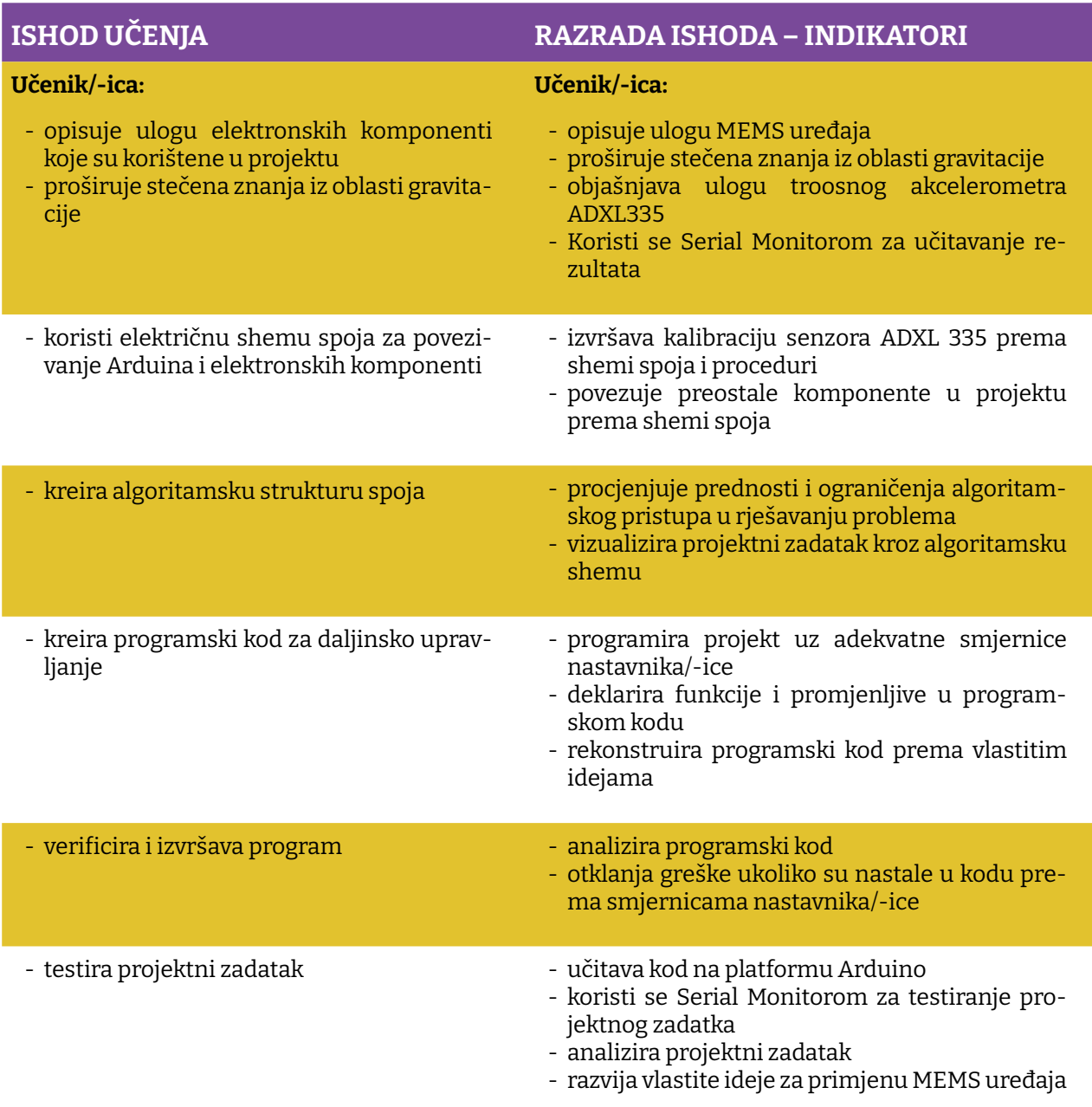

### Prostor za vježbu:

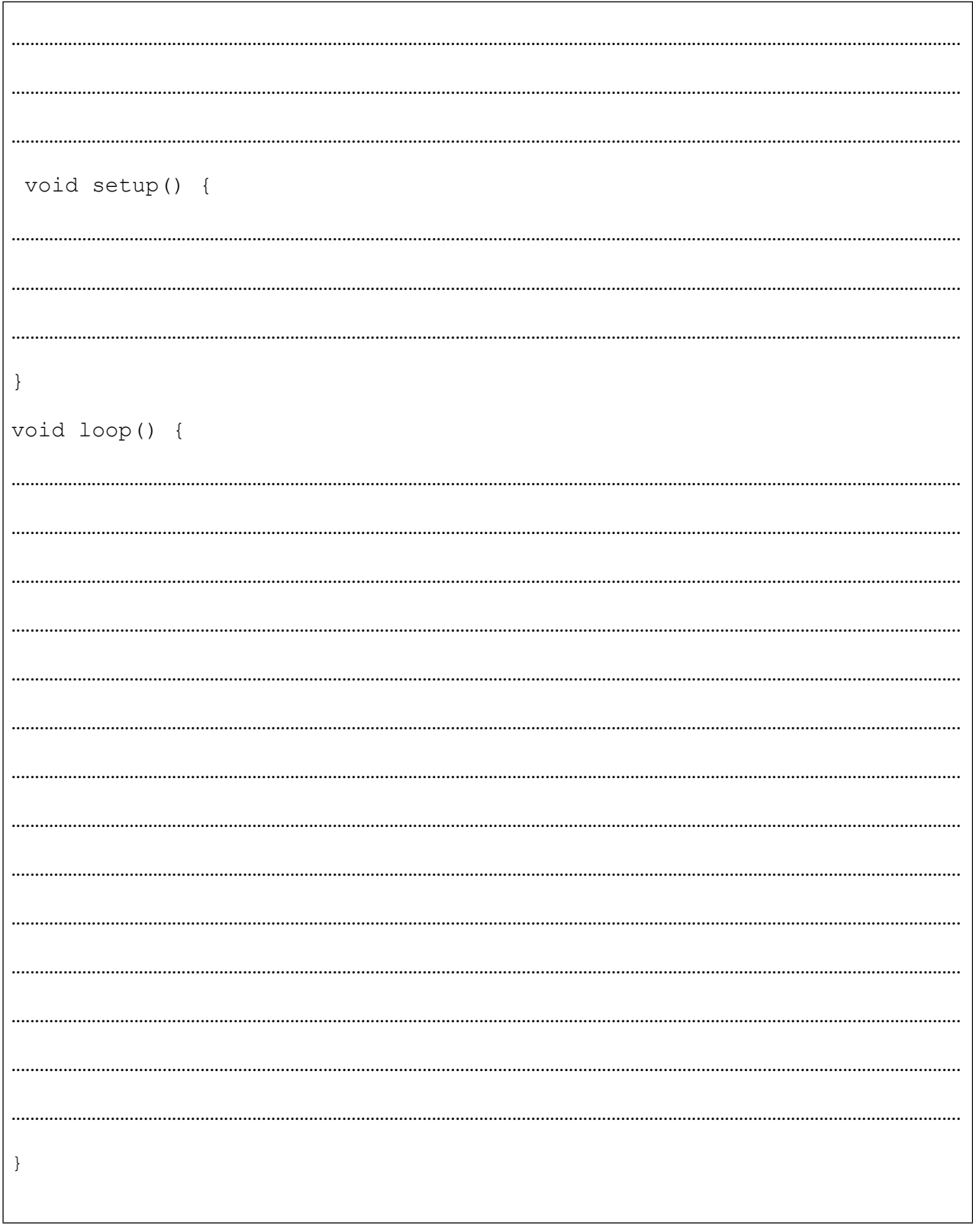

# **Projekt 9. LED Matrix drajver HT16K33/MAX7219**

Ponovo LED, ali samo 64 komada istih. Odličan način da napravimo mali displej koji koristi matricu od 8x8 led dioda kojom upravlja čip HT16K33, koji ima sposobnost da upravlja multipleksiranom matricom 16x8, što predstavlja 128 LED-a. Impresivno! Komunikacijski protokol koji čip koristi je I²C, stoga kao kod serijske komunikacije za transfer podataka dovoljna su nam samo dva pina, pri čemu nećemo detaljno ulaziti u tip komunikacije I<sup>2</sup> C, ali se mora reći da je to komunikacijska sabirnica bazirana na komunikaciji između *master* uređaja (Arduino) i *slave* uređaja, od kojih svaki ima jedinstvenu adresu. Kako led matrix drajver dolazi u vidu *breakout boarda*, na sebi ima opciju da možemo podesiti osam različitih I<sup>2</sup> C adresa, te na taj način možemo kontrolirati 1024 LED-e.

Važno je napomenuti da čip ima integriran modul za držanje konstantne struje upravljanja te LED matrica uvijek ima konsistentno isijavanje svjetlosti na LED-u. Također je moguće mijenjati intenzitet svjetlosti svih LE dioda istovremeno (nije moguće pojedinačno) u matrici i to u 16 različitih nivoa.

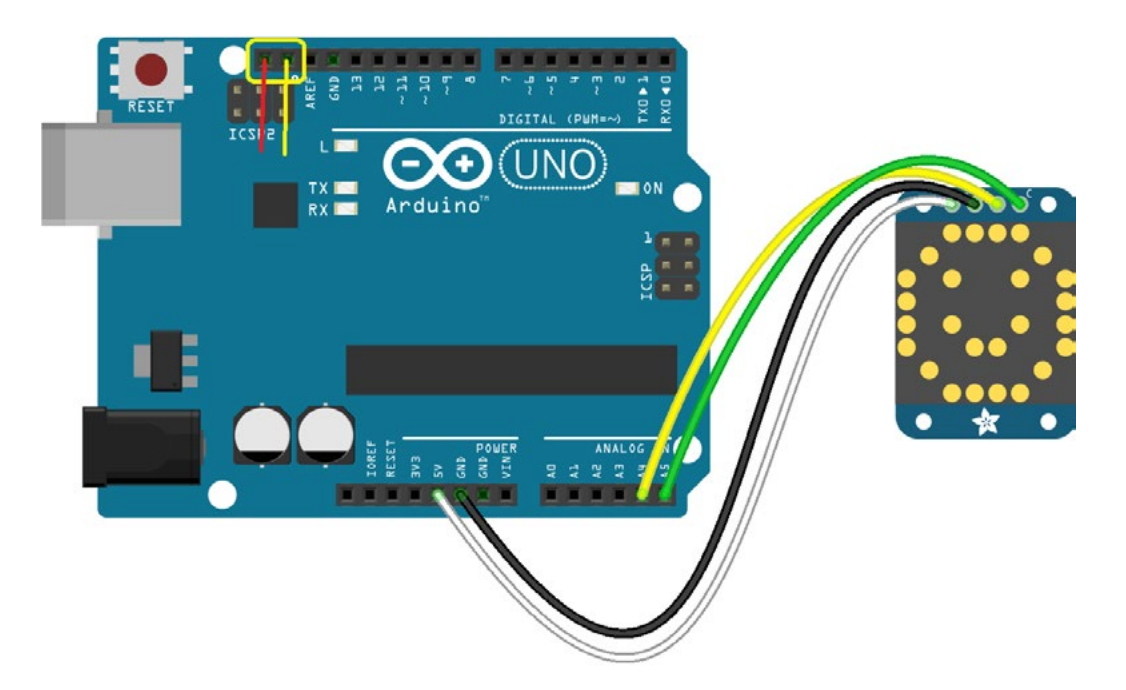

*Slika pr. 9.1. Shema spajanja LED matrice*

Ok, potpuno vas razumijem ako voljenoj osobi želite na ovoj matrici nacrtati srce i sami smo to prvo uradili . Ali kao i uvijek do sada evo nekoliko ideja koje možete iskoristiti za nadogradnju početnog projekta:

- 1. Bedž reklama
- 2. Igra balansiranja s ADXL335
- 3. Scrolling reklama s više displeja
Naravno, ne morate stati na ovome. Ako dobijete neku svoju ideju, budite slobodni da je provedete, na kraju krajeva istraživanjem se najviše uči. Svaki od navedenih prijedloga kao i sve druge projekte možete nadograditi drugim komponentama te tako učiniti projekt zanimljivim.

Potrebni elementi za realizaciju projekta navedeni su ispod:

- 1. ARDUINO UNO
- 2. HT16K33 backpack
- 3. Matrica 8x8 led
- 4. Ploča Matador
- 5. Kablići

Kako u većini slučajeva ovaj drajver i displej budu dostavljeni kao DIY kit, priloženo vam je i uputstvo za njegovo sastavljanje prije nego ga počnemo testirati.

Korak 1: Podesite displej kao na slici ispod, tekst tipa displeja treba stajati pod 90° u odnosu na pinove komunikacijske sabirnice.

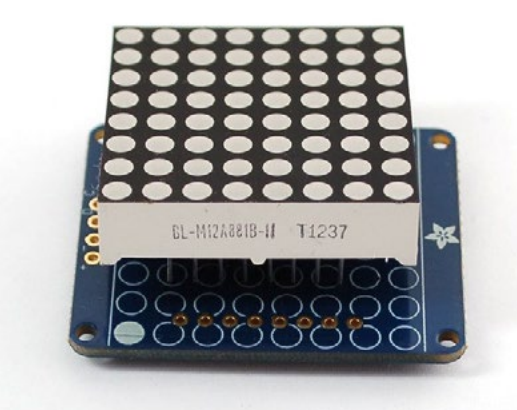

Korak 2: Koristeći lemilicu zalemite pinove displeja za PCB. Napomena: tinol žicu dodati na već prethodno zagrijano mjesto za lemljenje i pri izvlačenju povući lemilicu uz pin displeja.

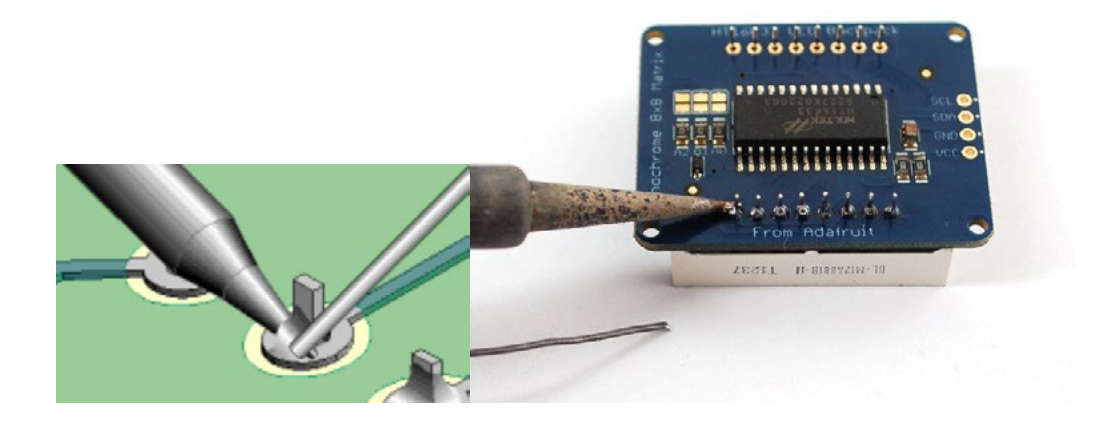

Korak3: Ubaciti 4-pinski konektor u matador ploču i potom montirati backpack PCB kao što je to prikazano na slici. Pinove zalemiti koristeći istu tehniku kao što je to gore napomenuto.

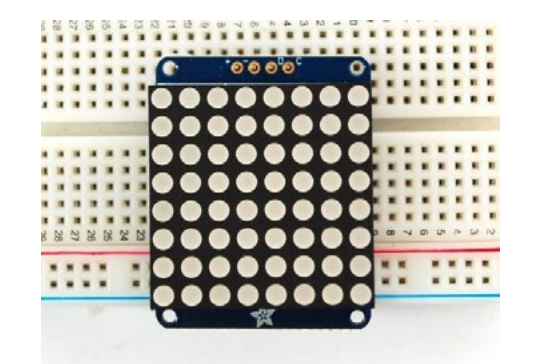

Kako će se za ovaj projekt koristiti gotova biblioteka, u nastavku će biti prikazano kako ju je moguće instalirati koristeći Library Manager. Pored biblioteke Adafruit LED Backpack, potrebno je instalirati i biblioteku Adafruit GFX.

Prvo je potrebno iz menija Sketches izabrati opciju *Include Library* pa potom izabrati opciju *Manage Libraries..*.

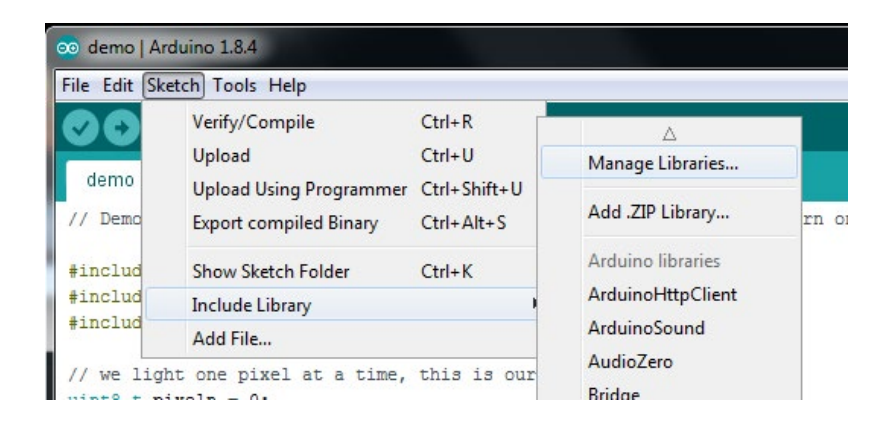

*Slika pr. 9.2. Putanja do opcije Manage Libraries* 

U pop-up prozoru u polju za traženje upišite Adafruit LED backpack i instalirajte istu biblioteku, a isto ponovite i za biblioteku Adafruit GFX. Ukoliko koristite stariju verziju Arduino IDE od 1.8.10, potrebno je da instalirate i biblioteku Adafruit\_DusIO.

Ako ste pažljivo pratili uputstvo, onda ćete u svom IDE-u na putanji **File->Examples->Adafruit\_LEDBackpack->matrix88 naći demo skicu koju je potrebno učitati. Kako je skica intelektualno vlasništvo, ostavit ćemo neizmijenjene neke postojeće komentare.**

### Kod Arduino:

```
This is a library for our I2C LED Backpacks
  Designed specifically to work with the Adafruit LED Matrix backpacks
  ----> http://www.adafruit.com/products/872
  ----> http://www.adafruit.com/products/871
  ----> http://www.adafruit.com/products/870
  These displays use I2C to communicate, 2 pins are required to
  interface. There are multiple selectable I2C addresses. For backpacks
  with 2 Address Select pins: 0x70, 0x71, 0x72 or 0x73. For backpacks
  with 3 Address Select pins: 0x70 thru 0x77
  Adafruit invests time and resources providing this open source code,
  please support Adafruit and open-source hardware by purchasing
  products from Adafruit!
  Written by Limor Fried/Ladyada for Adafruit Industries.
  BSD license, all text above must be included in any redistribution
 #include <Wire.h>
#include <Adafruit GFX.h>
#include "Adafruit LEDBackpack.h"
Adafruit 8x8matrix matrix = Adafruit 8x8matrix();
void setup() {
 Serial. begin (9600);Serial.println("8x8 LED Matrix Test");
  matrix. begin (0x70); // inicijaliziraj s navedenom i2c adresom
\rightarrowstatic const uint8 t PROGMEM
  smile bmp[] ={ B00111100,
    B01000010,
    B10100101,
    B10000001,
    B10100101,
    B10011001,
   B01000010,
   B00111100 },
  neutral bmp[] =\sqrt{100111100}B01000010,
    B10100101,
    B10000001,
    B10111101,
    B10000001,
    B01000010,
    B00111100 },
```

```
frown bmp[] ={ B00111100,
      B01000010,
   B10100101,
   B10000001,
       B10011001,
    B10100101,
       B01000010,
       B00111100 };
void loop() {
 matrix.clear();
 matrix.drawBitmap(0, 0, smile bmp, 8, 8, LED ON);
 matrix.writeDisplay();
 delay(500);
 matrix.clear();
 matrix.drawBitmap(0, 0, neutral bmp, 8, 8, LED ON);
 matrix.writeDisplay();
 delay(500);
 matrix.clear();
 matrix.drawBitmap(0, 0, frown bmp, 8, 8, LED ON);
 matrix.writeDisplay();
 delay(500);
 matrix.clear(); // očisti displej
 matrix.drawPixel(0, 0, LED_ON);
 matrix.writeDisplay(); // prikaži na LED matrici
 delay(500);
 matrix.clear();
 matrix.drawLine(0, 0, 7, 7, LED ON);
 matrix.writeDisplay(); // prikaži na LED matrici
 delay(500);
 matrix.clear();
 matrix.drawRect(0, 0, 8, 8, LED ON);
 matrix.fillRect(2,2, 4,4, LED_ON) ;
 matrix.writeDisplay(); // prikaži na LED matrici
 delay(500);
 matrix.clear();
 matrix.drawCircle(3,3, 3, LED ON);
 matrix.writeDisplay(); // prikaži na LED matrici
 delay(500);
 matrix.setTextSize(1);
 matrix.setTextWrap(false); // ne želimo wrap tekst, već skrolan 
 matrix.setTextColor(LED_ON);
 for (int8 t x=0; x>=-36; x--) {
      matrix.clear();
   matrix.setCursor(x,0);
   matrix.print("Hello");
      matrix.writeDisplay();
     delay(100);
  }
```

```
matrix.setRotation(3);
  for (int8 t x=7; x>=-36; x--) {
   matrix.clear();
      matrix.setCursor(x,0);
   matrix.print("World");
       matrix.writeDisplay();
     delay(100);
  }
 matrix.setRotation(0);
}
```
Sada kada ste vidjeli kako Vaša LED matrica radi, možete početi provoditi svoje ideje. Matrica 8x8 podržava sve funkcije iz biblioteke Adafruit GFX– crtanje pixeal, linije, pravougaonika, kao i malih bitmapa.

Potrebno je spomenuti dvije funkcije koje vam mogu koristiti u projektima, a to su:

- **setBrightness(***brightness***)**  omogućava vam podešavanje intenziteta svjetlosti čitavog displeja na skali od 0 do 15.
- **blinkRate(***rate***)** omogućava blinkanje cijelog displeja na skali od 0 do 3.

LED matrix je zanimljiv *gadget* i ovaj će se put u projektu izostaviti algoritamska struktura kojom sugeriramo zadatak i pustiti vašu maštu na volju da osmislite zanimljiv projekt, a i ne sumnjam da ćete u tome uspjeti. Sretno!

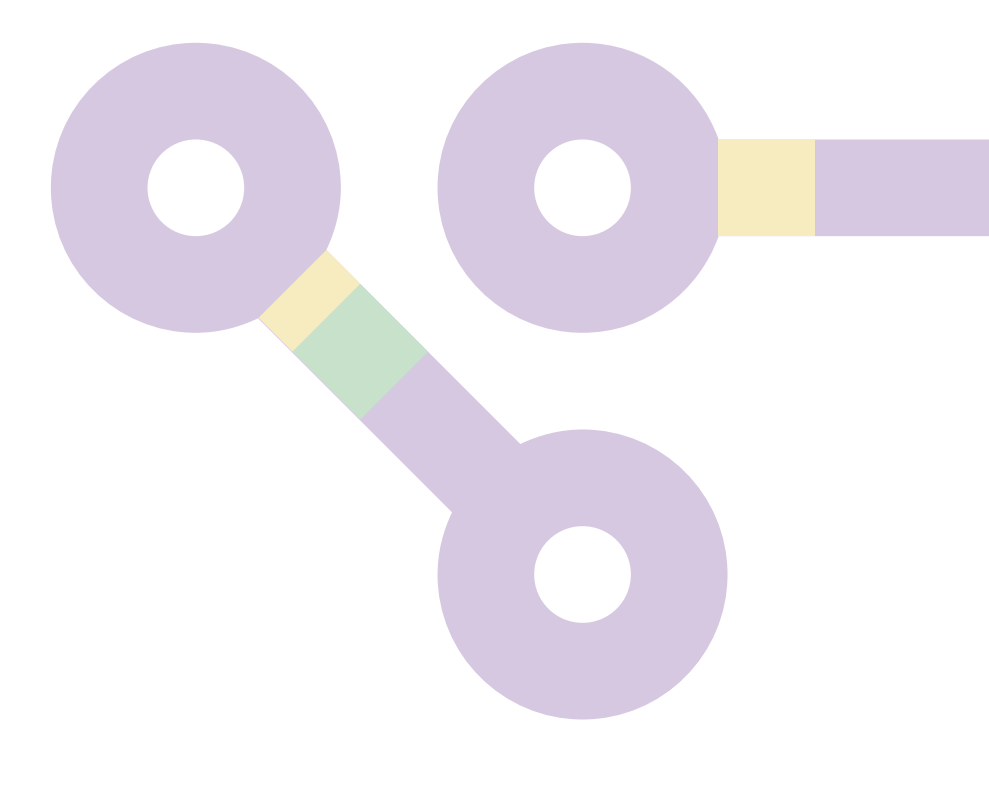

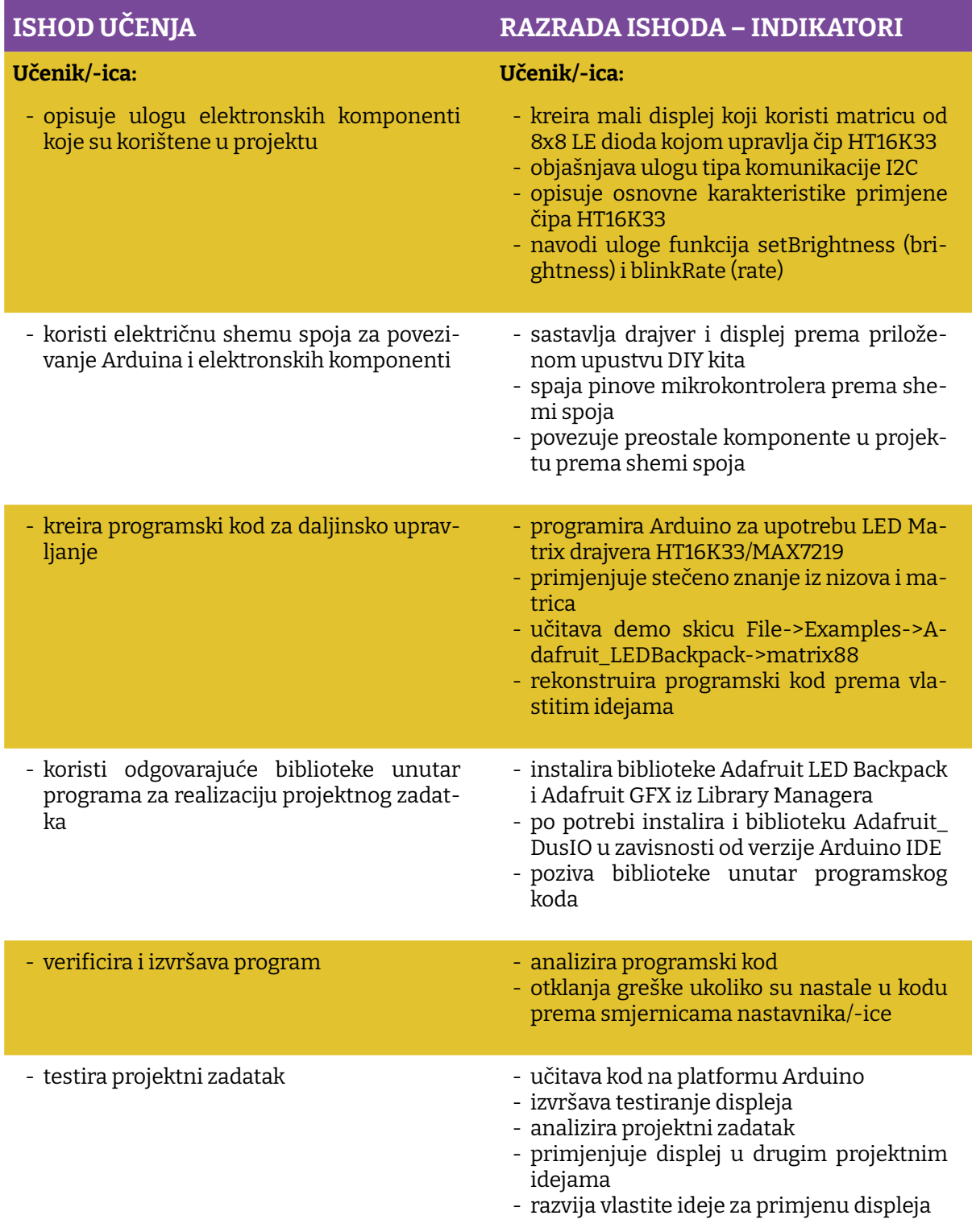

### Prostor za vježbu:

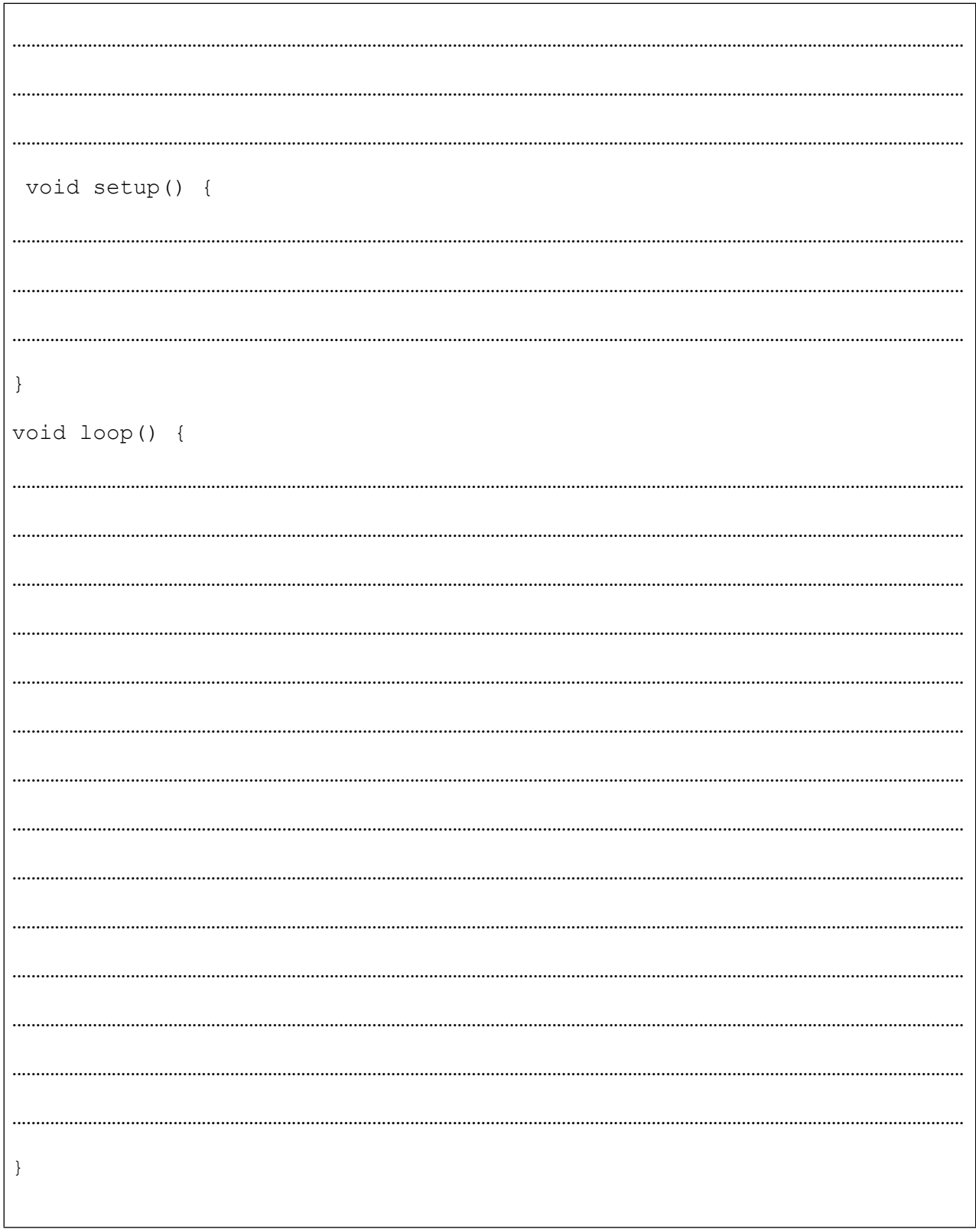

# **Projekt 10. TFT LCD s ekranom osjetljivim na dodir**

Postajemo digitalni. Za razliku od nas naši učenici i učenice u su potpunosti TFT generacija. Naime, odmaknut ćemo se od matrica i 2x16 LCD displeja i krećemo u projekt koji je malo teži, ali utoliko više zabavan. TFT LCD je oblik LCD displeja koji koristi tehnologiju tankog film tranzistora, stoga naziv TFT (skraćenica od Thin-Film-Transistor). Displej posjeduje i rezistivni touch tako da je moguće napraviti i interaktivnu aplikaciju. Sam displej posjeduje mikrokontroler s RAM međuspremnikom, što olakšava njegovu kontrolu. Kada smo već kod kontrole, ovaj displej može raditi u dva moda: 8-bitnom i SPI modom. Za 8-bitni mod vam je potrebno 12 digitalnih pinova, dok SPI mod zahtijeva samo 5 pinova za komunikaciju i 4 pina za rezistivni touch, pri čemu je ipak sporiji od 8-bitnog moda. Displej se može nabaviti u veličinama od 2.8" ili 3.2" s rezolucijom od 240X320 RGB piksela.

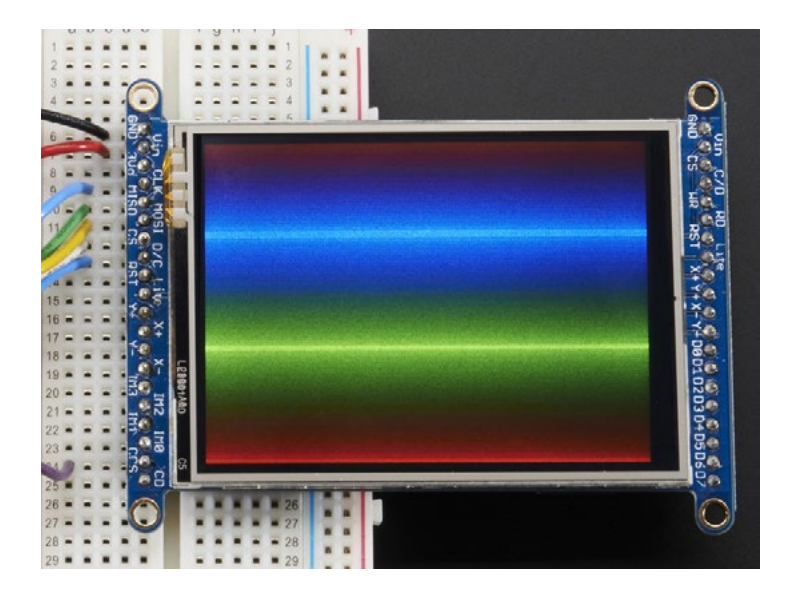

*Slika pr. 10.1. Prikaz boja na TFT displeju*

Možda vam trenutno pada na pamet da kreirate aplikaciju koja će na vizuelno lijep način prikazati temperaturu u prostoriji u kojoj boravite i uz to nacrtati grafikon promjene temperature u vremenu, ali evo nekoliko ideja koje možete iskoristiti za neku nadogradnju ovog početnog projekta:

- 1. Jednostavna aplikacija za crtanje
- 2. TFT džepna reklama
- 3. Log-on konzola

Svaki od spomenutih prijedloga možete nadograditi uvodeći dodatne komponente.

Kada proširite svoje znanje, onda neće biti teško na platformu Arduino spojiti modul Bluetooth ili, što da ne, WiFi modul te napraviti malu vremensku stanicu.

Potrebni elementi za realizaciju projekta navedeni su ispod:

- 1. ARDUINO UNO
- 2. Ploča Matador
- 3. Kablići
- 4. Adafruit ILI9341 TFT

SPI mod je popularniji te omogućava i korištenje SD kartice, i iako je brži dva do tri puta u odnosu na 8-bitni mod, to ćemo ovu vježbu realizirati upravo koristeći taj specijalni oblik serijske komunikacije. Na taj način smanjit ćemo i mogućnost za grešku prilikom ožičenja displeja.

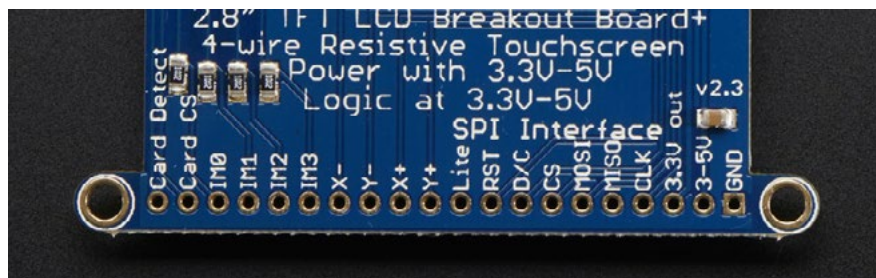

*Slika pr. 10.2. Pinout SPI interfejsa na TFT displeju*

- **• GND**  pin
- **• 3-5V / Vin** pin za napon 3 5V DC posjeduje zaštitu od zamjene polariteta!
- **• 3.3Vout** Izlaz s regulatora napona 3.3V
- **• CLK** ulazni SPI clock pin
- **• MISO**  skraćeno od *Microcontroller In Serial Out* pin, obično se koristi za SD karticu ili za debugiranje, nije potreban za upotrebu TFT displeja u modu *write-only*
- **• MOSI**  skraćeno od SPI *Microcontroller Out Serial In* pin, koristi se za slanje podataka s mikrokontrolera na SD karticu ii li TFT displej
- **• CS** TFT SPI chip select pin
- **• D/C** TFT SPI data ili *command selector* pin
- **• RST** TFT reset pin. Spojiti ga s masom da resetirate TFT
- **• Lite** PWM ulaz za kontrolu pozadinskog osvjetljenja
- **• IM3 IM2 IM1 IM0** jumperi za odabir moda
- **• Card CS / CCS** SD card chip select, koriste se za čitanje s SD kartice
- **• Card Detect / CD** SD card detect pin

Ukoliko želite koristiti rezistivni *touch*, pinovi **Y+ X+ Y- X-** mogu se spojiti na analogne ulaze za određivanje položaja tačke dodira.

Prvi korak u realizaciji ovog projekta predstavlja test displeja. Naime potrebno je spojiti 3 i 5V pinove na 5V, a GND pinove na GND pin Arduina, kako je to prikazano na slici ispod.

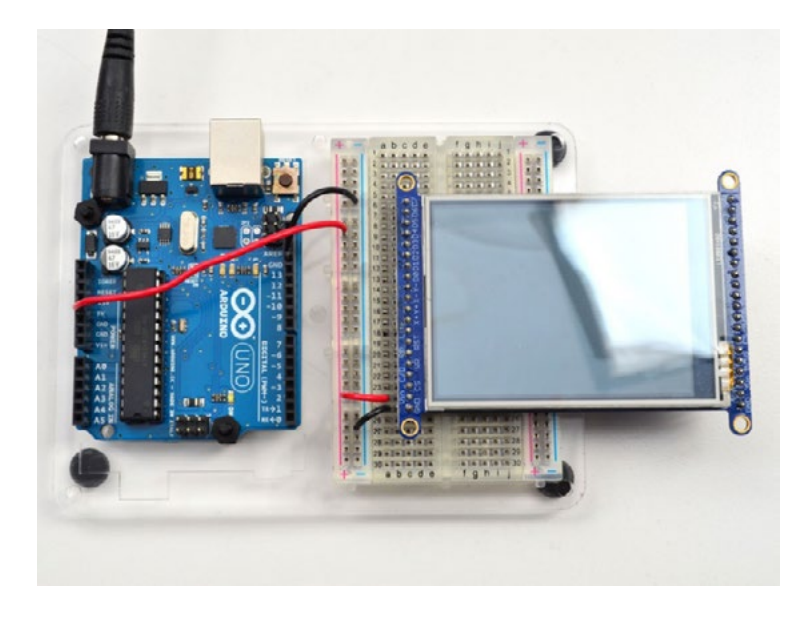

*Slika pr. 10.3. Test TFT-a*

Ukoliko se uključi pozadinsko osvjetljenje, korak bliže smo uspješnoj realizaciji projekta. Nadalje je potrebno displej staviti u SPI mod. Na slici ispod prikazani su *jumperi* IMx, koje je potrebno kratko spojiti tinol žicom i lemilicom. Dakle, pinove IM1,IM2 i IM3 potrebno je kratko spojiti, a pin IM0 ostaviti u stanju kakvom jeste.

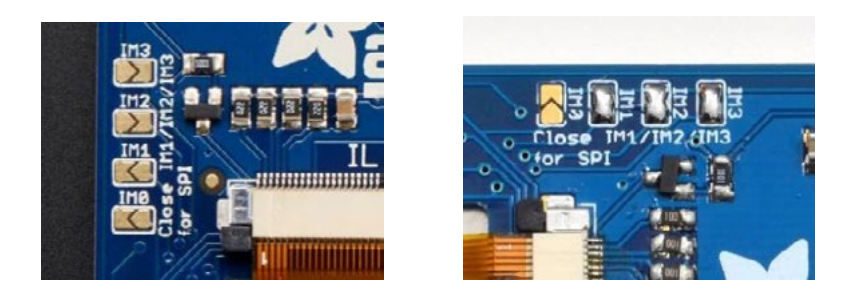

### *slika pr. 10.4. jumperi imx*

Sada je još potrebno spojiti pet kablića za SPI komunikaciju.

- CLK -> Digital 13
- MISO -> Digital 12
- $MOSI > 11$
- CS -> Digital 10
- D/C -> Digital 9

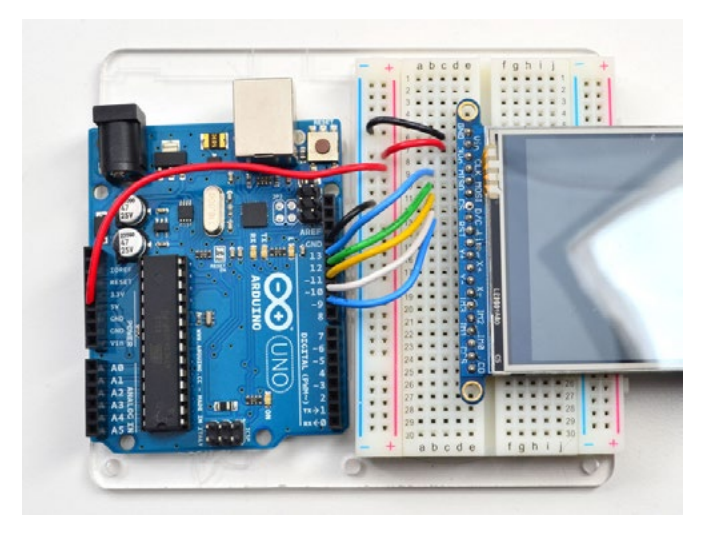

*Slika pr. 10.5. Shema spajanja TFT-a* 

I ovaj put instalirat ćemo biblioteku koja će nam olakšati kreiranje naše aplikacije. Na isti način kao u prethodnom projektu potrebno je koristeći Library Manager dodati biblioteku Adfruit ILI9341 TFT. Ukoliko vam prije instaliranja biblioteke IDE naglasi da su potrebne još neke od biblioteka, budite slobodni i potvrdite da ih želite instalirati.

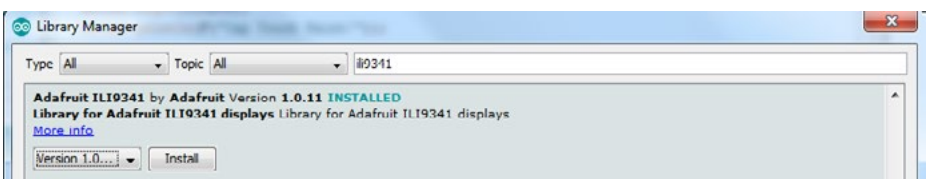

*Slika pr. 10.6. Biblioteka ILI9341* 

Nakon instalacije biblioteke i reseta Arduino IDE-a potrebno je u primjerima naći i učitati aplikaciju **graphictest**. Rezultat bi trebao izgledati kao na slici ispod.

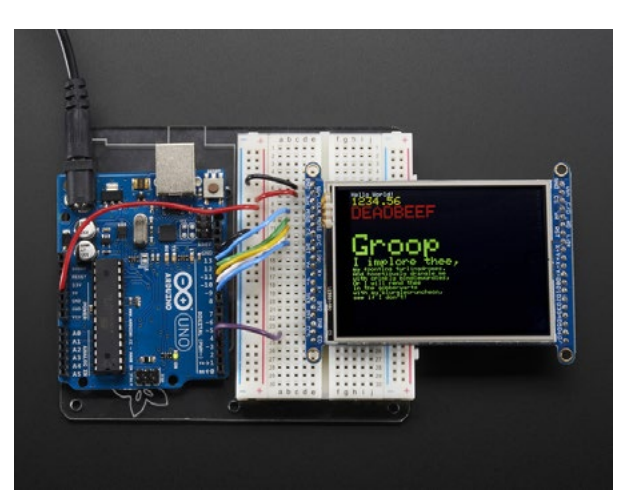

*Slika pr. 10.7. Test TFT app*

Ukoliko niste uspjeli iz prve dobiti ovakav prikaz na Vašem TFT-u, potrebno je otvoriti aplikaciju Serial Monitor i provjeriti jeste li dobili *feedback* kao na slici ispod, ako to nije slučaj, ne zaboraviti provjeriti ožičenje.

| $\frac{2}{2}$ COM53                                              |                              | $\qquad \qquad \blacksquare$<br>$\Box$ | Ж |
|------------------------------------------------------------------|------------------------------|----------------------------------------|---|
|                                                                  |                              | Send                                   |   |
| ILI9341 Test!<br>Display Power Mode: 0x9C<br>MADCTL Mode: 0x48   |                              |                                        |   |
| Pixel Format: 0x5<br>Image Format: 0x9C<br>Self Diagnostic: 0xC0 |                              |                                        | Ξ |
| Benchmark<br>Screen fill                                         | Time (microseconds)          |                                        |   |
|                                                                  |                              |                                        |   |
|                                                                  |                              |                                        |   |
| <b>V</b> Autoscroll                                              | No line ending $\rightarrow$ | 9600 baud                              |   |

**Slika pr. 10.8.** Test TFT u Serial Monitor app

Kako je na TFT modulu montirana i SD kartica, to nam otvara mogućnost čitanja slika koje su spremljene u formatu 24-bit BMP i nisu veće od 240x230 piksela. Prije je potrebno instalirati još jednu biblioteku kroz Library Manager i to **imageread.**

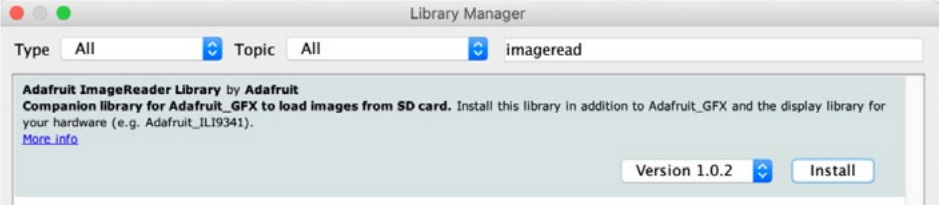

*Slika pr. 10.9. Biblioteka imageread* 

Nakon instalacije biblioteke potrebno je spojiti **CCS** pin na **Digital4** pin mikrokontrolera, potom naći i pripremiti sliku u preporučenom formatu te ju potom prebaciti na SD karticu. Imena fajlova moraju imati manje od 8 karaktera, a pozivamo ih na sljedeći način:

### **bmpDraw(bmpfilename, x, y);**

Ako ste dobro pratili uputstvo, rezultat bi trebao izgledati kao na slici ispod.

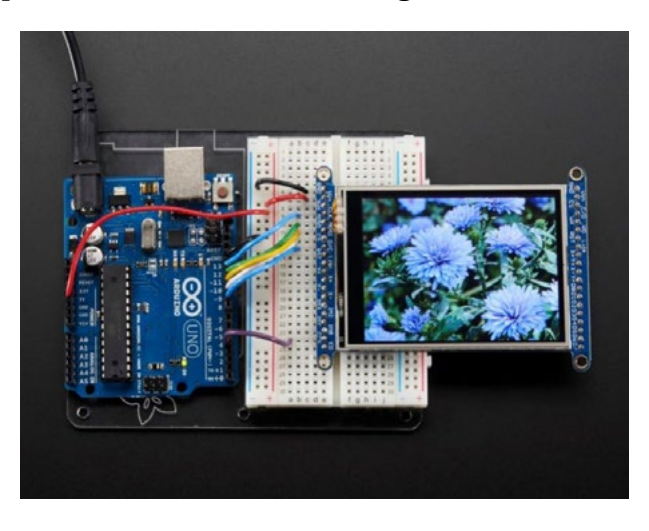

*Slika pr. 10.10. SD bitmap read*

I za sami kraj *gadget* koji koristimo svaki dan i zbog kojeg nas dosta ne zna više koristiti onaj stari telefon s krugom i brojevima. Iako ovaj model TFT-a može imati i kapacitivni *touchscreen*, zbog niže cijene puno se češće sreće rezistivni *touch*. Potrebno je prvo instalirati biblioteku **adafruit touchscreen** te ožičiti Arduino na sljedeći način.

- Y+ to Arduino **A2**
- X+ to Arduino **D9** (Same as **D/C**)
- Y- to Arduino **D8**
- X- to Arduino **A3**

### **Kod Arduino:**

```
#include <stdint.h>
#include "TouchScreen.h"
#define YP A2 // Analogni pin 2!
#define XM A3 // Analogni pin 3!<br>#define YM 8 // digital pin 8
#define YM 8   // digital pin 8
               // digital pin 9
// Za bolje očitaje potrebno je izmjeriti vrijednost otpora između X+ 
// i X- koristeći Multimetar
// Za primjer je navedena vrijednost 300 Ohma 
// Kreiranje nove instance klase ts
TouchScreen ts = TouchScreen(XP, YP, XM, YM, 300);
void setup(void) {
  Serial.begin(9600);
}
void loop(void) {
  // point objekt "čuva" vrijednosti koordinata
  TSPoint p = ts.getPoint();
  // za svaki pritisak veći od 0 ćemo reći da je , valid'
  if (p.z > ts.pressureThreshhold) {
     Serial.print(\muX = \mu); Serial.print(p.x);
     Serial.print(\sqrt{x} \t Y = \sqrt{x}); Serial.print(p.y);
     Serial.print(\sqrt{n}) tPressure = \sqrt{n}); Serial.println(p.z);
  }
  delay(100);
}
```
Ovaj dio koda ne trebate posmatrati kao završen projekt. Za kraj ovog projekta pokušat ćemo vam dati prijedlog kako da nadogradite posljednji kod te realizirate jednostavnu aplikaciju koja će sve oduševiti.

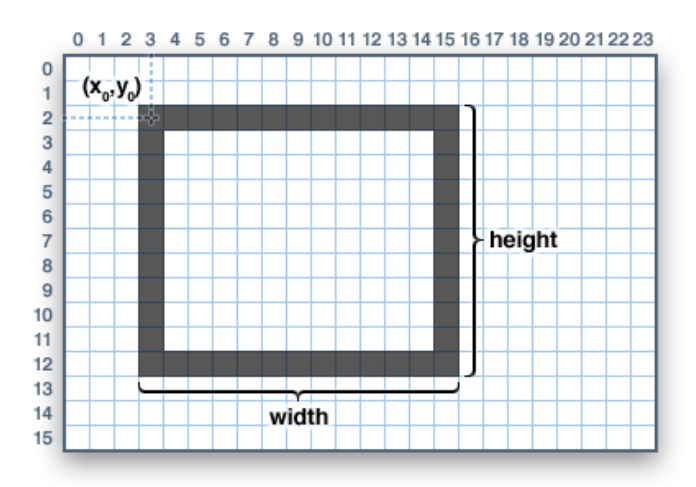

*Slika pr. 10.11. Organizacija koordinatnog sistema na TFT-u*

Koristeći sliku iznad i funkcije za crtanje jednostavnih geometrijskih oblika iz GFX biblioteke možete pokušati napraviti dva *buttona* na vašem TFT displeju.

```
void drawRect(uint16 t x0, uint16 t y0, uint16 t w, uint16 t h, uint16 t color);
void fillRect(uint16 t x0, uint16 t y0, uint16 t w, uint16 t h, uint16 t color);
```
Vidi se da ove dvije navedene funkcije iznad imaju po pet argumenata, te se može napraviti poveznica sa slikom iznad: prva dva argumenta predstavljaju početnu poziciju pravougaonika, druga dva predstavljaju dužinu i širinu stranica pravougaonika, a zadnji argument definira koja je boja linije koja tvori pravouganik na TFT displeju. Druga funkcija ima iste argumente, ali ona ispunjava pravougaonik definiranom bojom.

Ukoliko se detektira pritisak na *touch* u polju gdje se nalazi nacrtani pravougaonik, promijenite mu pozadinsku boju. Kada ovo uspijete, samo nebo je granica. Samo naprijed.

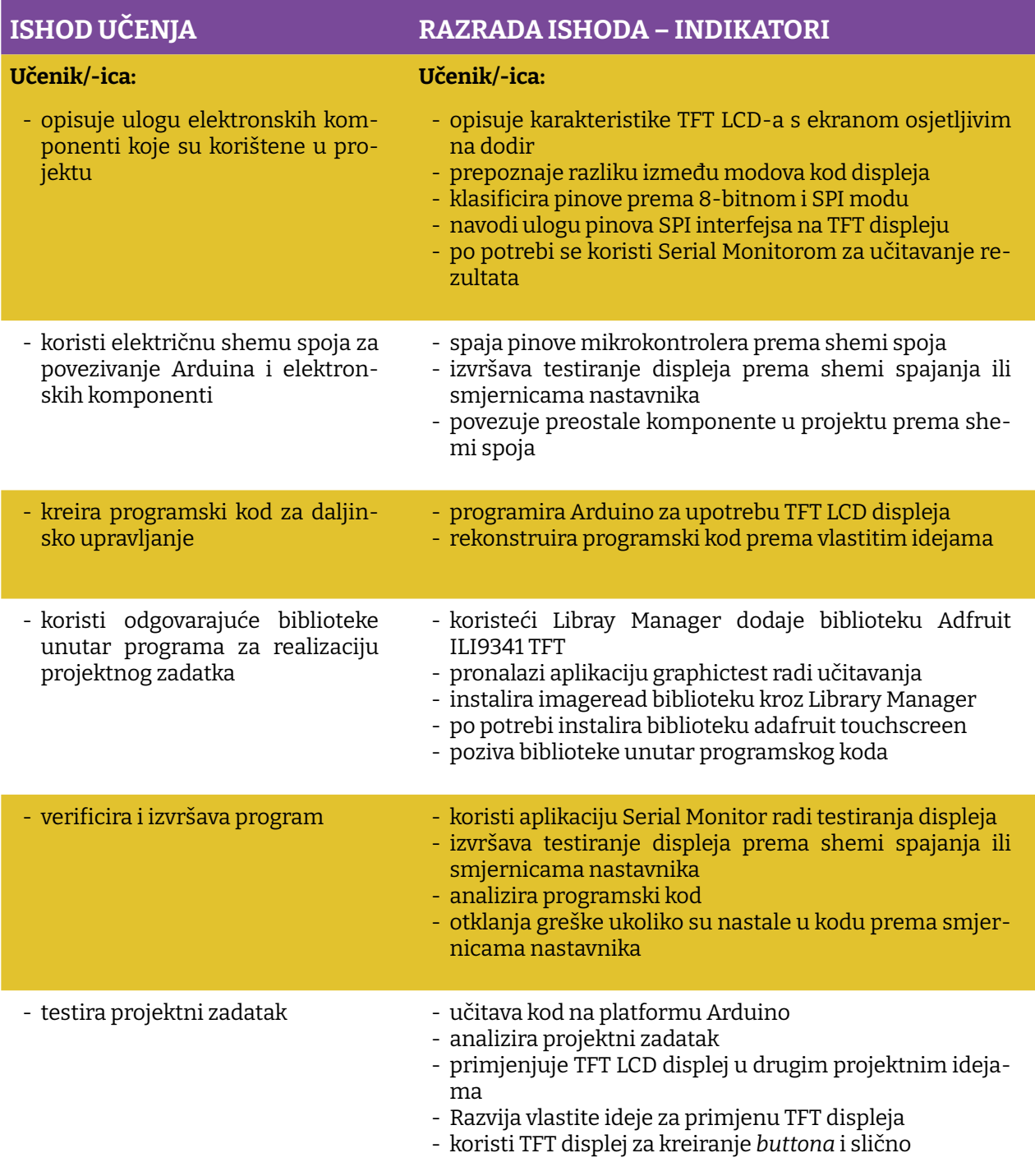

Prostor za vježbu:

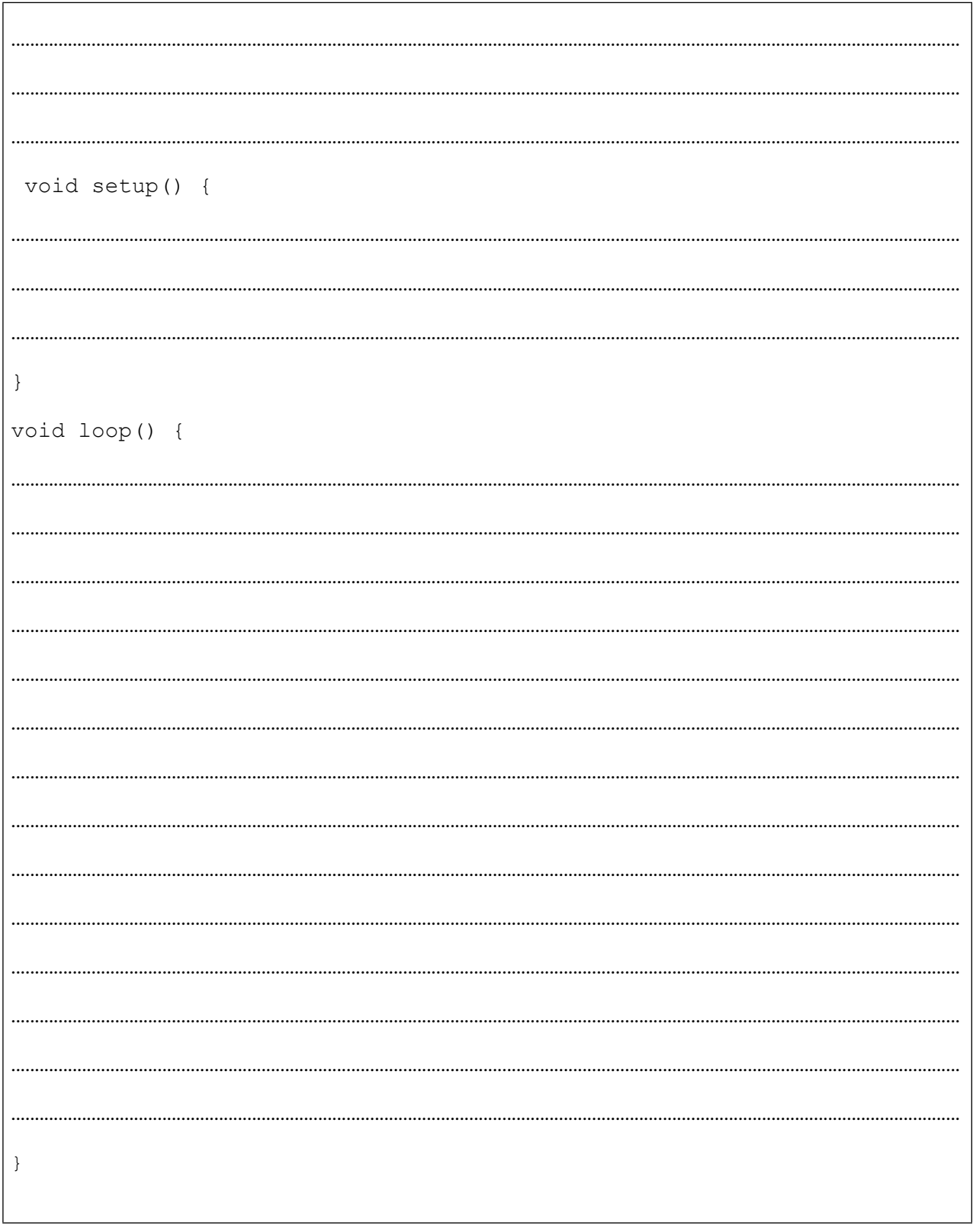

# **Projekt 11. BLE Bluetooth Low Energy**

Vjerovatno ćete u jednom trenutku željeti na svoju aplikaciju dodati i modul Bluetooth Low Energy. Vjerovatno znate da su ovi BLE moduli sveprisutni u našim pametnim uređajima, laptopima pa čak i u automobilima. Originalan naziv BLE modula je Bluefruit LE UART Friend, pri čemu pod UART (*[Universal asynchronous receiver-transmitter](#page-11-0)*) podrazumijevamo [protokol koji mi pojednostavljeno nazivamo serijskom komunikacijom. Pomoću ovog modula](#page-11-0)  [jednostavno je dodati BT opciju u aplikaciju gdje god postoji softverski ili hardverski serijski](#page-11-0)  [port. Dakle može se spojiti bilo na Arduino ili neku drugu porodicu mikrokontrolera ili jedno](#page-11-0)stavno na FTDI kabel za *debugging* [i testiranje. Ovaj mali multifunkcionalni modul može do](#page-11-0)[sta toga, ali za većinu prosječnih korisnika dovoljna je opcija standardnog konekcijskog profila](#page-11-0)  [Nordic UART Rx/Tx. Tada se BLE modul ponaša kao komunikacijski tunel ili kanal koji može slati](#page-11-0)  [i primati podatke s aplikacije iOS ili Android. Moguće je koristiti pripadajuću aplikaciju koju](#page-11-0)  [možete skinuti s App Store ili sa Google Playa.](#page-11-0)

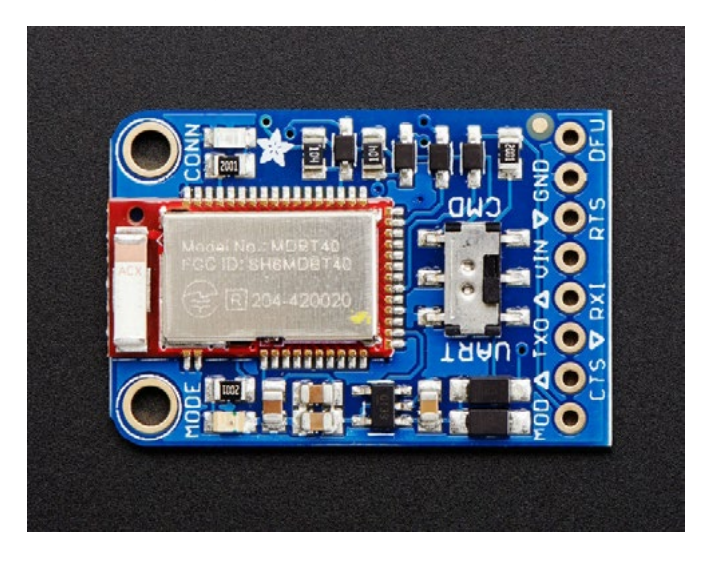

*Slika pr. 11.1. Izgled BLE modula*

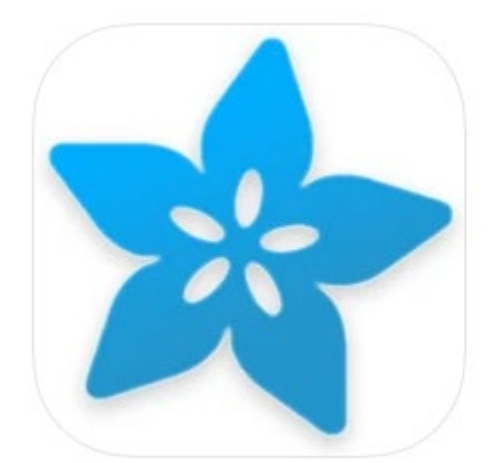

### **Bluefruit Connect**

### **Adafruit Industries**

Designed for iPad

 $\star \star \star \star \star 4.2 \cdot 10$  Ratings

Free

*Slika pr. 11.2. Bluefruit Connect app*

Potrebni elementi za realizaciju projekta su:

- 1. ARDUINO UNO
- 2. Ploča Matador
- 3. Kablići
- 4. BlueFruit Android/iOS app
- 5. Modul Bluefruit LE UART Friend

Ovaj mali modul može puno više od pukog bežičnog slanja stringova; on posjeduje jednostavan AT set komandi pomoću kojeg možemo kontrolirati ponašanje, pa čak i mijenjati način na koji je vidljiv drugim BT uređajima. AT komandni set može se iskoristiti i za potraživanje informacija o temperaturi, naponu baterije, provjeru MAC adresa i slično, dakle koristimo samo mali dio potencijala ovog malog, ali moćnog uređaja.

Prvi zadatak je da preuzmete aplikaciju Bluefruit na svoje uređaje Apple ili Android. Unutar aplikacije moguće je odabrati četiri glavna moda rada i to:

- Color Picker
- Accelerometer Data
- GPS Data
- Control game pad

Za početak ćemo u svom projektu koristiti ovaj zadnji mod, a Vi kako budete napredovali sa znanjem, možete iskoristiti neki od drugih modova.

Da biste razumjeli zašto ovaj modul ima ovako veliki broj mogućnosti korištenja, kada pogledate njegovu tehničku specifikaciju, shvatit ćete da je on programabilni uređaj baziran na nRF51822 ultra low power SoC (*System on a Chip*). Bez obzira na to što se jedan ovakav uređaj koristi tek kao *tuneling* uređaj za prosljeđivanje podatak s nekog smart uređaja, to ne umanjuje težinu i važnost ovog projekta. Dio osnovnih tehničkih specifikacija nRF51822 prikazan je ispod:

- ARM Cortex M0 core 16MHz
- Memorija 256KB flash
- 32KB SRAM
- 2.4 GHz Transceiver

Prije nego opišemo *pinout*, potrebno je navesti da se s druge strane modula nalazi priprema za opcioni baterijski priključak, te opciono mjesto za montažu oscilatora 32 KHz. Osim ovoga na pozadini modula su i sljedeći pinovi:

**SWC**: SWC clock pin, 3v logički nivo – hakerski pinovi **SWD**: SWD data pin, 3v logički nivo – hakerski pinovi **3Vo:** Izlaz sa 3V naponskog regulatora **FCR:** Pin za vraćanje na fabričke postavke

Pored ovih specijalnih pinova na BLE modulu su i standardni pinovi koje ćete koristiti u ovom projektu:

Pinovi za napajanje

- **VIN**: pin za napajanje naponom od 3.3 do 16V
- **GND**: zajednički pin za napajanje i logiku

### UART pinovi

- **TXO** UART Transmit pin, pin za slanje podataka (Bluefruit LE --> MCU) 3.3V logički nivo
- **RXI** UART Receive pin, pin za primanje podataka (MCU --> Bluefruit LE) 3-5V logički nivo
- **CTS** Ovaj je pin po *defaultu* u stanju logičke nule. Da biste osigurali transfer podataka, potrebno je ovaj pin staviti u stanje logičke nule, 3-5V logički nivo
- **RTS** Pin Ready to Send za kontrolu protoka podataka

### Ekstra pinovi

- **MOD**: Selekcija moda rada. Bluefruit ima dva moda rada: komandni mod ili data mod
- **DFU**: Mod za ažuriranje firmwarea OTA (Over the Air)

Iako se BLE modul može spojiti na bilo koji mikrokontroler koji ima bilo hardverski ili softverski UART komunikacijski kanal, u ovom projektu iskoristit ćemo biblioteku SoftwareSerial i BLE modul spojiti na taj softverski UART port.

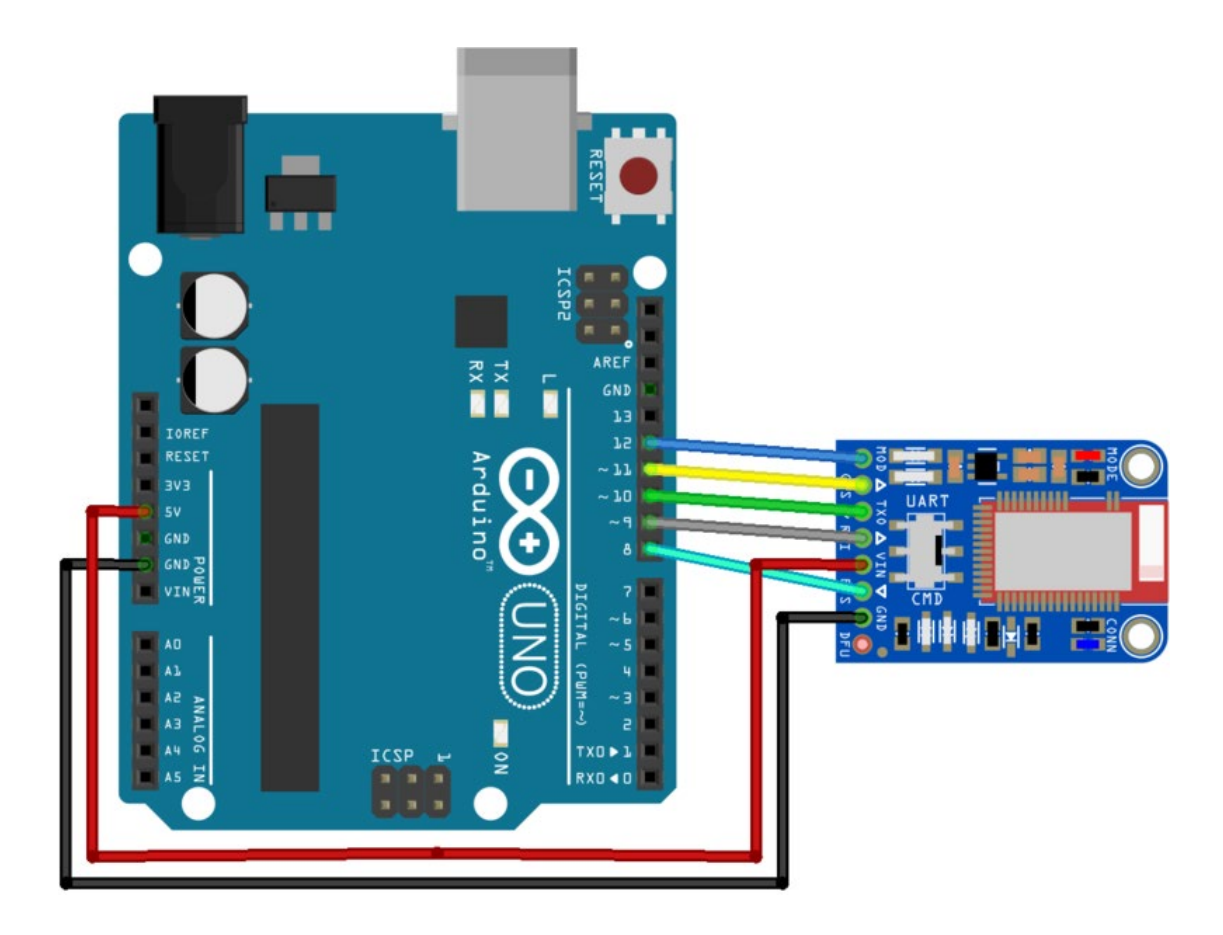

*Slika pr. 11.3. Bluefruit shema spajanja sa softverskim UART portom*

Dakle vodeći se slikom iznad potrebno je pinove BLE modula spojiti s Arduino UNO na sljedeći način:

- **• MOD** to **Pin 12**
- **• CTS** to **Pin 11**
- **• TXO** to **Pin 10**
- **• RXI** to **Pin 9**
- **• VIN** to **5V**
- **• RTS** to **Pin 8**
- **• GND** to **GND**

Prije nego počnemo s primjerima, potrebno je da upoznate makar jedan od načina vraćanja na fabričke postavke. Na fabričke postavke BLE trebate vratiti ukoliko ste ga, recimo, pogrešno konfigurirali. Koristit ćemo možda najjednostavniji način, pogotovo ako je na BLE modul postavljen DFU taster. Naime dovoljno je taster držati duže od pet sekundi, dok je BLE pod naponom. Pri tome će prvo zablinkati crvena LED pa potom plava LED i to je znak da je BLE resetiran. Ukoliko DFU taster nije montiran na BLE modul, potrebno je ožičiti BLE kao na slici ispod i uraditi proceduru resetiranja kao i s montiranim DFU tasterom.

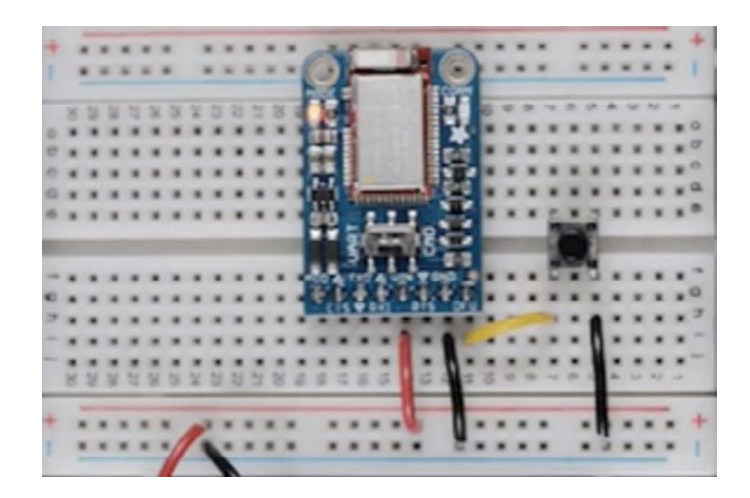

*Slika pr. 11.4. Shema Bluefruit Factory reset* 

Ponovo ćemo koristeći već poznatu proceduru i instalirati biblioteku Bluefruit koristeći Library Manager. Kako je biblioteka univerzalno napisana za široki spektar uređaja, to je potrebno prije samog korištenja primjera iz biblioteke podesiti biblioteku za BLE modul.

Prije svega pregledat ćemo pripadajući *header* file *BluefruitConfig.h*, u kojem možemo mijenjati neke od standardnih postavki u aplikaciji, naprimjer ako vam je pin 12 zauzet, možete uraditi sljedeće:

```
// ZAJEDNIČKA UART PODEŠENJA<br>// -----------------------
        , <u>-------------------------</u>
-----
// opciono podešavanje Mode pina, preporučuje se, ali nije obavezno
// -------------------------------------------------------------------
-----
#define BLUEFRUIT_UART_MODE_PIN        3    // postavite na -1 ako se pin 
ne koristi
```
Možete u *BluefruitConfig.h* pin 3 proglasiti MOD pinom u vašoj aplikaciji, ispod je kompletan originalni *header* fajl:

// STANDARDNA PODEŠENJA // ------------------------------------------------------------------ ------------------------- // podešenja za SW UART, HW UART i SPI // ----------------------------------------------------------------- --------------------------<br>#define BUFSIZE 128 // veličina buffera za dolazeće podatke<br>#define VERBOSE MODE true // 'true' omogućava debug // PODEŠENJA SOFTVERSKOG UART-A // ------------------------------------------------------------------ ------------------------- // sljedeći makroi deklariraju koji će pinovi biti korišteni za 'SW' serijsku komunikaciju. // // ------------------------------------------------------------------ ------------------------- #define BLUEFRUIT\_SWUART\_RXD\_PIN 9 // rx sw serial pin #define BLUEFRUIT\_SWUART\_TXD\_PIN 10 // tx sw serila pin #define BLUEFRUIT\_UART\_CTS\_PIN 11 // cts sw serial pin #define BLUEFRUIT\_UART\_RTS\_PIN -1 // Opciono, setovati na -1 ako se ne koristi // PODEŠENJA HARDWARESKOG UART-A // ------------------------------------------------------------------ ------------------------- // sljedeći makroi deklariraju koji će pinovi biti korišteni za 'HW' serijsku komunikaciju // // ------------------------------------------------------------------ ------------------------- #ifdef **Serial1** // rezerviranje Serial1 konstante #define BLUEFRUIT\_HWSERIAL\_NAME **Serial1** #endif // DIJELJENA UART PODEŠENJA // ------------------------------------------------------------------ ------------------------- // opcioni Mode pin // ------------------------------------------------------------------ ------------------------- #define BLUEFRUIT\_UART\_MODE\_PIN 12 // postaviti na -1 ako se ne koristi // DIJELJENA SPI PODEŠENJA // ------------------------------------------------------------------ -------------------------

// sljedeći makroi deklariraju pinove koji se koriste za HW i SW SPI komunikaciju. // ------------------------------------------------------------------ ------------------------- #define BLUEFRUIT\_SPI\_CS 8 #define BLUEFRUIT\_SPI\_IRQ 7 #define BLUEFRUIT\_SPI\_RST 4 // postaviti na -1 ako se ne koristi // SOFTVERSKI SPI PODEŠENJA // ------------------------------------------------------------------ ------------------------- // sljedeći makroi deklariraju pinove koji se koriste za SW SPI komunikaciju. // ------------------------------------------------------------------ ------------------------- #define BLUEFRUIT\_SPI\_SCK 13 #define BLUEFRUIT\_SPI\_MISO 12 #define BLUEFRUIT\_SPI\_MOSI 11

I došli smo konačno do dijela koji nas najviše zanima, naime u biblioteci ima puno primjera, ali ovdje ćemo objasniti samo dva – prvo *Bleuart\_cmdmod*, nadam se da se nećete uplašiti možda nekih nepoznatih dijelova koda, primjeri su tu da se iz njih uči nešto novo.

```
This is an example for our nRF51822 based Bluefruit LE modules
 Pick one up today in the adafruit shop!
Adafruit invests time and resources providing this open source code,
 please support Adafruit and open-source hardware by purchasing
 products from Adafruit!
 MIT license, check LICENSE for more information
 All text above, and the splash screen below must be included in
 any redistribution
*********************************************************************/
#include <Arduino.h>
#include <SPI.h>
#include "Adafruit BLE.h"
#include "Adafruit<sup>-</sup>BluefruitLE SPI.h"
#include "Adafruit_BluefruitLE_UART.h"
#include "BluefruitConfig.h"
#if SOFTWARE SERIAL AVAILABLE
 #include <SoftwareSerial.h>
#endif
```

```
/*====================================================================
======   APPLICATION SETTINGS
    FACTORYRESET_ENABLE   reset na fabrička podešenja 
      ------------------------------------------------------------------
-----*/<br>#define FACTORYRESET ENABLE
  #define FACTORYRESET_ENABLE         1
  #define MINIMUM_FIRMWARE_VERSION    "0.6.6"
\# \text{define MODE}_{}LED_BEHAVIOUR "MODE"
                              /*====================================================================
===\star /
// Kreiranje bluefruit objekta
SoftwareSerial bluefruitSS = SoftwareSerial(BLUEFRUIT_SWUART_TXD_PIN,
BLUEFRUIT_SWUART_RXD_PIN);
Adafruit BluefruitLE UART ble(bluefruitSS, BLUEFRUIT UART MODE PIN,
                       BLUEFRUIT_UART_CTS_PIN, BLUEFRUIT_UART_RTS_PIN);
// error debugging 
void error(const __FlashStringHelper*err) {
 Serial.println(err);
 while (1);
}
/*********************************************************************
*****/
/ \star !
      @brief Podešavanje HW BLE modula (ova funkcija poziva se automat-
ski ¸ prilikom startupa)
\frac{*}{1}/*********************************************************************
*****/
void setup(void)
{
 while (!Serial); // za razvojne ploče Flora & Micro 
 delay(500);
 Serial.begin(115200);
 Serial.println(F("Adafruit Bluefruit Command Mode Example"));
 Serial.println(F("---------------------------------------"));
 /* Inicijalizacija modula */
 Serial.print(F("Initialising the Bluefruit LE module: "));
  if ( !ble.begin(VERBOSE MODE) )
  \left\{ \right. error(F("Couldn't find Bluefruit, make sure it's in CoMmanD mode & 
check wiring?"));
 }
  Serial.println( F("OK!") );
  if (FACTORYRESET ENABLE )
  {
```

```
/* reset na fabričke postavke */
   Serial.println(F("Performing a factory reset: "));
   if ( ! ble.factoryReset () ) {
     error(F("Couldn't factory reset"));
 \rightarrow/* Onemogući eho opciju sa Bluefruit */
 ble.echo(false);
 Serial.println("Requesting Bluefruit info:");
 /* Print Bluefruit info */
 ble. info();
 Serial.println(F("Please use Adafruit Bluefruit LE app to connect in
UART mode"));
 Serial.println(F("Then Enter characters to send to Bluefruit"));
 Serial. println();
 ble.verbose(false); // iskluči debug info !
 /* Čekaj konekciju */
 while (! ble.isConnected()) {
    delay(500);\rightarrow// LED Activity command je podržana od fw verzije 0.6.6
 if ( ble. isVersionAtLeast (MINIMUM FIRMWARE VERSION) )
   // Promijeni Mode LED Activity
   Serial.println(F("********************************"));
   Serial.println(F("Change LED activity to " MODE LED BEHAVIOUR));
   ble.sendCommandCheckOK("AT+HWModeLED=" MODE LED BEHAVIOUR);
   \rightarrow\lambda*** * * * * /
/ \star \perp@brief Konstantno provjeravamo ima li novih komandi ili odziva.
\star/*** * * * * /
void loop (void)
\sqrt{ }// Provjera user inputa
 char inputs [BUFSIZE+1];
 if ( getUserInput (inputs, BUFSIZE) )
 \left\{ \right.// Pošalji karaktere ka Bluefruit
   Serial.print("[Send] ");
   Serial.println(inputs);
```

```
ble.print("AT+BLEUARTTX=");
   ble.println(inputs);
   // Provjeri status odziva
   if (! ble.waitForOK() ) {
     Serial.println(F("Failed to send?"));
    \rightarrow\left\{ \right.// Provjeri dolazne karaktere s Bluefruita
 ble.println("AT+BLEUARTRX");
 ble.readline();
 if (strcmp(ble.buffer, "OK") == 0) {
   // ako nema podataka
   return:
 \left\{ \right.// Imamo neke podatke, u bufferu su
 Serial. print(F("|Recv] "));Serial.println(ble.buffer);
 ble.waitForOK();
\rightarrow*** * * * * /
/ \star !
   @brief Provjera unosa od korisnika (preko Serial Monitora)
\star /
*** * * * * /
bool getUserInput(char buffer[], uint8 t maxSize)
\left\{ \right.// timeout 100 milisekundi
 TimeoutTimer timeout(100);
 memset (buffer, 0, maxSize);
 while ( ( Serial.available()) && !timeout.expired() ) { delay(1); }
 if ( timeout.expired() ) return false;
 delay(2);uint8 t count=0;
 d<sub>O</sub>\left\{ \right.count += Serial.readBytes(buffer+count, maxSize);
   delay(2);
  } while( (count < maxSize) && (Serial.available()) );
 return true;
\mathcal{E}
```
Kao prvo neki komentari u vezi s primjerom ostavljeni su u originalnom obliku radi autorskih prava pisca biblioteke. Nije cilj objasniti svaku liniju koda, jer za razumijevanje aplikacije morate samostalno iščitati dokumentaciju ove biblioteke. Vidjet ćete da će to dati odgovore na mnoga pitanja. To je jedini ispravan put, da ne zalutate u bespuće rješenja *copy/paste*.

Jedna nepoznanica, vjerovatno da je prvo što ste primijetili sljedeće:

```
 Serial.print(F("[Recv] "));
```
Ovo *F* u osnovi znači sljedeće:

```
Serial.println(F("Ja ne koristim RAM za ovu instrukciju!!!"));
Serial.println(F("Ja sam konstanta u FLASH memoriji!!!"));
```

```
Serial.println(F("Pojednostavljeno ja sam na HDD Arduina!!!"));
```
Možda i ovo:

```
if (strcmp(ble.buffer, "OK") == 0)
```
ali samo ako niste imali osnove programiranja, riječ je o instrukciji *string compare*, koja upoređuje karakter po karakter dva stringa.

Većina ostalih stvari je poznata ili ih je vrlo lako razumjeti. Sada je potrebno vidjeti kako je moguće testirati aplikaciju. Nakon što ste kompajlirali i učitali app u Arduino, potrebno je otvoriti Serial Monitor app, podesiti u donjem desnom uglu BaudRate na 115200. Ukoliko ste dobro ožičili BLE modul, učitali *example* kod s prepravkama, onda biste na Serila Monitoru trebali dobiti sljedeće:

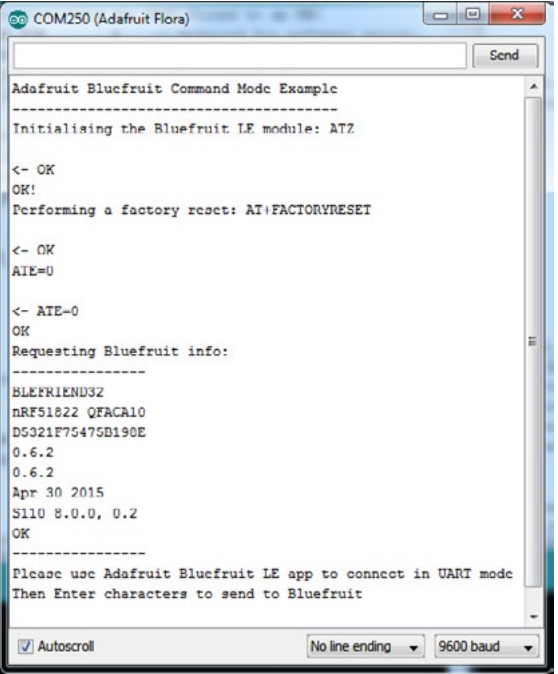

*Slika pr. 11.5. Serial Monitor odziv uspješno spojenog i programiranog example projekta*

Sada je potrebno pokrenuti instaliranu aplikaciju na telefonu ili nekom drugom uređaju, skenirati i naći Bluefruit LE modul te se konektirati u UART modu. Kada ste to uspješno uradili, možete slati tekst ka telefonu direktno iz Serial Monitora.

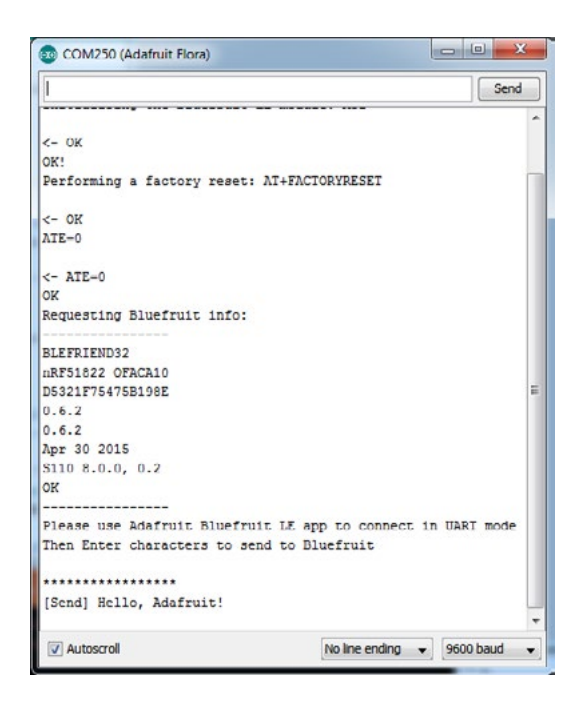

*Slika pr. 11.6. Slanje stringa ka aplikaciji Bluefruit* 

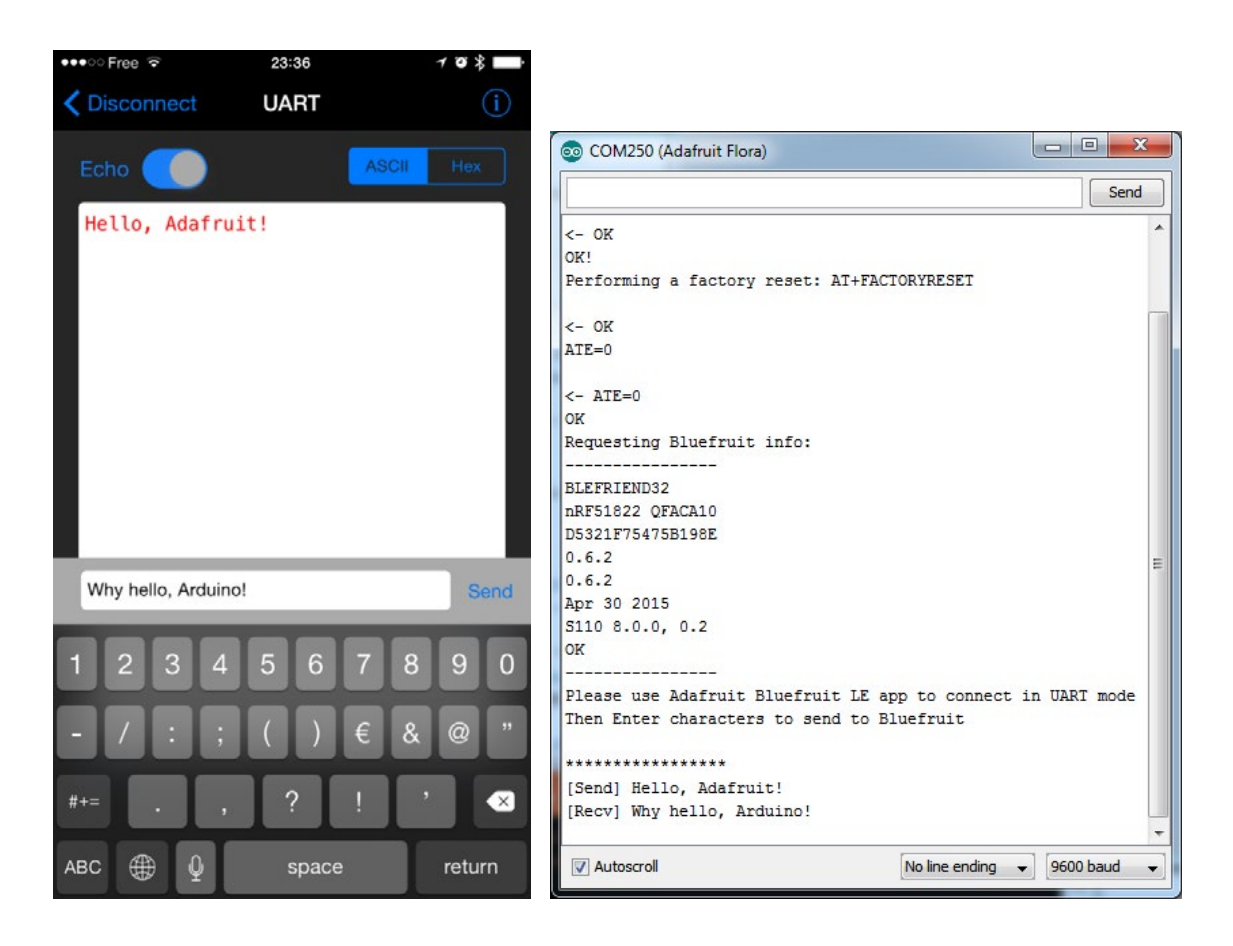

*Slika pr. 11.6. Zaprimanje stringa i odgovor ka Arduinu*

Mašine komuniciraju, dakle dva različita uređaja, jedan pametni i drugi embedded međusobno razmjenjuju stringove, ne znam kako se to vama čini, ali mislim da je dovoljno nekoliko instrukcija if...else...endif da zadivimo prijatelje i napravimo neki jednostavni ChatBot ili scenarijem definiran prividno inteligentan razgovor dvije mašine, samo korak smo do moda Terminator  $\circledcirc$ .

Naravno, ne možemo se zaustaviti ovdje, slijedi primjer aplikacije koju možemo iskoristiti u kombinaciji s nekim od naših prethodnih projekata.

U primjerima nađite primjer controller i pregledajte dobro primjer iz priručnika jer su neki segmenti izmijenjeni da bi odgovarali našoj hardverskoj konfiguraciji.

This is an example for our nRF51822 based Bluefruit LE modules Pick one up today in the adafruit shop! Adafruit invests time and resources providing this open source code, please support Adafruit and open-source hardware by purchasing products from Adafruit! MIT license, check LICENSE for more information All text above, and the splash screen below must be included in any redistribution #include <string.h> #include <Arduino.h> #include <SPI.h> #include "Adafruit BLE.h" #include "Adafruit BluefruitLE SPI.h" #include "Adafruit BluefruitLE UART.h" #include "BluefruitConfig.h" #if SOFTWARE SERIAL AVAILABLE #include <SoftwareSerial.h> #endif  $------ -$ APPLICATION SETTINGS FACTORYRESET ENABLE ereset na fabrička podešenja  $---+ /$ #define FACTORYRESET ENABLE #define MINIMUM FIRMWARE VERSION ~0.6.6" #define MODE\_LED\_BEHAVIOUR WODE"  $==-=-\times 7$ 

```
// Kreiranje bluefruit objekta
SoftwareSerial bluefruitSS = SoftwareSerial (BLUEFRUIT SWUART TXD PIN,
BLUEFRUIT SWUART RXD PIN);
Adafruit BluefruitLE UART ble (bluefruitSS, BLUEFRUIT UART MODE PIN,
                   BLUEFRUIT UART CTS PIN, BLUEFRUIT UART RTS PIN);
// error debugging
void error (const __FlashStringHelper*err) {
 Serial.println(err);
 while (1);
\}// prototipovi funkcija u packetparser.cpp
uint8 t readPacket (Adafruit BLE *ble, uint16 t timeout);
float parsefloat (uint8 t *buffer);
void printHex (const uint8 t * data, const uint32 t numBytes);
// paket buffer
extern uint8 t packetbuffer[];
*** * * * * /
/ \star !
   @brief Podešavanje HW BLE modula (ova funkcija se poziva automat-
ski , prilikom startupa)
\star /
\star \star \star \star \star /void setup (void)
\left\{ \right.while (!Serial); // za razvojne ploče Flora & Micro
 delay(500);Serial. begin (115200);Serial.println(F("Adafruit Bluefruit App Controller Example"));
 /* Inicijalizacija modula */
 Serial.print(F("Initialising the Bluefruit LE module: "));
 if (!ble.begin(VERBOSE MODE))
    error(F("Couldn't find Bluefruit, make sure it's in CoMmanD mode &
check wiring?"));
 \rightarrowSerial.println(F("OK!"));
 if (FACTORYRESET ENABLE )
  \{/* reset na fabričke postavke*/
```

```
 Serial.println(F("Performing a factory reset: "));
    if ( ! ble.factoryReset() ){
      error(F("Couldn't factory reset"));
     }
  }
  /* Onemogući eho opciju sa Bluefruit */
 ble.echo(false);
 Serial.println("Requesting Bluefruit info:");
 /* Print Bluefruit information */
 ble.info();
  Serial.println(F("Please use Adafruit Bluefruit LE app to connect in 
Controller mode"));
  Serial.println(F("Then activate/use the sensors, color picker, game 
controller, etc!"));
 Serial.println();
  ble.verbose(false); // debug info is a little annoying after this
point!
 /* Čekaj konekciju */
 while (! ble.isConnected()) {
      delay(500);
  }
 Serial.println(F("******************************"));
 // LED Activity command je podržana od fw verzije 0.6.6
 if ( ble.isVersionAtLeast(MINIMUM FIRMWARE VERSION) )
  {
     // Promijeni Mode LED Activity
   Serial.println(F("Change LED activity to " MODE LED BEHAVIOUR));
      ble.sendCommandCheckOK("AT+HWModeLED=" MODE_LED_BEHAVIOUR);
  }
 // postavi Bluefruit u DATA mode
 Serial.println( F("Switching to DATA mode!") );
 ble.setMode(BLUEFRUIT MODE DATA);
 Serial.println(F("******************************"));
}
/*********************************************************************
*****/
/*!
      @brief Konstantno provjeravamo ima li novih komandi ili odziva
7******/*********************************************************************
*****/
```

```
void loop(void)
{ 
 /* Čekanje novih podataka */
 uint8 t len = readPacket(&ble, BLE_READPACKET_TIMEOUT);
 if (\overline{len} == 0) return;
  /* Paket zaprimljen! */
  // printHex(packetbuffer, len);
  // Boja
 if (packetbuffer[1] == 'C') {
    uint8 t red = packetbuffer[2];
    uint8^{\text{-}}t green = packetbuffer[3];
    uint8<sup>t</sup> blue = packetbuffer[4];
     Serial.print ("RGB #");
     if (red < 0x10) Serial.print("0");
     Serial.print(red, HEX);
    if (green < 0x10) Serial.print("0");
     Serial.print(green, HEX);
    if (blue < 0x10) Serial.print("0");
     Serial.println(blue, HEX);
  }
  // Gumb
  if (packetbuffer[1] == 'B') {
    uint8 t buttnum = packetbuffer[2] - '0';
    boolean pressed = packetbuffer[3] - '0';
     Serial.print ("Button "); Serial.print(buttnum);
     if (pressed) {
       Serial.println(" pressed");
     } else {
      Serial.println(" released");
     }
  }
  // GPS Lokacija
  if (packetbuffer[1] == 'L') {
    float lat, lon, alt;
    lat = parsefloat(packetbuffer+2);lon = parsefloat(packetbuffer+6);alt = parsefloat (packetbuffer+10);
     Serial.print("GPS Location\t");
     Serial.print("Lat: "); Serial.print(lat, 4); // 4 decimale!
     Serial.print('\t');
     Serial.print("Lon: "); Serial.print(lon, 4); // 4 decimale!
     Serial.print('\t');
     Serial.print(alt, 4); Serial.println(" meters");
  }
  // Accelerometar
 if (packetbuffer[1] == 'A') {
   float x, y, z;
    x = parsefloat (packetbuffer+2);
    y = parsefloat(packetbuffer+6);
    z = parsefloat (packetbuffer+10);
     Serial.print("Accel\t");
```

```
 Serial.print(x); Serial.print('\t');
     Serial.print(y); Serial.print('\t');
     Serial.print(z); Serial.println();
 }
 // Magnetometar
 if (packetbuffer[1] == 'M') {
    float x, y, z;
   x = parsefloat (packetbuffer+2);
    y = parsefloat(packetbuffer+6);
    z = parsefloat (packetbuffer+10);
     Serial.print("Mag\t");
     Serial.print(x); Serial.print('\t');
    Serial.print(y); Serial.print('\t');
    Serial.print(z); Serial.println();
 }
 // Žiroskope
 if (packetbuffer[1] == 'G') {
    float x, y, z;
   x = parsefloat (packetbuffer+2);
    y = parsefloat(packetbuffer+6);
    z = parsefloat (packetbuffer+10);
     Serial.print("Gyro\t");
     Serial.print(x); Serial.print('\t');
     Serial.print(y); Serial.print('\t');
     Serial.print(z); Serial.println();
 }
 // Kvaternioni
 if (packetbuffer[1] == 'Q') {
    float x, y, z, w;
   x = parsefloat(packetbuffer+2);y = parsefloat(packetbuffer+6);
    z = parsefloat (packetbuffer+10);
   w = parsefloat(packetbuffer+14); Serial.print("Quat\t");
     Serial.print(x); Serial.print('\t');
     Serial.print(y); Serial.print('\t');
     Serial.print(z); Serial.print('\t');
     Serial.print(w); Serial.println();
 }
}
```
Ovaj projekt sadrži i dodatni fajl *packetParser.cpp*, koji sadrži API za parsiranje podataka koji dolaze s aplikacije Bluefruit.

Gore navedeni primjer omogućava nam da pretvorimo uređaj iOS ili Android u daljinski kontroler ili eksterni izvor podataka o GPS lokaciji ili podacima sa senzora za detekciju ubrzanja integriranog u telefon ili tablet.

Ukoliko ste BLE ožičili bez grešaka te učitali gore navedeni primjer, trebali biste u Serial monitoru dobiti sljedeći odziv.

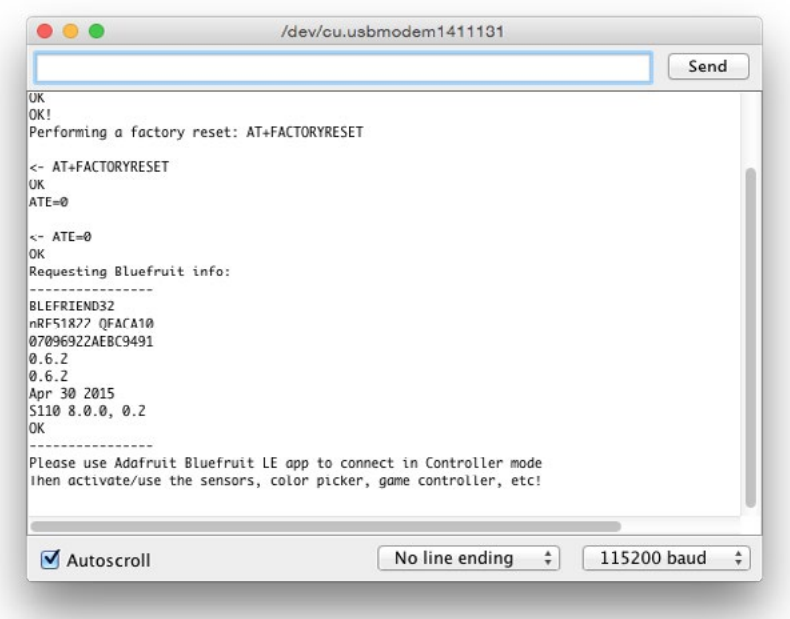

*Slika pr. 11.7. Uspješan odziv controler.ino u Serial Monitoru*

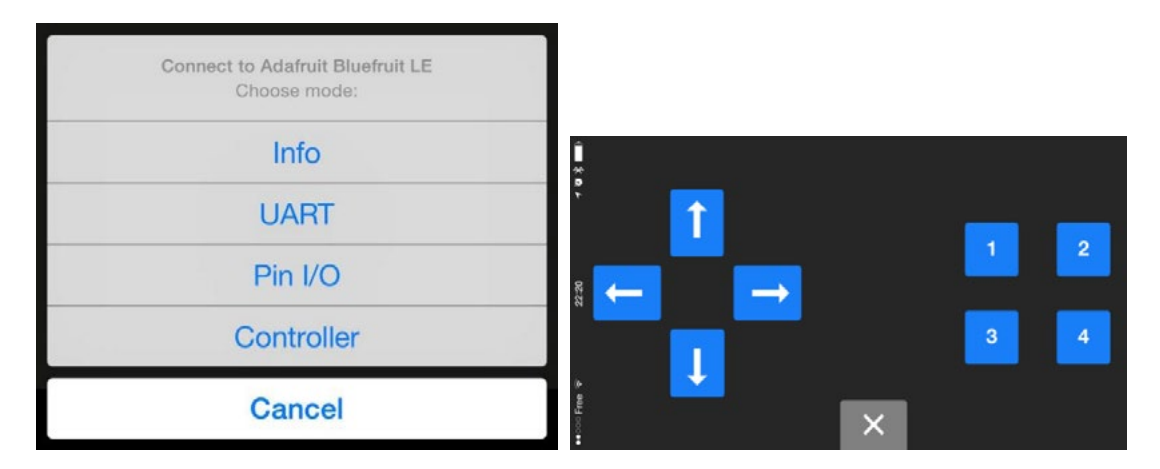

*Slika pr. 11.8. Uspješan odziv controler.ino u Serial Monitoru*

Pritiskom dugmadi na aplikaciji Bluefruit u modu Control Pad registrirat će se na aplikaciji Serial Monitor s ID brojem dugmeta koji je korišten:

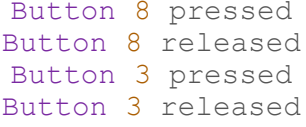

Mislim da je sada jasno da uz pomoć provjere podataka koji dolaze s BLE aplikacije možemo integrirati u svaki dosadašnji projekt, sada je samo potrebno prepustiti se svojoj mašti.

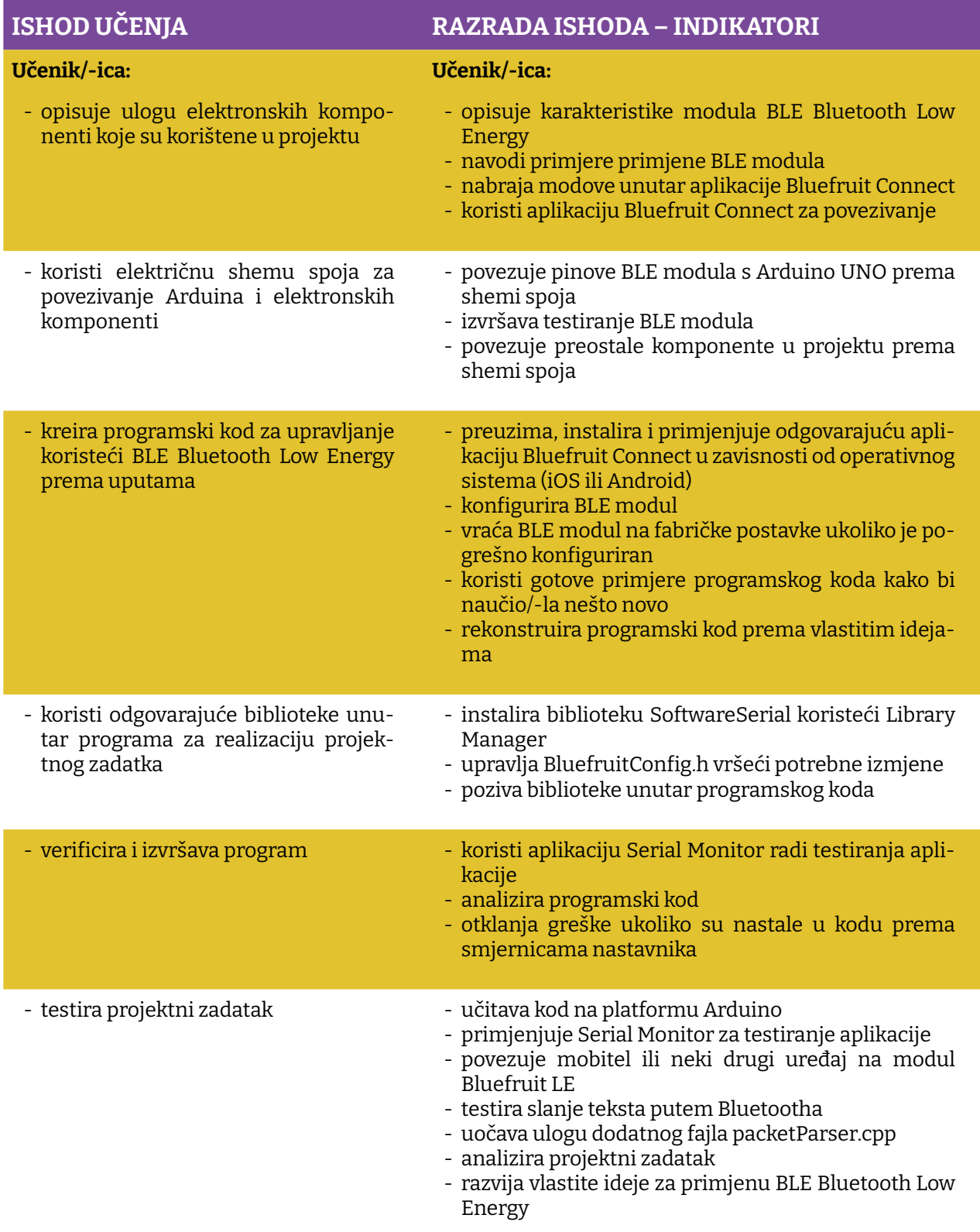

Prostor za vježbu:

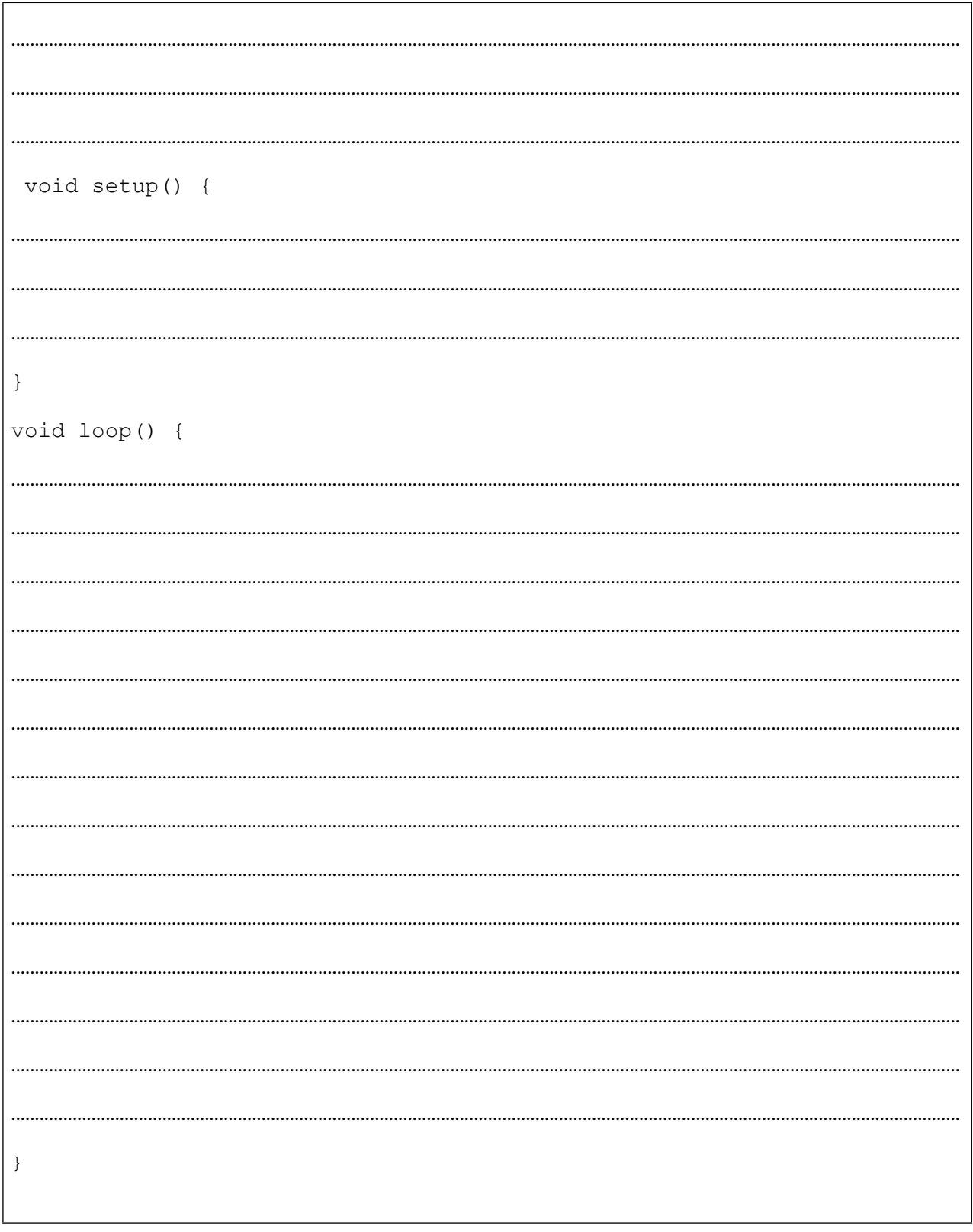
## **Projekt 12. ESP8266 IoT**

IoT ili Internet of Things počeo se rapidno razvijati pojavom ESP8266 WiFi SoC-a s potpuno integriranim TCP/IP protokolom, to je *low-cost* WiFi modul sposoban da radi hosting web-aplikacije ili osigura sve mrežne funkcije mikrokontroleru koji inače nema mogućnosti pristupa WiFi mreži. Modul dolazi s programiranim firmwareom za kontrolu pomoću AT komandnog seta, te se jednostavno može priključiti na Arduino. Ogroman je spektar aplikacija koje se mogu realizirati s ovim modulom, a mi ćemo se bazirati na nešto što je u posljednje vrijeme postalo jako popularno jer svi žele živjeti u okruženju Smart Home. Dakle krenut ćemo u ovaj projekt s jednostavnim zadatkom daljinske kontrole uređaja pomoću WiFi mreže. Treba napomenuti da je moguće projekt realizirati i s modulom ESP8266 SMD, čiji je pinout prikazan na slici ispod.

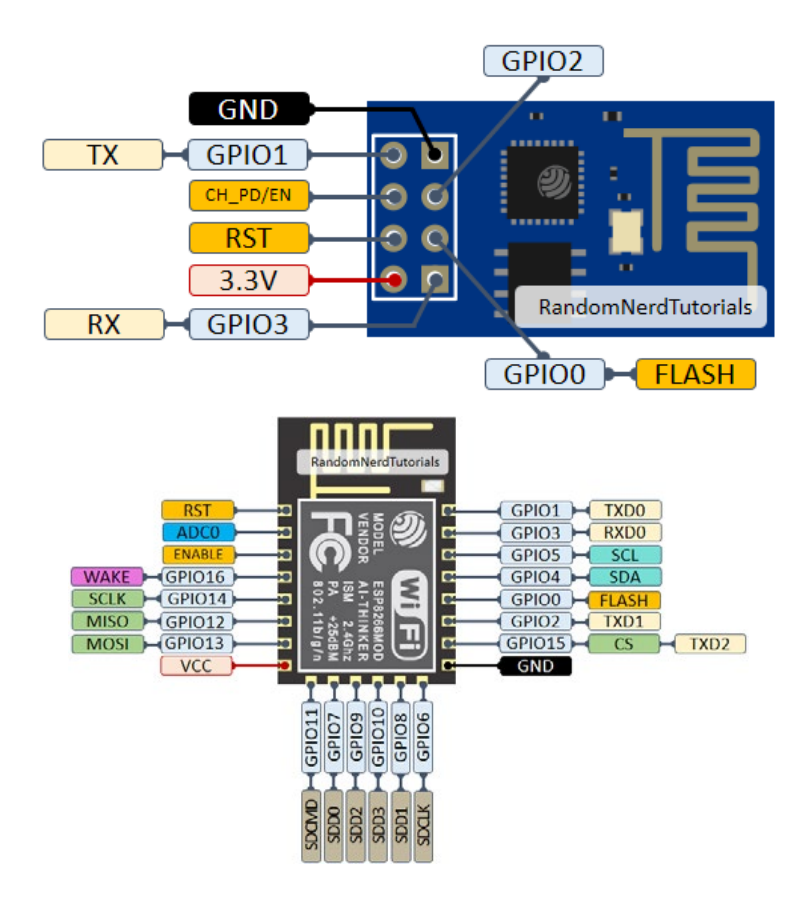

*Slika pr. 12.1. ESP8266 Pinout i ESP8266 smd pinout*

Po općeprihvaćenoj definiciji tehnologija Smart Home koristi uređaje tipa senzora ili uređaja koji su spojeni na IoT te se mogu daljinski nadzirati, kontrolirati ili nude opciju pristupa za osiguranje servisa prema zahtjevima korisnika.

Krenut ćemo od postavke problema, i to na način da ćemo postaviti sebi zadatak da kreiramo jednostavni web-bazirani kontrolni panel za upravljanje uređajima koji su spojeni na lokalnu WiFi mrežu. Ovo odmah postaje multidisciplinarni projekt jer sad pored *embedded* aplikacije imamo zadatak kreiranja web-aplikacije, te moramo osigurati način da te dvije aplikacije komuniciraju.

Za izradu web-aplikacije potrebno je koristiti sljedeće tehnologije:

- HTML
- CSS
- Jquery

Web-stranica će slati zahtjeve ka ESP8266, koji će raditi kao web-server spojen preko UART komunikacijskog kanala s Arduinom. U zavisnosti od podataka koji dolaze na Arduino dešavat će se korespondentne akcije na njegovim izlazima, tipa uključenje ili isključenje nekog od potrošača.

Potrebni elementi za realizaciju projekta navedeni su ispod:

- 1. ARDUINO UNO
- 2. Ploča Matador
- 3. Kablići
- 4. 1x10K otpornik
- 5. 2x 1K otpornik
- 6. Modul ESP8266

Detalini pinout WiFi modula moramo navesti s posebnim naglaskom da modul nema integriran naponski regulatora te da se mora spojiti na napon od 3.3V.

- **• VCC**: +3.3V, spajanje na 5V izvor oštetit će modul
- **• GND**: zajednički pin
- **• CH\_PD**: Chip enable pin, Potrebno je pin spojiti 3.3V da bi se modul boota-o
- **• RST**: Chip Reset pin. Spajanje na GND resetira modul
- **• GPIO0, GPIO2**: Pinovi opće namjene
- **• Tx**: pin za slanje podataka
- **• Rx**: pin za primanje podataka

Kao što smo već naveli, modul ESP8266 komunicira s modulom Arduino koristeći serijsku komunikaciju. To znači da bismo trebali iskoristiti hardverske pinove UART modula pin 0 i pin 1, ali na taj način nismo u mogućnosti koristiti aplikaciju Serial monitor za *debugging* softvera i *troubleshooting*. Ovaj ćemo problem riješiti korištenjem biblioteke SoftwareSerial te WiFi modul spojiti prema shemi spoja kao na slici ispod.

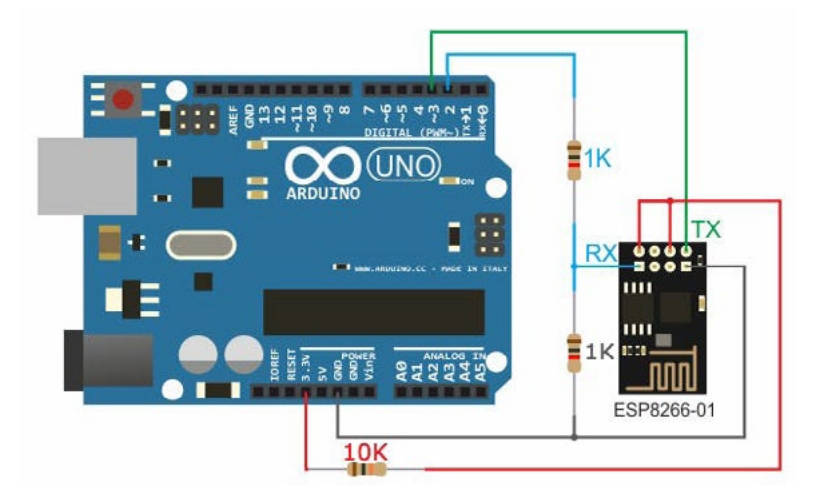

*Slika 12.2. Shema spoja ESP8266 i Arduino Uno* 

Biblioteka SoftwareSerial radi pouzdano dokle god su brzine prijenosa podataka podešene na 19200 i manje. ESP8266 fabrički dolazi podešen za rad na brzini prijenosa podataka od 115200, stoga je potrebno rekonfigurirati modul koristeći AT komande.

Prije rekonfiguracije potrebno je u Arduino učitati skicu BaseMinumum, s putanje *Examples->Basic->BaseMiinumum.*

#### **NAPOMENA:**

Za potrebe rekonfiguracije modula EPS8266 potrebno ga je spojiti na hardverski UART modul Arduina, dakle RX pin ESP modula spojiti na TX pin Arduina, TX pin ESP-a spojiti na RX pin Arduina. Primjer koji je dan kao vodilja urađen je s drugom razvojnom pločom Arduino, ali princip spajanja ostaje isti, bilo da se radi o modulu ESP8266 -01 ili o modulu ESP8266 SMD.

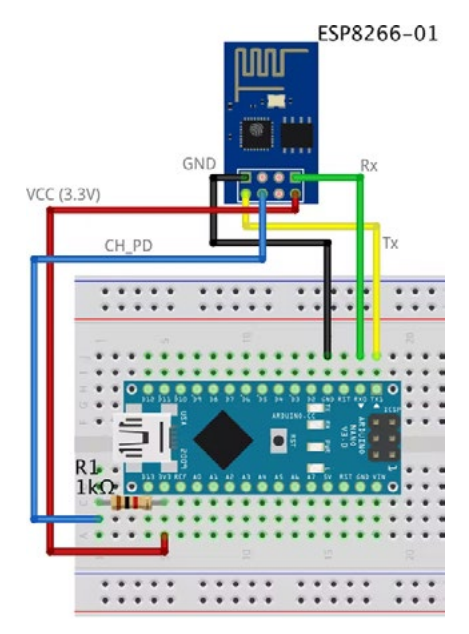

Primjer spajanja ESP modula za rekonfiguraciju pomoću AT komandi

AT komandni set je standardni način komunikacije s modemima, BT i GPS modulima, AT je kratica od riječi "ATention" i predstavlja prefiks u svim naredbama, pri čemu modul zna da poslije dolaska ove ključne riječi ide naredba. Na slici ispod predstavljene su neke od osnovnih AT naredbi:

| No.                     | Command                                                                                           | Example                                           | Parameters                                                                                      | Description                                                     | returns                                 |
|-------------------------|---------------------------------------------------------------------------------------------------|---------------------------------------------------|-------------------------------------------------------------------------------------------------|-----------------------------------------------------------------|-----------------------------------------|
| $\mathbf{1}$            | AT                                                                                                | AT                                                | Nothing                                                                                         | Check if the<br>module<br>is working<br>properly.               | OK                                      |
| $\overline{\mathbf{2}}$ | AT+RST                                                                                            | AT+RST                                            | Nothing                                                                                         | Resets the<br>Module.                                           | OK                                      |
| 3                       | $AT+CWMODE =$<br>$<$ MODE>                                                                        | AT+CWMODE=1                                       | $1 =$ Station<br>$2 = AP$<br>$3 = Both$                                                         | sets the Wifi<br>mode                                           | OK                                      |
| 4                       | $AT+CIOBAUD=$<br><baud><br/>OR<br/>AT+UART_DEF=<br/><math>\textless</math>baud&gt;,8,1,0,0</baud> | AT+CIOBAUD=9600<br>OR<br>AT+UART_DEF=9600,8,1,0,0 | baud rate                                                                                       | changes the<br>module<br>communication<br>speed.                | OK                                      |
| 5                       | $AT+CWJAP=$<br><ssid>,<pass></pass></ssid>                                                        | AT+CWJAP="meme",<br>"69696969696"                 | $SSID = Wiff$<br>Network<br>name<br>$PASS = Wifi$<br>Password                                   | Connects<br>to a Wifi<br>Network                                | <b>WIFI</b><br>CONNECTED<br>WIFI GOT IP |
| 6                       | AT+CIFSR                                                                                          | AT+CIFSR                                          | Nothing                                                                                         | Tells you the<br>module IP<br>address<br>and the MAC<br>Address | IP Address<br>Mac Address               |
| $\overline{7}$          | AT+CIPSERVER=<br><mode>,<port></port></mode>                                                      | AT+CIPSERVER=1,80                                 | $MODE = 0$<br>to close the<br>server.<br>1 to open<br>the server.<br>$PORT =$<br>port<br>number | Sets the module<br>as a server.                                 | OK                                      |

*Slika pr. 12.3. AT komande* 

Potrebno je otvoriti aplikaciju SerialMonitor i u njoj u donjem desnom uglu podesiti brzinu komunikacije na **115200** i odabrati opciju **Both NL & CR.**

**Naredni je korak provjera komunikacije s ESP modulom, primjer uspješno ostvarene komunikacije prikazan je na slici ispod.**

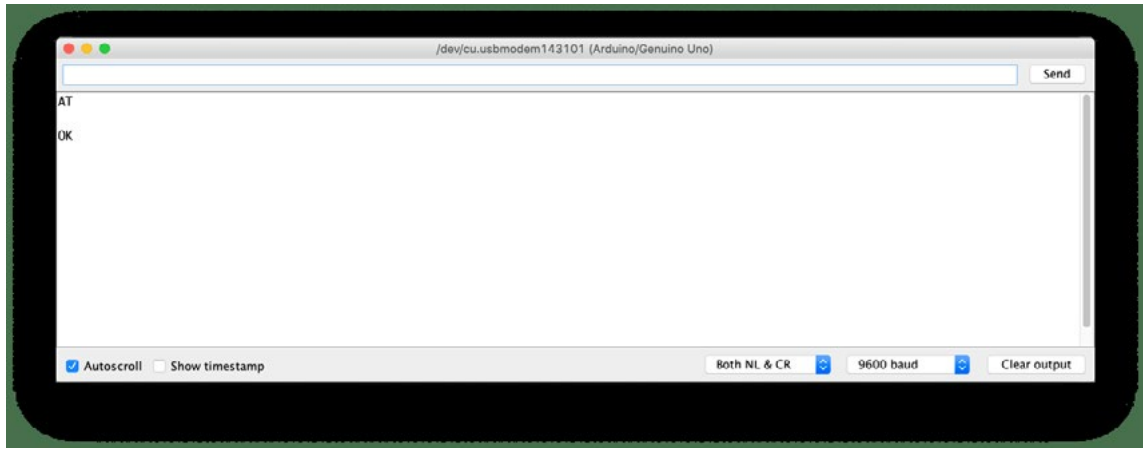

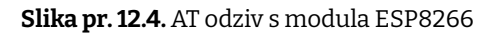

U zavisnosti od toga koji je firmware došao učitan na vašem modulu ESP8266-01 ili ESP8266 SMD promjenu brzine protoka podataka možete probati s jednom od ove dvije naredbe:

command AT+UART DEF=<br/>baud>,8,1,0,0

AT+CIOBAUD=<br/>baud>.

Ukoliko je odziv na jednu od ove dvije naredbe **"OK", vaš ESP modul nadalje komunicira na brzini od 9600 bit/s. Ne zaboravite u svom Serial monitoru odabrati u donjem desnom uglu 9600**!

Nadalje je potrebno modul ESP8266 spojiti na vašu lokalnu WiFi mrežu, pri čemu je potrebno upisati u AT komandu naziv lokalne mreže kao i šifru za nju.

```
AT+CWJAP= "imemojeWiFimreze","paswordmojeWiFimreze"
```
Ukoliko se ostvari uspješna konekcija na lokalnu WiFi mrežu, odziv ESP modula trebao bi biti:

```
WIFI DISCONECTED
WIFI CONNECTED
WIFI GOT IP
```
Da biste provjerili koja je IP adresa dodijeljena vašem ESP modulu u lokalnoj WiFi mreži, potrebno je poslati AT naredbu *AT+CIFSR.* 

Za neke od vas ovaj će dio biti prvi susret s web-tehnologijama, stoga će ovaj segment biti malo detaljnije opisan.

Kao što smo već naveli, za izradu jednostavne web-aplikacije potrebni su nam HTML, CSS i JavaScript. Najbolji opis ova tri segmenta dat je u slici ispod.

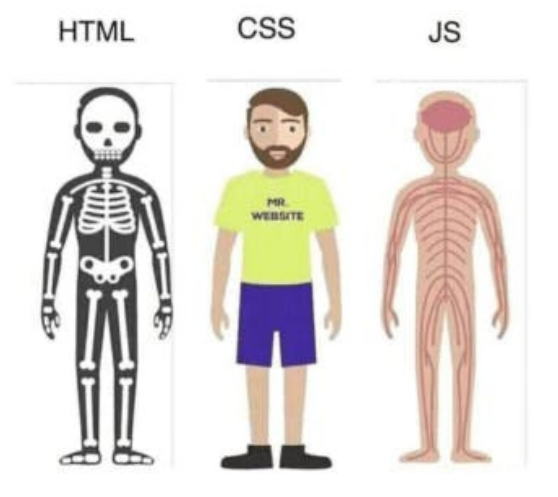

*Slika pr. 12.5. Struktura web-stranice*

HTML je skraćenica od "HyperText markup language" i koristi se za izradu glavne strukture web-stranice te pomoću njega radimo dodavanje dugmadi, slika, zaglavalja, tabela kao i ostalih elemenata. HTML kao jezik posjeduje niz elemenata pomoću kojeg pregledniku šalje informaciju kako da prikaže korisniku web-sadržaj. Ovi elementi jezika predstavljaju tzv. tagove.

CSS je skraćenica od *cascading style sheet*, te nakon izrade glavne strukture stranice služi za fino podešavanje njenog izgleda. Dakle funkcija mu je da definira izgled pojedinih HTML elemenata.

Javascript je programski jezik pomoću kojeg web-stranice nude interakciju s korisnikom. U ovom konkretnom primjeru koristit će se za slanje HTTP zahtjeva sa strane klijenta (web-browsera) ka web-serveru (ESP8266), za uključenje ili isključenje potrošača.

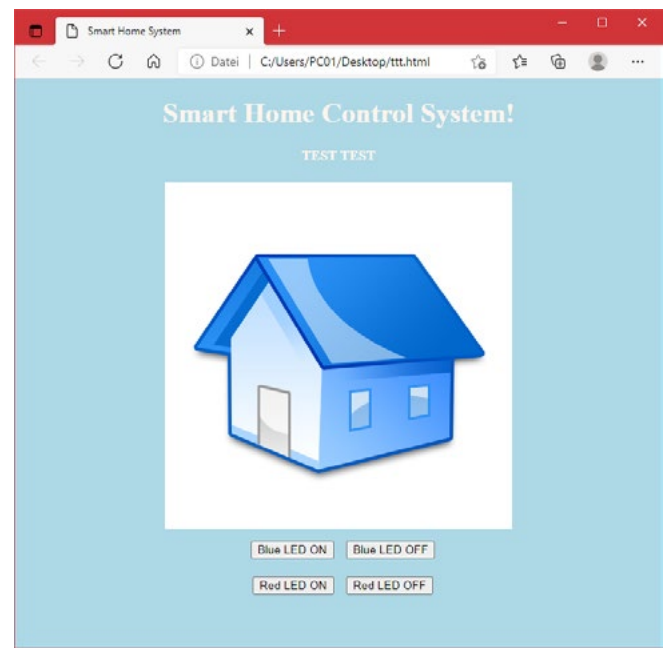

*Slika pr. 12.6. Izgled test stranice*

Za pisanje HTML koda možete koristiti Notepad++ editor.

```
<!DOCTYPE html> 
<html><head> 
    <title>Smart Home System</title>
</head> 
<body> 
     <h1> Smart Home Control System!</h1> 
     <h4>TEST TEST!</h4> 
     <img src=" http://home.citycable.ch/fayachi/design/image/icone/
home.jpg" width="400px" height="400px"> 
    \langle b r \rangle <button id="111" class="button">LAMP ON</button> 
    \langle b r \rangle <button id="110" class="button">LAMP OFF</button> 
</body> 
\langle/html>
```
#### Opis sintakse

- **• <!DOCTYPE html>:** deklaracija da je riječ o HMTL5 dokumentu
- **• <html>:** root element HTML stranice
- **• <head>:** metainformacije o stranici
- **• <title>:** naziv stranice, vidljiv u tabu preglednika
- **• <body>:** vidljivi dio sadržaja web-stranice nalazi se unutar ovih tagova
- **• <h1>:** element definira velike elemente, recimo format teksta
- **• <img>:** dodaje sliku na web-stranicu
- **• <br>:** novi red
- **• <button>:** dodaje *button* element na web-formu

Svaki *button* unutar web-aplikacije ima nekoliko atributa koji su jako važni za našu konkretnu stranicu, a to su *id* i *class.* 

```
<!DOCTYPE html> 
<html><head> 
    <title>Smart Home System</title>
</head> 
<body style="background-color: seagreen; color: seashell; text-align: 
center;"> 
     <h1> Smart Home Control System!</h1> 
     <h4>TEST TEST!</h4> 
       <img src=" http://home.citycable.ch/fayachi/design/image/icone/
home.jpg" width="400px" height="400px"> 
    \langle h r \rangle <button style="margin: 10px;" id="111" class="button">LAMP ON</
button> 
    <br/><br/>br> <button style="margin:10px;" id="110" class="button"> LAMP OFF</
button> 
</body> 
\langle/html>
```
U ovoj iteraciji na čisti HTML kod dodali smo malo stila, da bi izgledao malo ljepše. Unutar *body* taga dodali smo style="background-color: seagreen; color: seashell; text-align: center;" da bi stranica bila centrirana u pregledniku i promijenili smo joj pozadinsku boju, te boju fonta.

Također u button tagu dodano je style="margin: 10px;" da bismo napravili marginu od 10 piksela oko buttona.

Nakon što smo završili sa strukturom web-stranice, potrebno je dodati funkcionalnost na

nju. Ideja je kada korisnik klikne na button "Lamp ON", browser pošalje zahtjev u kojem se nalaze jedinstveni podaci za klik tog buttona. Kod Arduino treba organizirati da prepozna te podatke te odradi korespondentnu akciju na svojim digitalnim izlazima.

```
<!DOCTYPE html> 
<html><head> 
    <title>Smart Home System</title>
        <script src="https://ajax.googleapis.com/ajax/libs/jquery/3.3.1/
jquery.min.js"></script> 
</head> 
<body style="background-color: seagreen; color: seashell; text-align: 
center;"> 
     <h1> Smart Home Control System</h1> 
     <h4>TEST TEST!</h4> 
     <img src="dogMeme.jpg" width="400px" height="400px"> 
    \langle b r \rangle <button style="margin: 10px;" id="111" class="button">LAMP ON</
button> 
    \langle h r \rangle<button style="margin:10px;" id="110" class="button"> LAMP OFF</button> 
    //start Javascript.
          <script> 
            //ako je aktiviran button iz ".button" klase 
          $(".button").click(function () {
          //pokupi id i spremi ga u "p" variablu.
              var p = \frac{\xi(\text{this}) \cdot \text{attr}(\text{'}i \text{d}'))}{\xi} // button id koji se salje ka web-serveru. 
               pin: p 
         //posalji request
               $.get("http://192.168.1.4:80/", { pin: p 
               }); 
          }); 
     </script> 
</body> 
\langle/html>
```
Sva se magija dešava u sljedećem dijelu koda:

```
<script> 
           $(".button").click(function () {
                 var p = \frac{\xi(\text{this}) \cdot \text{attr}(\text{id}^t)}{i} pin: p 
                 $.get(<i>n</i>http://192.168.1.4:80/", { pin: p 
                  }); 
            }); 
      </script>
```
Kada korisnik klikne na bilo koji button na web-stranici, on u pozadini pokrene funkciju **.click**. Ta funkcija "pokupi" atribute, o kojima smo ranije pisali, "id" i "p", koji bi trebali biti jedinstveni u vašoj aplikaciji i spremi ih unutar "p" varijable, te se potom pošalje **GET** zahtjev s pripadajućom vrijednošću **id-a** kliknutog buttona. Ukoliko aktivirate opciju *developer tools* u svom pregledniku, vidjet ćete sljedeće zahtjeve.

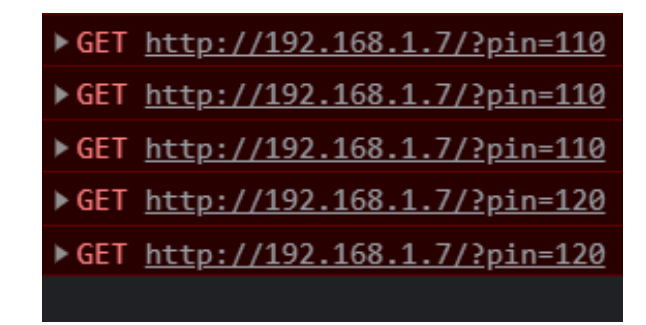

*Slika pr. 12.7. Izgled GET zahtjeva*

S ovim smo završili s web-dijelom projekta. Vaš zadatak bi mogao biti da umjesto jednog buttona na web-formu dodate onoliko buttona koliko imate slobodnih digitalnih pinova na svom Arduinu. Fajl s web-aplikacijom možete otvoriti u nekom od web-preglednika, obavezno uključiti opciju *developers tool*. Važno je da oba uređaja u ovom slučaju PC i ESP8266 budu na istoj WiFi mreži.

Kada ste kreirali svoju web-stranicu, bilo bi je potrebno "hostati" bilo na neki remote web-server ili lokalno. Najjednostavnija opcija je da se iskoristi integrirani IIS servis unutar Windows operativnog sistema, a njega je potrebno aktivirati prateći sljedeće korake:

- Otvorite **Control Panel** i odite na **Programs and Features > Turn Windows features on or off**.
- Aktivirajte **Internet Information Services**.
- Proširite **Internet Information Services** stavku i provjerite je li web-server komponenta označena.
- Kliknite **OK**.
- Kopirajte svoju web-stranicu na lokaciju C:/inetpub/wwwroot/imevasestranice.html
- Provjerite IP adresu svog PC-a
- Web-stranici možete pristupiti s mobilnog uređaja koji je na istoj WiFi mreži na sljedeći način
- http://ipadresavasegPC:80/imevasestranice.html

```
//pozivanjem SoftwareSerial biblioteke će omogućiti korištenje pinova 2 
i 3 kao Rx, Tx.      
#include <SoftwareSerial.h>
//podesiRx ==> Pin 2; TX == Pin3.
SoftwareSerial esp8266(2,3); 
//kreiraj konstantu imena "serialCommunicationSpeed".
#define serialCommunicationSpeed 9600 
//kreiraj konstantu "DEBUG" i pridruži vrijednost true.
#define DEBUG true
 //pridruži varijabli imena "redLED" vrijednost 12      
int redLED =12;                                   
 //pridruži varijabli imena "blueLED" vrijednost 11      
int blueLED =11;                                   
void setup()      
{ 
//postavi pin 12 kao izlazni pin.      
  pinMode(redLED,OUTPUT);   
//postavi pin 11 koa izlazni pin.      
  pinMode(blueLED,OUTPUT); 
//deaktiviraj LED na počektu aplikacije.   
  digitalWrite(redLED,LOW);   
//aktiviraj LED na početku aplikacije.      
  digitalWrite(blueLED,HIGH); 
//inicijaliziraj hardversku serijsku komunikaciju na pinovima (0, 1) i 
brzini 9600.      
  Serial.begin(serialCommunicationSpeed); 
//inicijaliziraj softversku serijsku komunikaciju na pinovima (2, 3) i 
brzini 9600.      
  esp8266.begin(serialCommunicationSpeed);
//poovi funkciju "InitWifiModule()" za inicijalizaciju komunikacije iz-
među ESP8266 i WiFi Routera ili mobilnog hotspota. 
 InitWifiModule(); 
//poslije uspješne inicijalizacije, isključi LED.
```

```
digitalWrite(blueLED, LOW) ;
} 
void loop()                                                         
{    
//ako su zaprimljeni podaci parsirajte ih ako ne ulazi u petlju
  if(esp8266.available()) 
  {      
//traži"+IPD," string u zaprimljenim podacima ako traženi string postoji 
".find()" vraća true.
if(esp8266.find("+IPD,"))
\{//sačekaj 1 da se buffer napuni podacima.      
       delay(1000); 
//Oduzimanje 48 od zaprimljenih podatka se radi jer funkcija read() vra-
ća ASCII decimalne vrijednosti. 
      int connectionId = esp8266.read()-48;
//traži "pin=" string unutar zaprimljenih podataka.
      esp8266.find("pin=");
//pročitaj prvi bajt iz ulaznog buffera.
      int pinNumber = (esp8266.read() - 48)*10;//pročitaj drugi bajt iz ulaznog buffera.
       pinNumber = pinNumber + (esp8266, read() -48);
//pročitaj treći bajt iz ulaznog buffera. Sačuvaj ga u "statusLed" vari-
jablu. 
     int statusLed =(esp8266.read()-48);
// ON/OFF LED "pinNumber" u zavisnosti od vrijednosti "statusLed" vari-
jable.
      digitalWrite(pinNumber, statusLed);
//print "connectionId" vrijednost u serial monitoru za debugging.
       Serial.println(connectionId); 
 //print "pinNumber" vrijednost u serial monitoru za debugging. 
       Serial.print(pinNumber);
```

```
//print nekoliko praznih mjesta radi lakšeg praćenja informacija.
      Serial.print("
                        \mathbb{Z});
//print "statusLed" vrijednost u serial monitoru za debugging.
      Serial.println(statusLed);
//zatvori TCP/IP konekciju.
String closeCommand ="AT+CIPCLOSE=";
//dodaj "connectionId" vrijednost u string.
closeCommand+=connectionId;
//dodaj "\r\n" stringu, simuliramo "novi red kao na tastaturi"
closeCommand == " \r \n}//Pošalji komandu ka ESP8266 module na izvršavanje.
sendData(closeCommand, 1000, DEBUG); /
    \rightarrow\rightarrow}
                1 + + + + + + + +**********************************
* Name: sendData
* Description: this Function regulates how the AT Commands will ge sent
to the ESP8266.
* Params: command - the AT Command to send
                  - timeout - the time to wait for a response
\star- debug - print to Serial window? (true = yes, false =
no)
* Returns: The response from the esp8266 (if there is a reponse)
\star /
String sendData (String command, const int timeout, boolean debug)
//inicijaliziraj String varijablu "response".
String response = W;
//posalji AT komandu ka esp8266 (ARDUINO -> ESP8266).
esp8266.print(command);
//pokupi vrijeme od kada je aplikacija aktivna i sačuvaj ga u varijablu
"time".
long int time = millis();
```

```
//kod unutar vitičaste zagrade izvrši svake sekunde.
     while( (time+timeout) > millis())
\left\{ \begin{array}{c} 1 \end{array} \right.//provjeri da li postoji neki odziv sa ESP8266-a sačuvan u ulaznom 
bufferu Arduina?
      while(esp8266.available())                                           
{      
//ako je ovo tačno, uzmi sljedeći karakter iz ulaznog buffera i sačuvaj 
ga u varijabli "response" String.      
     char c = \exp 8266 \cdot \text{read}();
//puni elemente stringa sa svakim novopristiglim karakterom.      
      response+=c;                                                 
  } 
}
//ako je "debug" TRUE, printaj odziv u Serial monitoru.      
 if(debug)                                                            
{      
        Serial.print(response);      
      } 
      return
 //vrati String "response".      
response;                                                 
}<br>/**************
                      /*********************************************************************
****     
* Name: InitWifiModule      
* Description: this Function gives the commands that we need to send to 
the sendData() function to send it.      
*       
* Params: Nothing.      
*                       
* Returns: Nothing (void).      
\star /
void InitWifiModule()      
{    
//reset ESP8266 module.      
  sendData("AT+RST\r\n", 2000, DEBUG);
//delay(1000);
//spoji se na WiFi mrežu.
  sendData("AT+CWJAP=\"PUT YOUR SSID\",\"PUT YOUR PASSWORD\"\r\n", 2000,
DEBUG);
```

```
delay (3000); 
//podesi ESP8266 WiFi mode na station mode.      
  sendData("AT+CWMODE=1\rrbracket\rrbracket", 1500, DEBUG);
delay (1000); 
//Prikaži IP Address, and the MAC Address.      
  sendData("AT+CIFSR\r\n", 1500, DEBUG);
delay (1000);   
//Omogući više konekcija.
  sendData("AT+CIPMUX=1\r\n", 1500, DEBUG);
  delay (1000);
//početak komunikacije na portu 80 sa web-serverom kroz http zahtjeve.
  sendData("AT+CIPSERVER=1,80\r\n", 1500,DEBUG);
}
```
Sam bi kod u ovoj fazi trebao biti u velikoj mjeri jasan: provedene su dvije funkcije InitWifiModule() i sendData(). Pri čemu sendData() regulira način na koji se AT naredbe šalju ka modulu ESP8266. InitWifiModule() definira koje će AT naredbe funkcija sendData() slati ka ESP8266.

Unutar funkcije loop() čeka se dolazni HTTP request header i u njemu se traži "+IPD", što je znak da je zahtjev uspješno došao, potom se čita vrijednost varijable pin ->p, "111" se sastoji iz dva broja: prvi dio 11 je broj pina, a zadnja cifra je vrijednost koju želimo da pin ima, recimo ako želimo da je pin uključen, to znači da će zadnja cifra u trocifrenom broju biti 1 ->HIGH. Odnosno, ukoliko korisnik klikne na button "LAMP OFF", vrijednost varijable pin->p će biti "110".

Jedna od važnijih stvari na koju morate obratiti pažnju je da upišete akreditive svoje WiFi mreže u liniji

sendData("AT+CWJAP=\"PUT YOUR SSID\",\"PUT YOUR PASSWORD\"\r\n", 2000, DEBUG);

Vjerovatno ćete na neki prethodnih projekata dodati WiFi opciju. Sretno kodiranje!

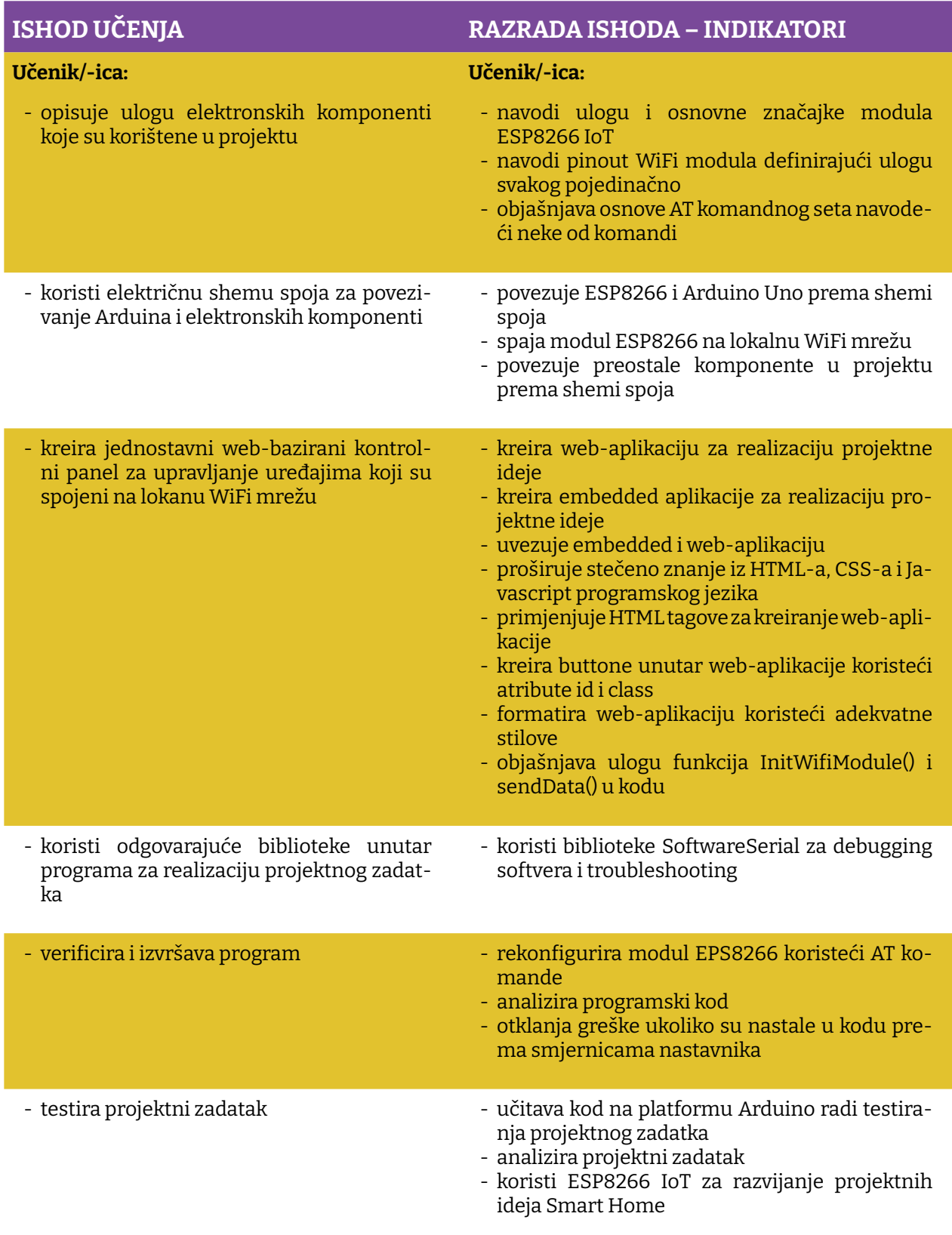

Prostor za vježbu:

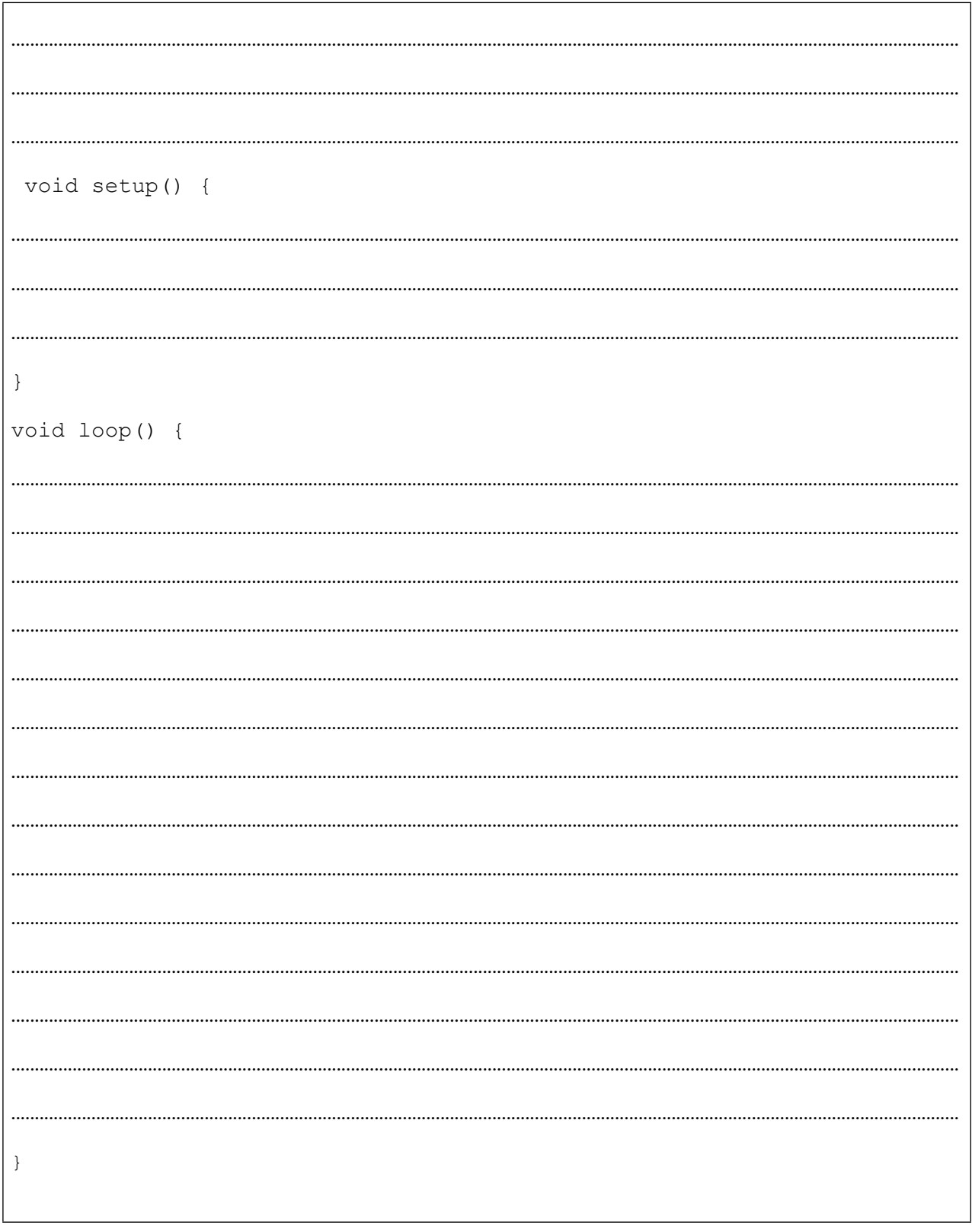

# **Zaključak**

Prije svega se nadamo da vas ovaj praktikum nije uplašio. Jasno je da ne postoji knjiga koja će vas naučiti sve. Ali one koje vam otvore vrata i prošire vidike su tu, možda je i ovo jedna od njih. Kao i u svim stvarima koje su vezane za život, jednostavno moramo skupiti hrabrost i zakoračiti dalje. A kada govorimo o programiranju, onda moramo otići dalje od aplikacije "Hello World".

Ovaj je priručnik tu da vam pokuša približiti mogućnosti razvojne platforme Arduino uz kombinaciju s dodatnim senzorima i aktuatorima, koje nisu sastavni dio Arduino Starter kita. Neki projekti su jednostavni, neki su multidisciplinarni. Najvažnije je i kada ne ide kako treba, nemojte odustajati.

Priručnik je tu da vas uvede u malo kompliciranije vježbe, ali njegov pravi cilj je da pokušate samostalno kombinirati različite senzore, displeje i aktuatore te osmisliti neki novi *cool gadget* koji će zaludjeti svijet, a Vas učiniti planetarno poznatim. Kako god ovo zvučalo trenutno nemoguće, nikada ne smijete zaboraviti da je za uspjeh pored truda i zalaganja potrebna još samo ideja.

Naravno, trebate reći sebi "samo nebo je granica" i ne zaboraviti pravilo 1 kod realizacije bilo kojeg projekta: "keep it simple" (neka bude jednostavno). Ne pokušavajte zadiviti tehnikama pisanja koda, već njegovom funkcionalnošću.

IT Girls klub vam želi uspješno kodiranje i pregršt projekata u kojima ćete uživati.

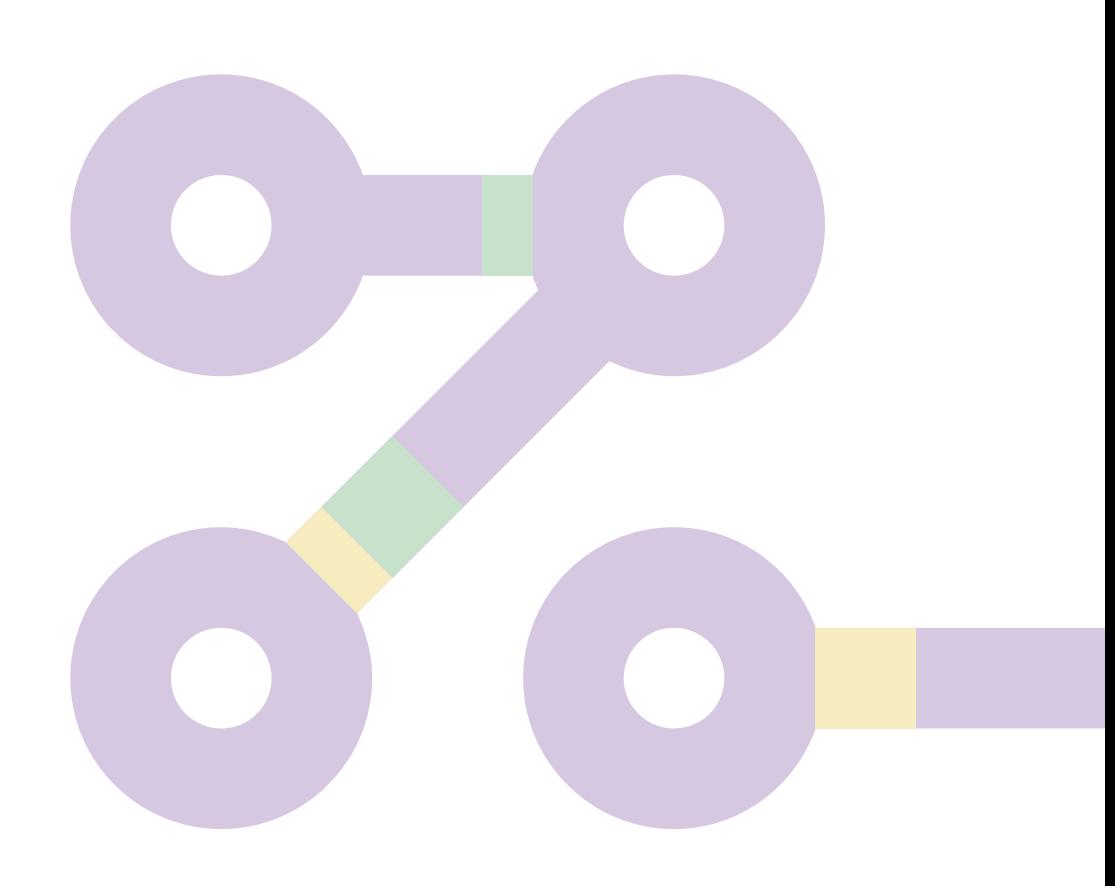

### **Literatura**

Halilović, M. (2019). *ARDUINO ZA SVE.* ITGirls inicijativa u okviru projekta "IT Girls dolaze u vaše škole".

Vuković, M. (2017). *Mikroupravljački sustav za emulaciju električnih.* Preuzeto od https://repozitorij.etfos.hr/islandora/object/etfos:1559

- 1. https://docs.arduino.cc/
- 2. https://docs.arduino.cc/tutorials/
- 3. https://www.arduino.cc/reference/en/
- 4. https://learn.adafruit.com/category/learn-arduino
- 5. https://www.monolithicpower.com/
- 6. https://izradi.croatianmakers.hr/lessons/?technology=54

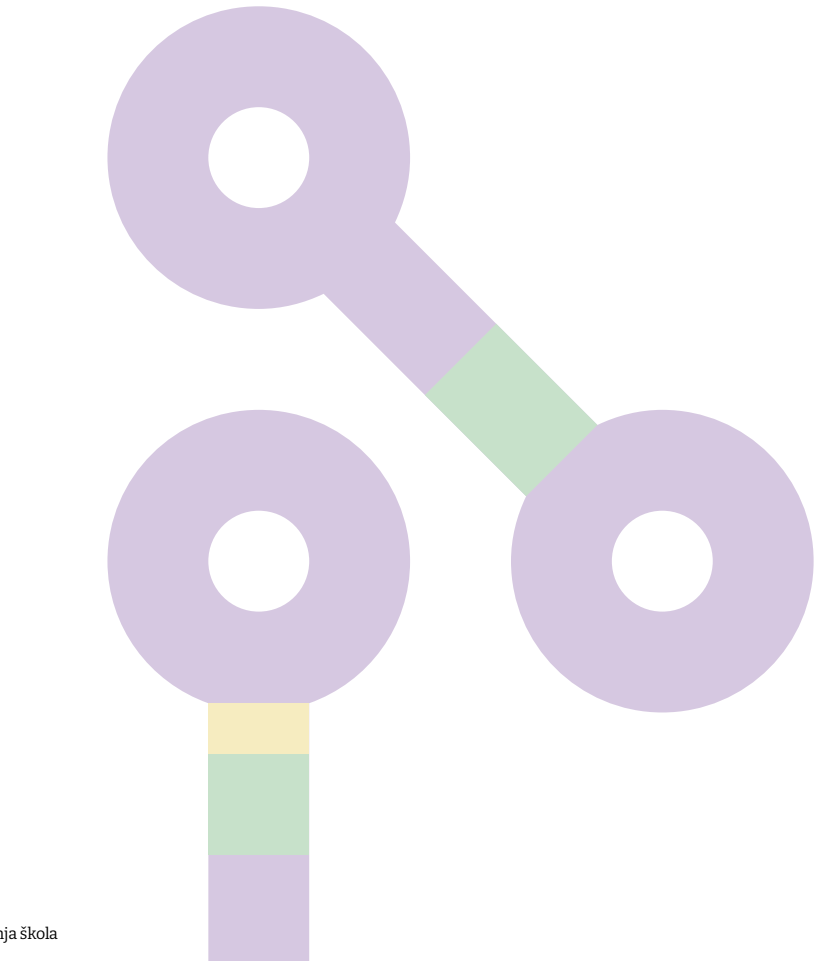

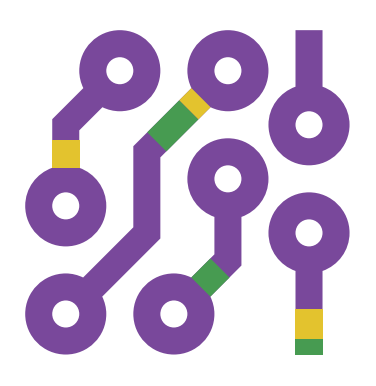

2021.